# Gebrauchsanleitung

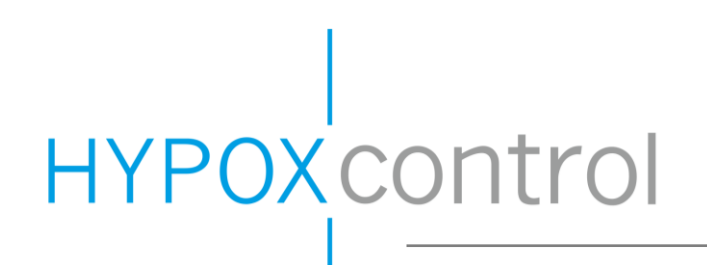

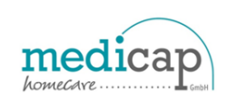

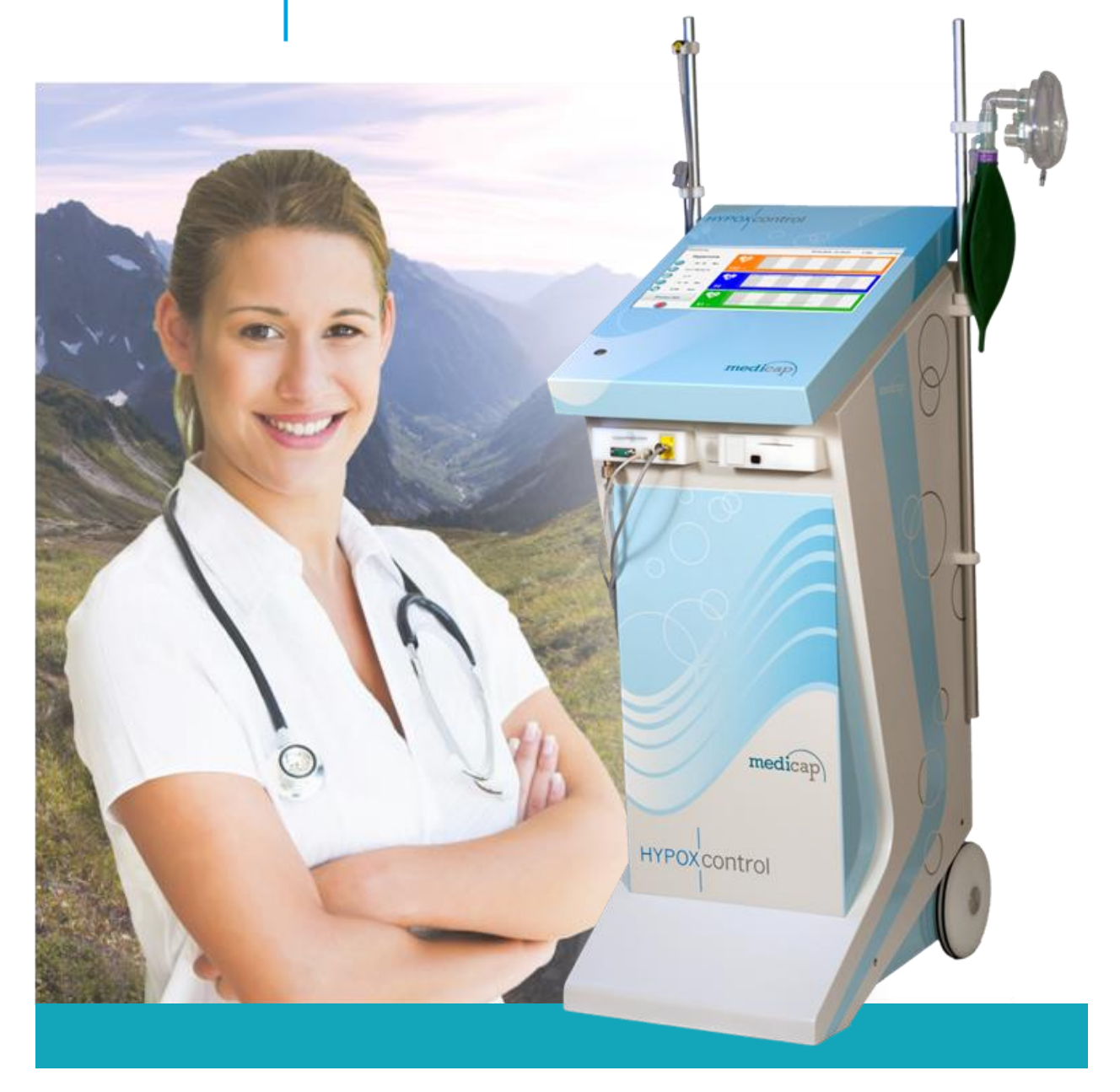

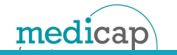

# **Inhaltsverzeichnis**

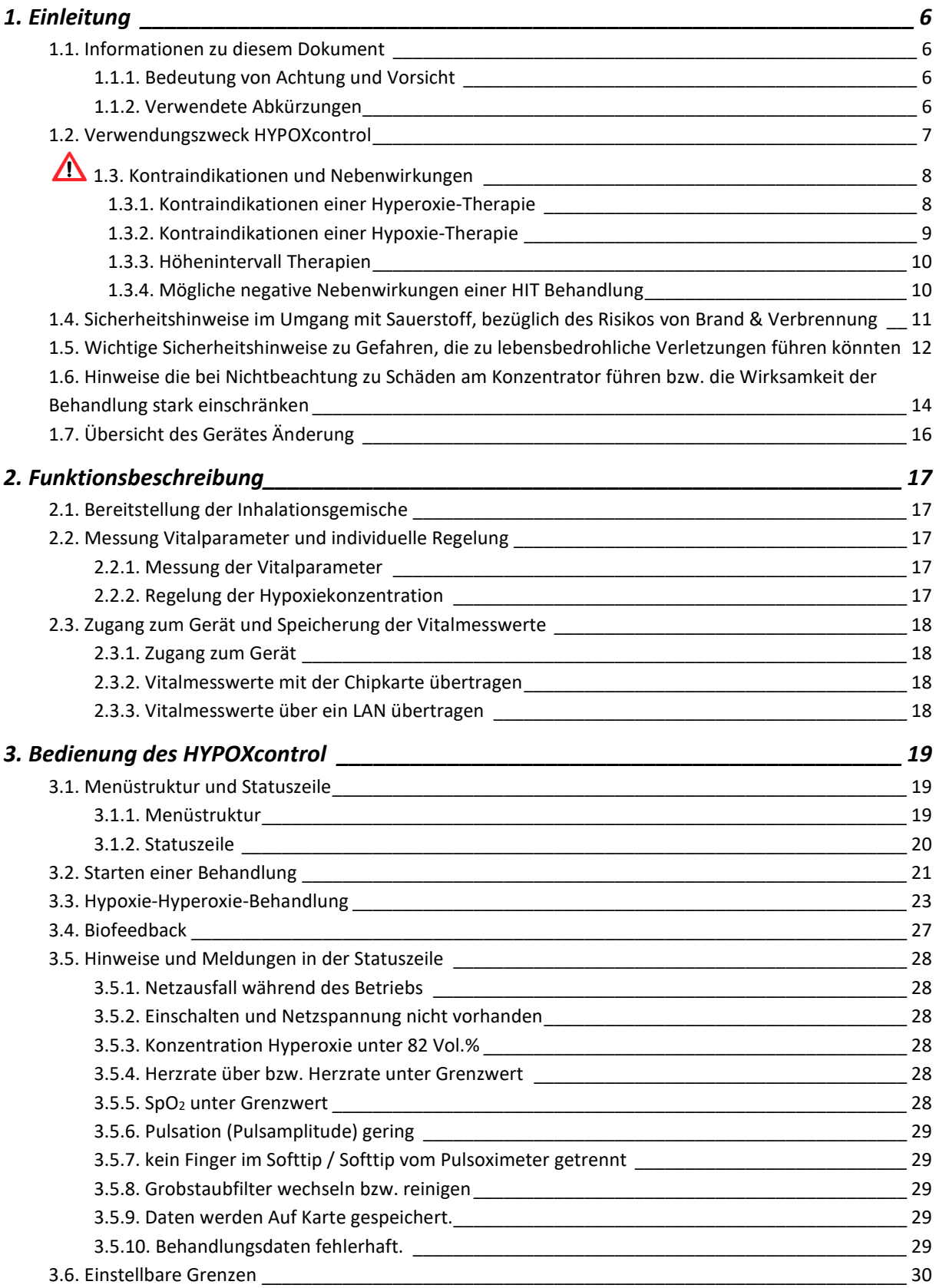

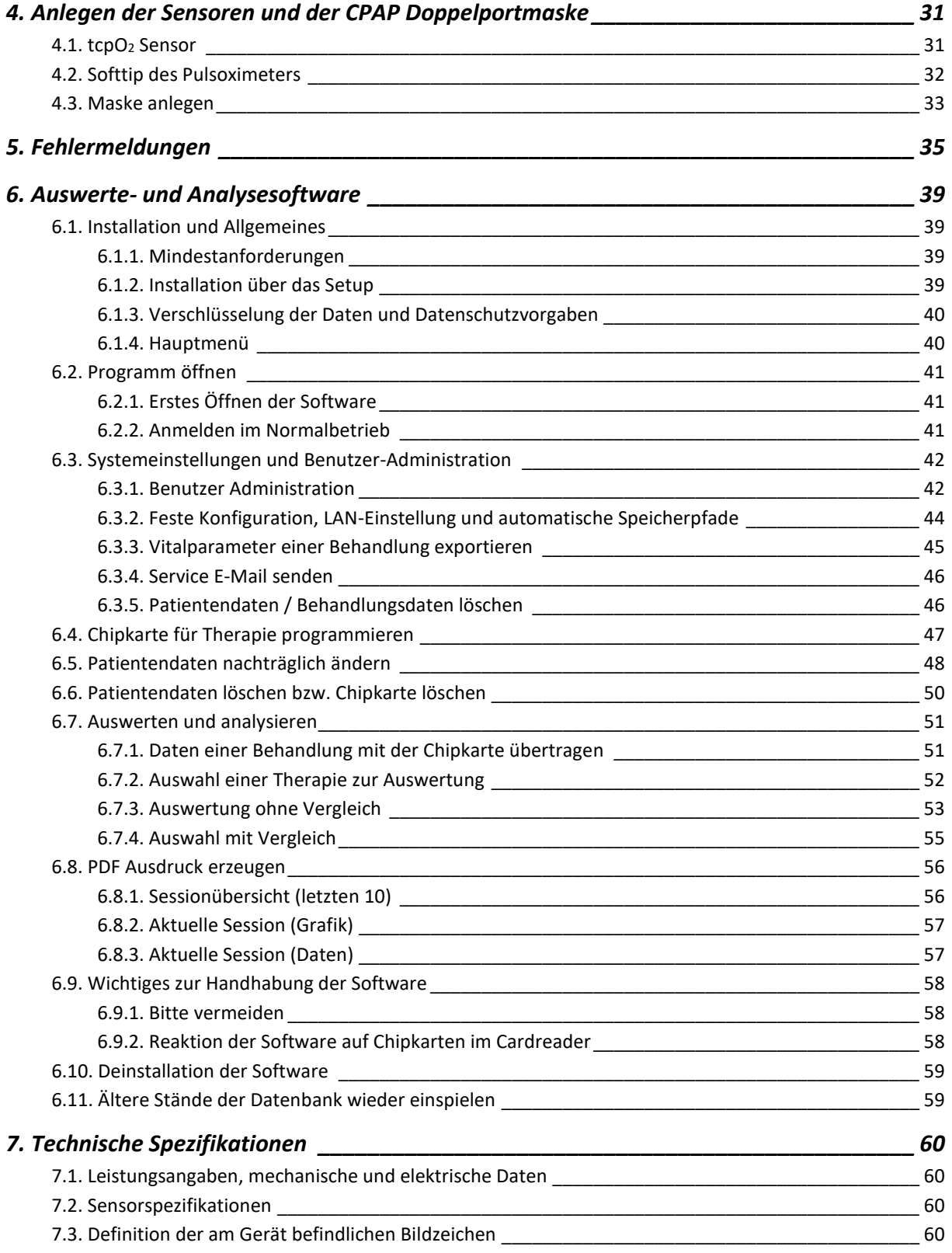

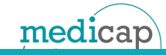

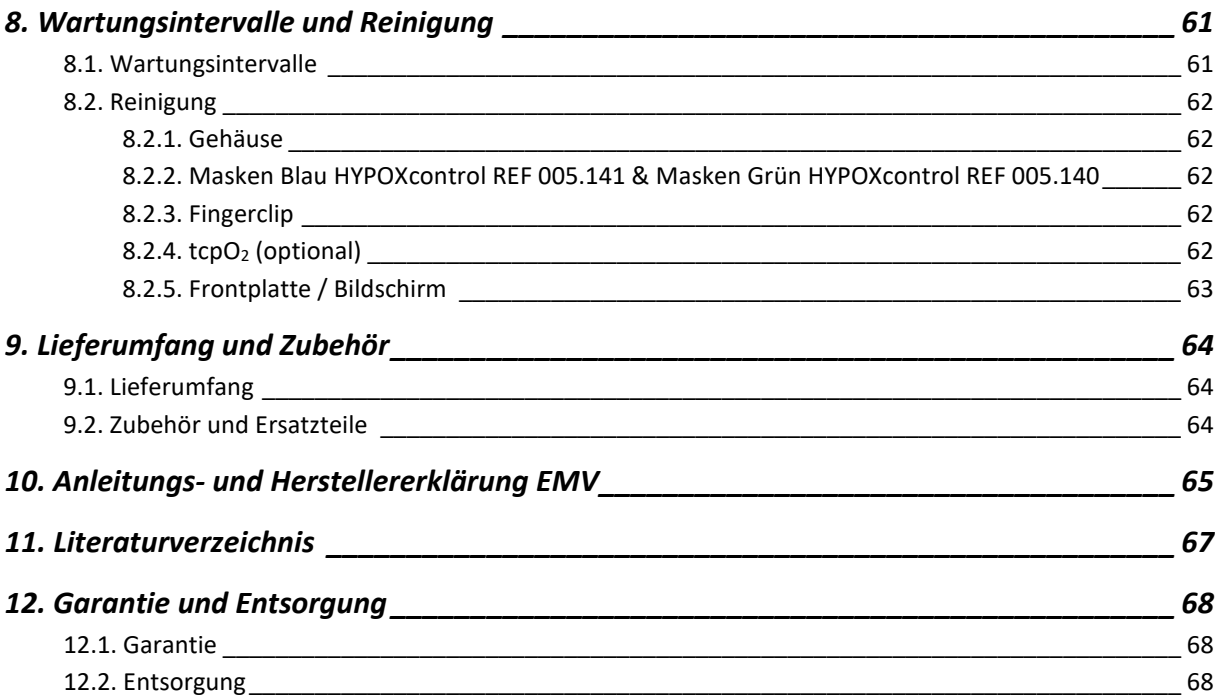

# <span id="page-5-0"></span>**1. Einleitung**

### <span id="page-5-1"></span>**1.1. Informationen zu diesem Dokument**

Es ist wichtig, das Dokument vollständig zu lesen und zu verstehen. Beim auszugsweisen Lesen können einige Sachverhalte nicht eindeutig geklärt werden. Dieses Dokument muss aufbewahrt werden, solange HYPOXcontrol in Dienst gestellt ist.

#### <span id="page-5-2"></span>**1.1.1. Bedeutung von Achtung und Vorsicht**

Es werden in diesem Dokument die Ausdrücke **VORSICHT** und **ACHTUNG** in Verbindung mit den Symbolen  $\triangle \triangle$  an verschiedenen Passagen gebraucht.

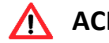

**ACHTUNG:** Wichtige Sicherheitshinweise zu Gefahren, die schwere, lebensbedrohliche Verletzungen verursachen können.

**VORSICHT:** Hinweise die bei Nichtbeachtung zu Schäden am Konzentrator führen, bzw. die Wirksamkeit einer Behandlung stark einschränken.

#### <span id="page-5-3"></span>**1.1.2. Verwendete Abkürzungen**

- SpO<sup>2</sup> Funktionale Sauerstoffsättigung von arteriellem Hämoglobin
- tcpO<sup>2</sup> Transkutaner Sauerstoffpartialdruck
- bpm Englische Abkürzung für beats per minute, auf deutsch Herzschläge pro Minute
- HR Herzrate
- HRV Herzratenvariabilität
- SDNN Standardabweichung der Zeitintervalle zwischen den Herzschlägen in Sekunden oder Millisekunden
- ms Millisekunde
- Stdab Standardabweichung, mathematische Größe zur Charakterisierung von statistischen Prozessen
- LED Englische Abkürzung für Light Emitting Diode; auf Deutsch Licht Emittierende Diode
- Vol. % bezeichnet das Maß für den Anteil eines Gases in einem Gasgemisch, bezogen auf das Gesamtvolumen
- Hz Frequenz; Wiederholung pro Sekunde
- V Volt; Einheit der elektrischen Spannung
- A Ampere; Einheit des elektrischen Stroms
- °C Grad Celsius; Einheit der Temperatur
- l/min Liter pro Minute; Einheit eines Luft- bzw. Gasflusses
- mm Millimeter; Längeneinheit 1000stel eines Meter
- mmHg Einheit des Drucks bezogen auf eine genormte Quecksilbersäule
- bar Einheit des Drucks

# <span id="page-6-0"></span>**1.2. Verwendungszweck HYPOXcontrol**

- (1) HYPOXcontrol ist ein effizienter und vielseitig einsetzbarer, weiterentwickelter Sauerstoffkonzentrator der medicap homecare GmbH, speziell ausgelegt für Höhenintervalltherapien. Das einzigartige und mobile Therapiesystem HYPOXcontrol stellt dem Patienten während der Behandlung im ersten Schritt sauerstoffarme - hypoxische - und im zweiten Schritt des Intervalls sauerstoffkonzentrierte - hyperoxische - Atemluft bereit.
- (2) Im Einzelfall kann das HYPOXcontrol auch ausschließlich zur Hypoxie-Therapie (z.B. normobares Höhentraining) oder Hyperoxietherapie (als gewöhnlicher Sauerstoffkonzentrator) verwendet werden. Die Hyperoxie ist nur für Patienten bestimmt, deren Lebensfunktionen nicht unmittelbar und nicht ununterbrochen von einer erhöhten Sauerstoffkonzentration der Atemluft abhängen. Neben dem erforderlichen Biofeedback (selbstständiger Test zur Hypoxiefähigkeit eines Patienten) ist auch eine eingehende ärztliche Untersuchung notwendig.
- (3) Mit einer Behandlung kann erst begonnen werden, wenn der Patient körperlich gesund ist und bereits ein Biofeedback erfolgreich absolviert hat. Des Weiteren darf die Behandlung nur unter ständiger Aufsicht erfolgen.

### **ACHTUNG**

(4) Bei einer Hypoxie mit zu geringer Sauerstoffkonzentration bzw. bei einem zu geringen unteren Grenzwert der SpO<sub>2</sub> kann es im Extremfall zu Nebenwirkungen kommen (siehe Kapitel 1.3.)

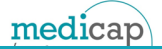

# <span id="page-7-0"></span>**1.3. Kontraindikationen und Nebenwirkungen**

Folgende Grundsätze gelten bei allen Therapieformen und sind besonders zu beachten. Die Anweisungen des Personals bzw. Arztes sind exakt zu befolgen.

- (5) Sollten bei der Therapie Unregelmäßigkeiten auftreten, ist ein Arzt zu informieren und die Therapie zu beenden.
- (6) Therapeutische Anwendungen einer Hypoxie bzw. Hyperoxie muss ohne Einschränkungen unter ärztlicher Verantwortung stattfinden. Es sollten daher vor der Durchführung einer Hypoxie- bzw. Hyperoxietherapie ein Arzt (möglichst mit dieser Therapieform vertrauter Arzt bzw. ihr Hausarzt) konsultiert werden.

### <span id="page-7-1"></span> **1.3.1. Kontraindikationen einer Hyperoxie-Therapie**

(7) Eine Hyperoxie-Therapie darf man nur bei Patienten einsetzen, deren Lebensfunktionen nicht unmittelbar von einer erhöhten Sauerstoffkonzentration der Atemluft abhängen. Die Hyperoxie-Therapie sollte immer nur nach eingehender ärztlicher Untersuchung erfolgen. Sauerstoff für medizinische Zwecke ist ein hochwirksames Arzneimittel. Bei falscher Anwendung kann es zu Nebenwirkungen kommen.

### **ACHTUNG: Ablehnung der Behandlung der Hyperoxie-Therapie bei:**

- Hirnkrampfleiden (Epilepsie)
- Schilddrüsenüberfunktion
- Unmittelbar nach einer Organtransplantation
- Während einer Therapie mit der Aufnahme von hochdosierten Vitamin C
- Bei akuter Atemschwäche (respiratorische Insuffizienz auf der Basis einer chronischen Emphysembronchitis)
- Virale Infektionskrankheiten
- Herzschrittmacher bzw. Herzrhythmusstörung
- Vergiftungen mit Substanzen, die die Atemtätigkeit herabsetzen

### **ACHTUNG: Besondere Vorsicht der Hyperoxie -Therapie bei:**

- Patienten im hohen Alter
- Fettsucht, Fettleibigkeit
- Gleichzeitiger ACTH (Adrenocorticotropes Hormon)- oder Glukokortikoid -Behandlung
- Patienten mit hoher Kohlendioxid-Konzentration im arteriellen (sauerstoffreichen) Blut
- Störungen der Atemkontrolle im Zentralnervensystem
- Fieber und andere Störungen des Herzkreislaufsystems
- (8) Diese Aufzählungen dienen als Orientierung. Im Zweifel muss ein Arzt konsultiert werden, der sich mit der Therapieform und weiteren möglichen wechselseitigen Beeinflussungen der Hyperoxie Therapie auskennt.

**ACHTUNG: Hyperoxie-Phase zu jedem Start**: Bei jedem Start einer Behandlung (während der Startphase des HYPOXcontrol) wird ebenfalls ein hyperoxisches Gasgemisch dem Patienten verabreicht. Dies wird dem Patient verabreicht, auch wenn als Behandlung ausschließlich Hypoxie eingestellt wurde. In diesem Fall muss die Maske erst zum Beginn der eigentlichen Behandlung aufgesetzt werden. -Erscheinen des Behandlungsfensters (siehe Bild 10)-

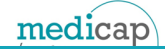

### <span id="page-8-0"></span> **1.3.2. Kontraindikationen einer Hypoxie-Therapie**

(9) Die Hypoxie-Therapie sollte immer nur nach eingehender ärztlicher Untersuchung erfolgen. Eine Hypoxie-Therapie ist immer mit einer Belastung für das Herzkreislaufsystem verbunden. Bei falscher Anwendung kann es zu Nebenwirkungen kommen. Auch diese Therapieform hat erwiesenermaßen Kontraindikationen, bei denen eine ärztliche Konsultation zwingend erforderlich ist.

#### **ACHTUNG: Ablehnung der Behandlung der Hypoxie-Therapie bei:**

- Hirnkrampfleiden (Epilepsie)
- Schilddrüsenüberfunktion
- Unmittelbar nach einer Organtransplantation
- Während einer Therapie mit der Aufnahme von hochdosierten Vitamin C
- Bei akuter Atemschwäche (respiratorische Insuffizienz auf der Basis einer chronischen Emphysembronchitis)
- Virale Infektionskrankheiten
- Herzschrittmacher bzw. Herzrhythmusstörung
- Epilepsie
- COPD
- bestimmte Formen von Krebs oder andere unheilbare und potentiell tödliche Krankheiten
- Frauen während einer Schwangerschaft
- Somatische Erkrankungen

#### **ACHTUNG: Besondere Vorsicht der Hypoxie - Therapie bei:**

- Patienten im hohen Alter
- Fettsucht, Fettleibigkeit
- Patienten mit hoher Kohlendioxid-Konzentration im arteriellen (sauerstoffreichen) Blut
- Vergiftungen mit Substanzen, die die Atemtätigkeit herabsetzen
- Störungen der Atemkontrolle im Zentralnervensystem
- Fieber und andere Störungen des Herzkreislaufsystems
- Weiterhin müssen die Punkte unter Kapitel 1.5. berücksichtigt werden.
- (10) Diese Aufzählungen dienen als Orientierungen, im Zweifel muss ein Arzt konsultiert werden, der sich mit der Therapieform und weiteren möglichen wechselseitigen Beeinflussungen der Hyperoxie Therapie auskennt.

# <span id="page-9-0"></span> **1.3.3. Höhenintervall Therapien**

(11) Wie schon erwähnt, ist die Höhenintervalltherapie eine Kombination aus Hyperoxie-Therapie und Hypoxie-Therapie. Daraus folgt, dass alle bereits erwähnten Indikationen für diese Therapie zutreffen und beachtet werden müssen. Sollte ein Patient unter die Kontraindikationen von Kapitel 1.3.1 oder 1.3.2 fallen, ist von einer Höhenintervalltherapie ebenfalls abzusehen.

#### **ACHTUNG: Einstellung am HYPOXcontrol prüfen und vor versehentlichen Änderungen schützen**

(12) Wird bei einem Patient wegen Kontraindikationen oder ärztlicher Konsultation festgestellt, dass dieser Patient z.B. keine Hyperoxie-Therapie erhalten darf, muss von der Administration sichergestellt werden, dass keine Verwechselung zwischen Hyperoxie und Hypoxie vorkommen darf. Ferner sollte die Administration sicherstellen, dass eine Einstellung am HYPOXcontrol (z.B. reine Hypoxie) nicht versehentlich vom Patient verstellt werden kann. In diesem Fall bietet es sich an, die Chipkarten mit einer "Festen Konfiguration" zu beschreiben. (siehe Kapitel 6.5)

#### **ACHTUNG Hyperoxie-Phase zu jedem Start**:

(13) Bei jedem Start einer Behandlung (während der Startphase des HYPOXcontrol) wird ebenfalls ein hyperoxisches Gasgemisch dem Patienten verabreicht. Dies wird dem Patient verabreicht, wenn als Behandlung ausschließlich Hypoxie eingestellt wurde. In diesem Fall muss die Maske erst zum Beginn der eigentlichen Behandlung aufgesetzt werden. -Erscheinen des Behandlungsfensters (siehe Bild 10)-

#### <span id="page-9-1"></span>**1.3.4. Mögliche negative Nebenwirkungen einer HIT Behandlung**

- (14) Bei falsch eingestellter Hypoxie kann es im Extremfall zu Nebenwirkungen kommen, ähnlich einer akuten Höhenkrankheit. Im schlimmsten Fall wäre dies die Entstehung von Ödemen. Weitere Symptome u.a. nach [Härle2005] sind:
	- Ermüdung
	- **Schwindel**
	- Atemnot
	- Kopfschmerzen
	- Appetitlosigkeit
	- Übelkeit

# <span id="page-10-0"></span>**1.4. Sicherheitshinweise im Umgang mit Sauerstoff, bezüglich des Risikos von Brand & Verbrennung**

- **ACHTUNG:** Es besteht ein, mit der Anreicherung von Sauerstoff während der Sauerstofftherapie verbundenes, Brandrisiko. Sauerstoff-Konzentrator oder Zubehör nicht in der Nähe von Funken oder offenen Flammen verwenden.
- ACHTUNG: Vor und während der Sauerstofftherapie nur Lotionen oder Salben auf Wasserbasis verwenden, die sauerstoffverträglich sind. Keinesfalls Lotionen oder Salben auf Paraffinöl- oder Ölbasis verwenden, um das Risiko von Feuer oder Verbrennungen zu vermeiden.
- **ACHTUNG:** Armaturen, Verbindungen, Schläuche oder sonstiges Zubehör des Sauerstoff-Konzentrators nicht schmieren, um das Risiko von Feuer oder Verbrennungen zu vermeiden.
- **ACHTUNG**: Um die ordnungsgemäße Funktion und das Risiko von Feuer oder Brandverletzung zu vermeiden, dürfen nur vom Hersteller empfohlene Ersatzteile verwendet werden.
- **ACHTUNG:** Sauerstoff erleichtert das Ausbrechen und die Ausbreitung eines Feuers. Die Nasenbrille oder die Maske nicht auf Bettdecken oder Stuhlkissen liegen lassen, wenn der Sauerstoffkonzentrator eingeschaltet und nicht in Gebrauch ist; der Sauerstoff macht das Material entzündlich. Den Sauerstoff-Konzentrator ausschalten, wenn dieser nicht benutzt wird, um eine Anreicherung von Sauerstoff zu vermeiden.
- **ACHTUNG:** Rauchen während der Sauerstofftherapie ist gefährlich und führt möglicherweise zu Verbrennungen im Gesicht oder zum Tod. Rauchen im selben Raum in dem sich ein Sauerstoff-Konzentrator oder sauerstoffführendes Zubehör befindet, ist nicht gestattet.
- ACHTUNG: Wenn der Patient rauchen will, muss stets der Sauerstoff-Konzentrator ausgeschaltet werden und die Nasenbrille entfernt werden. Der Patient muss den Raum verlassen, in dem sich entweder die Nasenbrille, die Maske oder der Sauerstoff-Konzentrator befindet. Sofern der Patient nicht in der Lage ist, den Raum zu verlassen muss dieser 10 Minuten warten, nachdem der Sauerstoff-Konzentrator ausgeschaltet wurde, bevor er rauchen darf. Beim Rauchen gilt der Mindestabstand von 2 m zwischen der Zigarette oder ähnliches und dem Sauerstoffkonzentrator
- **ACHTUNG:** Offene Flammen während der Sauerstofftherapie sind gefährlich und führen möglicherweise zu Feuer oder zum Tod. Offene Flammen innerhalb von 2 m des Sauerstoff-Konzentrators oder sauerstoffführenden Zubehörs sind nicht gestattet.

# <span id="page-11-0"></span>**1.5. Wichtige Sicherheitshinweise zu Gefahren, die zu lebensbedrohliche Verletzungen führen könnten**

**ACHTUNG:** Voraussetzung für den bestimmungsgemäßen Gebrauch des Sauerstoff-Konzentrators ist die genaue Kenntnis und Beachtung dieser Gebrauchsanweisung.

ACHTUNG: Hypoxie-Behandlungen nur unter Aufsicht durchführen.

**ACHTUNG:** Es sind nur Originalteile zu verwenden. (Siehe Kap. 9.)

**ACHTUNG:** Alle Inhalationskomponenten sind ausschließlich für einen Patienten bestimmt. Von diesem dürfen die Komponenten aber mehrmals verwendet werden. Es ist darauf zu achten, dass das Inhalationsmaterial nur an einen Patienten ausgegeben wird. Es muss nach einem Patientenwechsel ebenfalls gewechselt werden.

**ACHTUNG:** Das Gerät darf nur von einem autorisierten Servicetechniker geöffnet werden. Es dürfen keine Änderung und Umbauten am HYPOXcontrol durchgeführt werden.

**ACHTUNG:** Beim Anschluss von Zusatzgeräten besteht die Möglichkeit des Überschreitens der zulässigen Ableitströme. Durch elektromagnetische Störung von außen tritt keine Gefährdung des Anwenders ein.

**ACHTUNG:** Das Gerät darf nicht eingeschaltet werden wenn:

- Netzstecker oder das Netzkabel beschädigt ist
- Funktionen falsch ablaufen
- Das Gerät beschädigt ist
- Das Gerät umgefallen ist
- Flüssigkeit in das Gerät eingedrungen ist

In diesen Fällen muss das Gerät von einem autorisierten Servicetechniker überprüft und ggf. repariert werden.

**ACHTUNG:** Die nachfolgenden Situationen schränken die Messgenauigkeit des Pulsoximeters stark ein oder können das Signal verfälschen

- Disfunktionelle Hämoglobine ( COHb, MethHb)
- Kardiovaskuläre Krankheiten
- Direkte Einstrahlung von Umgebungslicht in den Fingerclip
- Defibrillation
- Anämie
- Intravaskuläre Farbstoffe (z.B. Methylenblau)
- Hautpigmentierung und Nagellacke
- Übermäßige Bewegung des Patienten
- Geringe Durchblutung z.B. durch Medikamente, Manschette oder schwere Hypotonie

**ACHTUNG:** HYPOXcontrol nicht über eine Mehrfachsteckdose an die Versorgungsspannung anschließen.

**ACHTUNG:** Um eine therapeutische Menge der Sauerstoffabgabe (entsprechend des medizinischen Zustands des Patienten) sicherzustellen, darf HYPOXcontrol nur verwendet werden nachdem eine oder mehrere Einstellungen individuell bestimmt oder ihrem Aktivitätslevel entsprechend vorgegeben wurden. Der Konzentrator darf nur in der bestimmten Kombination mit Teilen und Zubehör verwendet werden, die der Spezifikation des Konzentrator Herstellers entsprechen, und bei der Bestimmung der persönlichen Einstellung ermittelt wurden.

# **1.5. Wichtige Sicherheitshinweise zu Gefahren die zu lebensbedrohliche Verletzungen führen könnten**

- ACHTUNG: HYPOXcontrol nicht in der Umgebung von Magnetresonanztomographie (MRT), Kernspintomographen sowie nicht in der Umgebung von Röntgengeräten jeglicher Art aufstellen.
- **ACHTUNG:** Bei der Anwendung dieses Gerätes über einer Höhe von 1000 m über N.N. oder außerhalb einer Temperatur von 15 °C - 23 °C oder einer relativen Luftfeuchtigkeit oberhalb 50%, ist eine nachteilige Beeinflussung des Volumenstroms und des prozentualen Anteils an Sauerstoff zu erwarten. Infolgedessen ist eine Beeinträchtigung der Qualitätsergebnisse der Therapie zu erwarten.
- **ACHTUNG:** Wenn der Patient während der Sauerstofftherapie Beschwerden hat oder sich in einem medizinischen Notfall befinden, sofort einen Arzt aufsuchen um Schaden zu vermeiden.
- ACHTUNG: Bei Geriatrie-, Pädiatrie- oder jeglichen anderen Patienten, die nicht in der Lage sind zu kommunizieren, können Beschwerden zusätzliche Überwachung erfordern. Z.B. ein verteiltes Alarmsystem, um Informationen über die Beschwerden bzw. die medizinische Dringlichkeit an die zuständigen beaufsichtigende Person weiterzuleiten, um Schaden zu vermeiden.
- ACHTUNG: Die richtige Anordnung und Positionierung der Befestigung der Atemmaske bzw. Nasenbrille ist entscheidend für die Menge des Sauerstoffs, die an das Atemsystem des Patienten abgegeben wird.
- **ACHTUNG:** Lässt sich das Gerät nicht durch den Starttaster ausschalten, so ist der Netzstecker aus der Steckdose zu ziehen und ein autorisierter Servicetechniker zu informieren.

# <span id="page-13-0"></span>**1.6. Hinweise die bei Nichtbeachtung zu Schäden am Konzentrator führen bzw. die Wirksamkeit der Behandlung stark einschränken**

- **VORSICHT:** Die Lüftungsöffnungen an der Geräterückseite und Geräteunterseite dürfen nicht versperrt werden. Das Gerät muss mindestens 2 m Abstand zu Heizkörpern oder Ähnlichem haben. Es darf nicht in direktem Luftzug eines Heizlüfters stehen, außerdem ist es vor direkter Sonnenstrahlung zu schützen. HYPOXcontrol sollte in einem gut belüfteten Raum stehen.
- **VORSICHT:** Das Gehäuse bzw. die Frontplatte darf nicht als Ablagefläche genutzt werden. Es ist besonders zu beachten, dass unter dem Gerät keine Verpackungsreste, Folien, Papier oder Ähnliches gelangt, da sonst nicht genug Luft zur Kühlung ins Innere des Gerätes gelangt.
- **VORSICHT:** Wird das Gerät eingeschaltet, muss unmittelbar danach der kleine PC-Lüfter in der Frontplatte laufen. Sollte dieser nicht laufen, bitte das Gerät wieder ausschalten und einen autorisierten Servicetechniker informieren.
- **VORSICHT:** Wegen eines internen Akkus muss HYPOXcontrol im Abstand von ca. 15 Wochen wieder an die Versorgungsspannung angeschlossen und der Netzschalter an der Rückseite eingeschaltet werden. Nach 4 h kann HYPOXcontrol wieder von der Versorgungsspannung getrennt werden. Bei längerem Nichtgebrauch (mehr als eine Woche) sollte der Netzstecker gezogen werden.
- **VORSICHT:** Der Konzentrator erreicht die vorgegebenen Werte der Konzentration und des Flusses bei Erscheinen des Behandlungsfensters (siehe Bild 10).
- *A* VORSICHT: Üblicherweise sollte eine Behandlung zwischen zwanzig und fünfzig Minuten dauern, danach muss der Anwender unbedingt eine Zeit von ca. 10 Minuten zum Abkühlen einplanen. Wegen des Druckwechseladsorptionsverfahrens sollte jede Behandlung jedoch mindestens 20 Minuten dauern, um ein vorzeitiges Altern der Molekularsiebe und damit eine Verschlechterung der Leistung zu verhindern.
- **VORSICHT:** In Räumen, wo ein Potentialausgleich vorgeschrieben ist, muss die Potentialausgleichsleitung verwendet werden.
- **VORSICHT:** Die richtige Anordnung und Positionierung der Befestigung der Nasenbrille in der Nase ist entscheidend für die Menge des Sauerstoffs, die an das Atemsystem des Patienten abgegeben wird
- **A VORSICHT**: Es ist darauf zu achten, dass HYPOXcontrol auf einem festen, stabilen Untergrund steht. Bei weichen, nachgiebigen Böden besteht eine erhöhte Gefahr durch Umkippen des gesamten Gerätes, weiterhin führt ein solcher nachgiebiger Boden zu einer deutlich schlechteren Kühlluftzufuhr. Dies führt zu schnellerem Verschleiß diverser Komponenten, aber auch unmittelbar zu einem Abbruch einer Behandlung.
- **VORSICHT**: Die Intervalleinstellungen in einem Höhen-Intervall-Training müssen bezüglich der Wirksamkeit der Therapie regelmäßig überprüft werden. Dafür eignet sich u. A. die Auswerte-Software. Außerdem muss eine Wartung in den vorgegebenen Abständen von einem autorisierten Servicetechniker durchgeführt werden.
- **VORSICHT**: Es ist darauf zu achten, dass bei einer Behandlung das Lüftungsgitter auf der Rückseite nicht versperrt ist, genug Abstand zu einer Wand besitzt und nicht zu einem Patienten ausgerichtet wird.

**VORSICHT:** Die Stecker der SpO<sub>2</sub> und tcpO<sub>2</sub> Sensoren ausschließlich abziehen, anstecken bzw. zusammenstecken wenn HYPOXcontrol ausgeschaltet ist.

Für Instandsetzungspersonal werden auf Anfrage weitergehende technische Dokumente zur Verfügung gestellt.

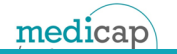

# <span id="page-15-0"></span>**1.7. Übersicht des Gerätes Änderung**

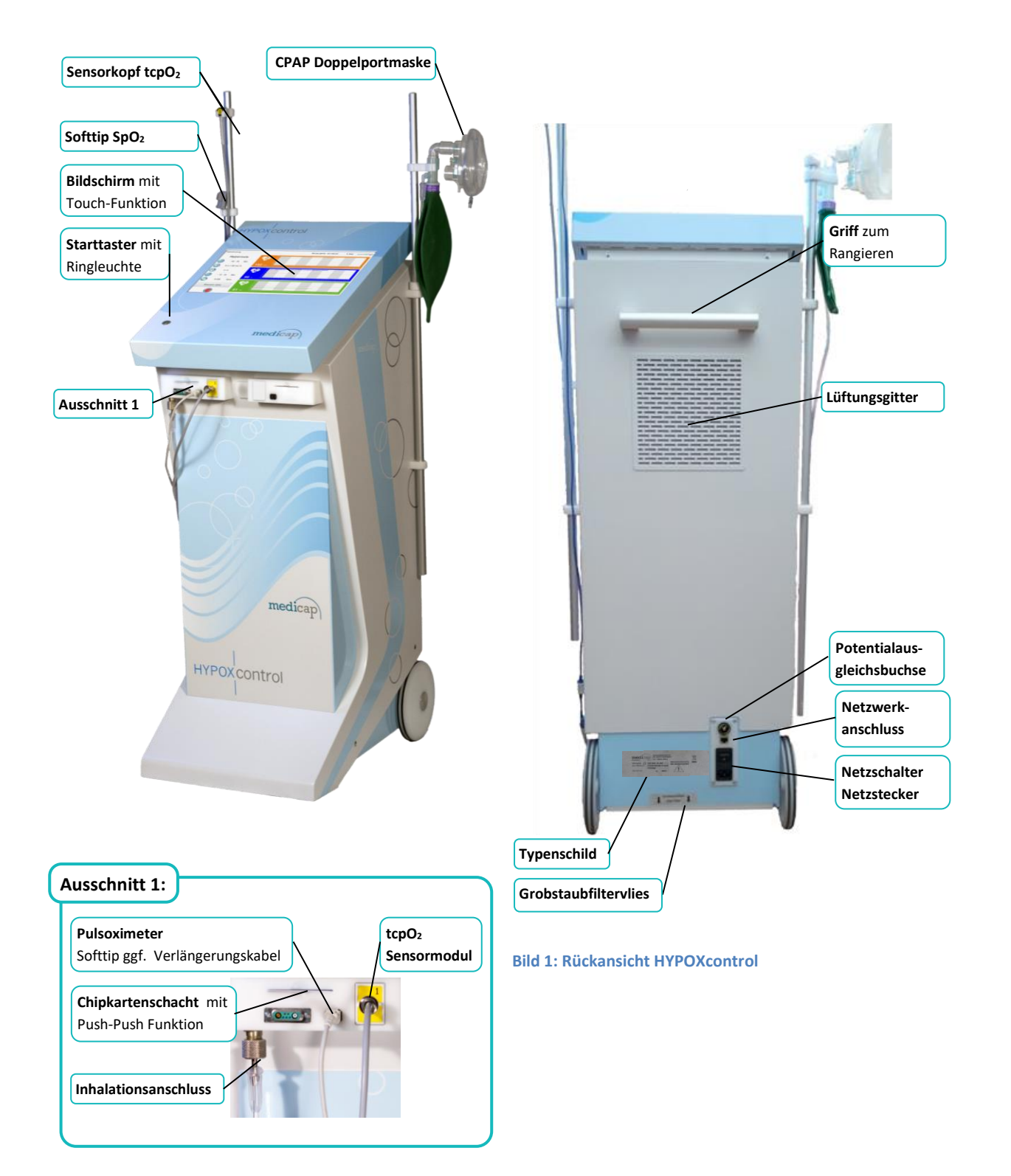

**Bild 2: Frontansicht von HYPOXcontrol mit allem optionalen Zubehör und einem Ausschnitt der Anschlüsse**

# <span id="page-16-0"></span>**2. Funktionsbeschreibung**

## <span id="page-16-1"></span>**2.1. Bereitstellung der Inhalationsgemische**

Schritt 1

(15) Umgebungsluft wird von einem Kompressor angesaugt und in einem Behälter mit einem Molekularsieb verdichtet.

Schritt 2

(16) Die Stickstoffmoleküle werden an der Oberfläche des Molekularsiebes physikalisch gebunden und dadurch von den Sauerstoffmolekülen getrennt, die das Molekularsieb passieren. Am ersten Ausgang des Molekularsiebs entsteht ein deutlicher Überschuss an Sauerstoff, am zweiten Ausgang entsteht ein deutlicher Mangel von Sauerstoff.

Schritt 3

(17) Der Sauerstoffgehalt des zweiten Ausgangs wird über eine zweite Druckwechseladsorption (siehe 1.- 2. Schritt) weiter verringert. Am Ausgang des ersten Molekularsiebes wird die mit Sauerstoff angereicherte Luft für die Hyperoxiebehandlung abgegeben. Am Ausgang des zweiten Molekularsiebes wird die abgereicherte Luft für eine Hypoxie-Behandlung bereitgestellt.

# <span id="page-16-2"></span>**2.2. Messung Vitalparameter und individuelle Regelung**

#### <span id="page-16-3"></span>**2.2.1. Messung der Vitalparameter**

(18) Zur Überwachung der wichtigen Vitalparameter des Patienten besitzt HYPOXcontrol ein leistungsstarkes Pulsoximeter, welches die funktionale Sauerstoffsättigung von arteriellem Hämoglobin (SpO<sub>2</sub>) sowie die Herzrate des Patienten kontinuierlich ermittelt. Bei SpO<sub>2</sub> wird die Behandlung abgebrochen, wenn eingestellte Grenzwerte über- bzw. unterschritten werden (siehe dazu Kap. (3.3. und 3.4.)). Werden die Grenzwerte für die Herzrate überschritten bzw. unterschritten erscheint eine Meldung in der Statuszeile. Der tcpO<sub>2</sub> Sensor ermittelt die Sauerstoffsättigung direkt im Gewebe, einen Grenzwert gibt es nicht, daher kann dieser Wert auch **nicht** zur Überwachung eines Patienten genutzt werden.

#### <span id="page-16-4"></span>**2.2.2. Regelung der Hypoxiekonzentration**

(19) Das HYPOXcontrol besitzt einen speziellen Algorithmus der eine individuelle Behandlung in der Hypoxiephase erzeugt. In diesem wird die Konzentration nach dem gemessenen SpO<sub>2</sub> Wert geregelt. Dabei kann man eine Zielvorgabe für den SpO<sub>2</sub> – Wert des Patienten während der Hypoxiephase machen. Dabei kann es immer zu einer geringen Abweichung kommen, ferner kann es bei manchen Patienten, die ein besonders gutes Herz-Kreislauf-System haben, sehr lange dauern bis der Zielwert annähert erreicht wird. Zur Bestimmung eines geeigneten Zielwertes dient der BIOFEEDBACK, dieser muss jeder Patient mindestens einmal zu Beginn absolvieren.

# <span id="page-17-0"></span>**2.3. Zugang zum Gerät und Speicherung der Vitalmesswerte**

#### <span id="page-17-1"></span>**2.3.1. Zugang zum Gerät**

- (20) Für den Start einer Behandlung ist eine gültige Chipkarte notwendig, die vorher mit der Auswerte- und Analyse- Software beschrieben wurde. Die Chipkarten sind ausschließlich für einen Patienten vorgesehen und dürfen nicht getauscht werden oder Patienten ohne Biofeedback zugeordnet werden. Auf der Chipkarte befinden sich die wichtigen Patientendaten wie Name, Vorname, Alter, Größe, Gewicht sowie mögliche Behandlungsvorgaben und auch die Messwerte die von den Sensoren während einer Behandlung aufgezeichnet werden.
- (21) Für den Start einer Behandlung muss die Chipkarte (mit den Goldflächen obenliegend und nach vorne gerichtet) in den Kartenschacht eingeführt werden. Die Chipkarte wird über eine Push in; Push out Mechanismus im Gerät gehalten
- (22) Es gibt zwei verschiedene Varianten, wie die Vitalmesswerte übertragen werden können (siehe folgende Absätze). Eine Kombination der beiden folgenden Varianten ist nicht möglich, die entsprechenden Einstellungen sollten jedoch nur von einem Servicetechniker vorgenommen werden. Sollten Sie einen Wechsel der Übertragung wünschen, setzen Sie sich mit einem Anwendungsberater in Verbindung.

#### <span id="page-17-2"></span>**2.3.2. Vitalmesswerte mit der Chipkarte übertragen**

(23) Bei dieser Konfiguration werden die Vitalmesswerte während einer Behandlung ständig auf der Chipkarte gespeichert und es ist keine weitere IT-Infrastruktur notwendig. Die Chipkarten können drei Behandlungen speichern, wird eine vierte Behandlung eingestellt, kommt der Hinweis, dass die Karte keine Speicherkapazität mehr besitzt. Die Vitalmesswerte müssen dann mit der Auswerte- und Analysesoftware von der Chipkarte übertragen werden (siehe Kapitel 6.7.) Dieser Vorgang kann auch schon nach der ersten Behandlung durchgeführt werden.

#### <span id="page-17-3"></span>**2.3.3. Vitalmesswerte über ein LAN übertragen**

(24) Bei dieser Konfiguration werden die Vitalmesswerte während einer Behandlung ständig in einer Datenbank geschrieben. Die Chipkarte dient nur noch zur Authentifizierung des Patienten. Mit einer zusätzlichen Medicap Software "HYPOXcontrol Live Tool" können diese Vitalmesswerte in einer Liveansicht an einem PC angezeigt werden. Weitere Informationen und insbesondere die Vorgaben an die IT-Infrastruktur sind in der Anleitung des HYPOXcontrol Live Tools vorhanden. Jedoch kann dieses Tool nicht zur Fernüberwachung genutzt werden. Sämtliche Punkte, die in Kapitel 1 bezüglich der Überwachung der Patienten genannten werden, bleiben auch mit dem Live Tool erhalten.

# <span id="page-18-0"></span>**3. Bedienung des HYPOXcontrol**

# <span id="page-18-1"></span>**3.1. Menüstruktur und Statuszeile**

#### <span id="page-18-2"></span>**3.1.1. Menüstruktur**

(25) Das Menü von HYPOXcontrol ist sehr übersichtlich und sehr intuitiv aufgebaut. In Bild 3 ist die Übersicht der Menüstruktur für die übliche Bedienung des HYPOXcontrols abgebildet.

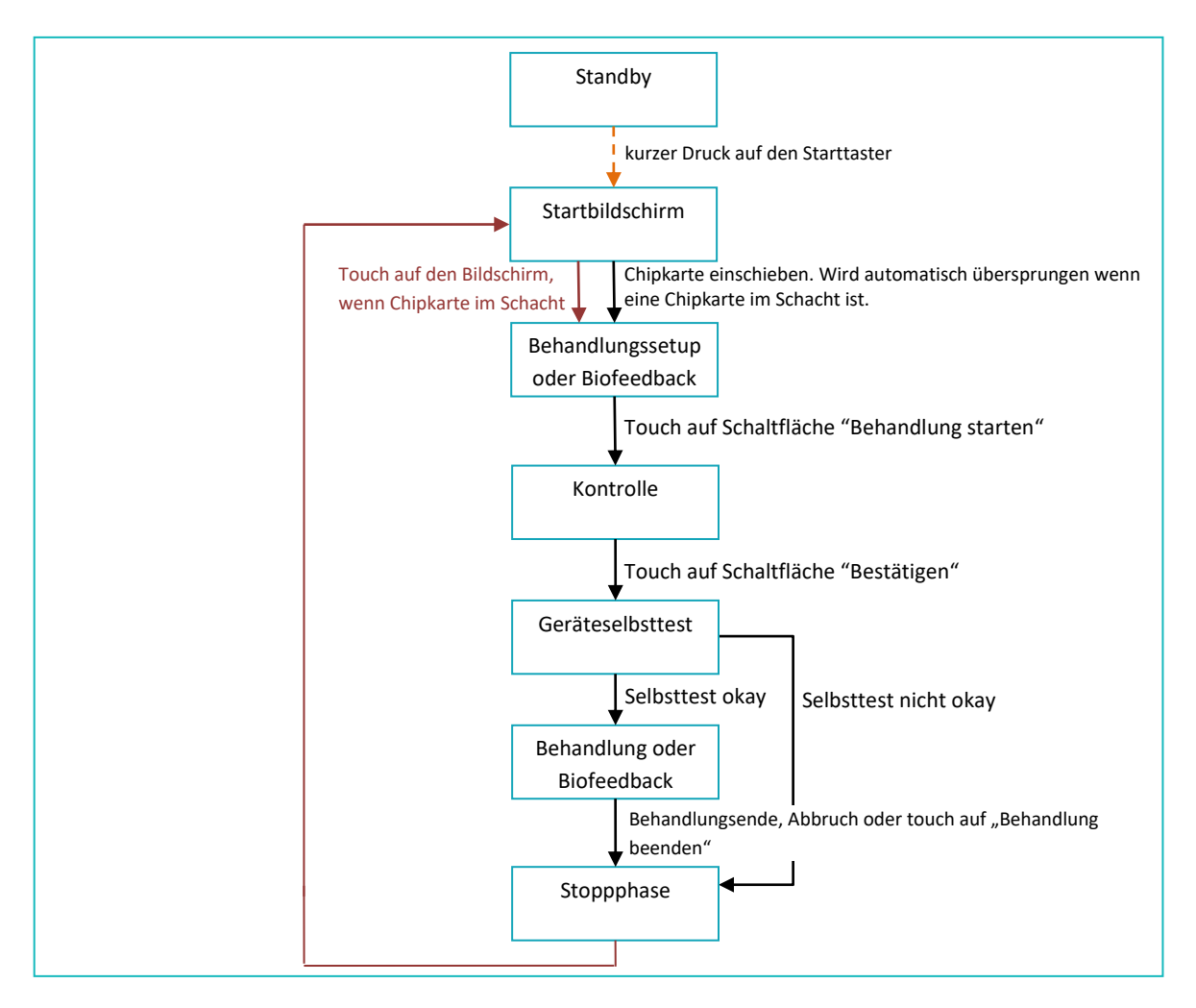

**Bild 3:Übliche Menüstruktur von HYPOXcontrol**

(26) Des Weiteren kann man mit einem kurzen Druck des Tasters jeden Menüpunkt verlassen und das Gerät herunterfahren. Aus einer Behandlung heraus sollte man dies jedoch nicht machen da so keine Abkühlphase vorhanden ist und es zu einem Hitzestau kommen kann. Es wird empfohlen, das Gerät nicht unnötig bzw. mehrere Stunden ohne Behandlung im Zustand des Startbildschirms verharren zu lassen.

#### <span id="page-19-0"></span>**3.1.2. Statuszeile**

(27) Im gesamten Menü ist eine Statuszeile vorhanden. Diese Statuszeile gibt einerseits Meldungen und Hinweise des Zustandes vom HYPOXcontrol wieder, andererseits gibt diese Statuszeile wichtige Hilfestellungen zur Bedienung des HYPOXcontrols.

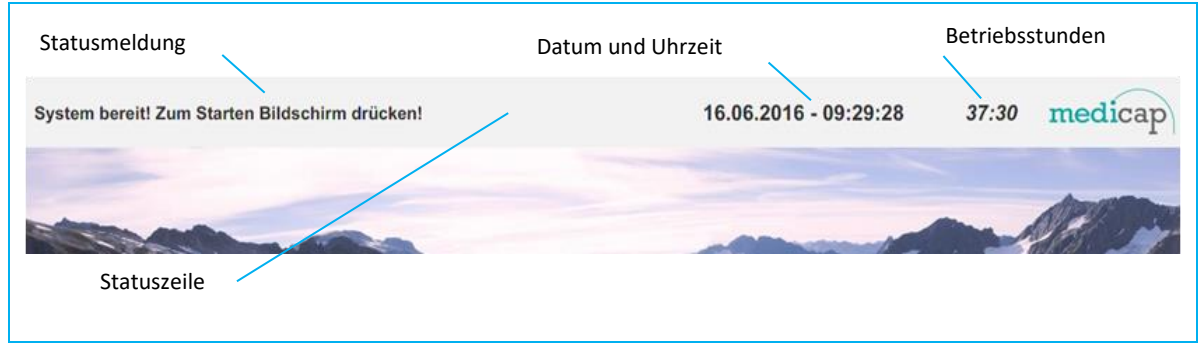

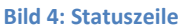

- (28) Die Statusmeldung kann unterschiedliche Texte beinhalten und Informationen über das Verhalten des Gerätes während einer Behandlung liefern (siehe Kapitel 3.6). Liegen die Vitalmesswerte des SpO<sub>2</sub> außerhalb der Grenzwerte, wird die jeweilige Statusmeldung auf einem gelbem Hintergrund dargestellt.
- (29) Datum und Uhrzeit dienen der Orientierung im Laufe einer Behandlung, sie wird aus dem System generiert und kann nur von einem Geräteadmin geändert werden. Die angezeigten Betriebsstunden beziehen sich auf die Betriebsstunden der Kompressoren und nicht des Gerätes selbst.

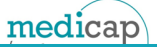

### <span id="page-20-0"></span>**3.2. Starten einer Behandlung**

(30) Im Normalfall sollte HYPOXcontrol an der Versorgungsspannung angeschlossen sein. Dies lässt sich kontrollieren, in dem man auf die Ringleuchte im Starttaster schaut, diese sollte im Takt von ca. 5 Sekunden kurz leuchten. Sollte dies nicht der Fall sein, überprüfen Sie den Netzschalter auf der Rückseite und die weitere Spannungsversorgung. Das kurze Leuchten in 5 Sekunden Abständen gibt an, dass HYPOXcontrol im Standby-Betrieb ist. Durch kurzes Drücken des Starttasters wird HYPOXcontrol gestartet, es erscheint nach kurzer Zeit der Startbildschirm, wie in [Bild 5](#page-20-1) dargestellt.

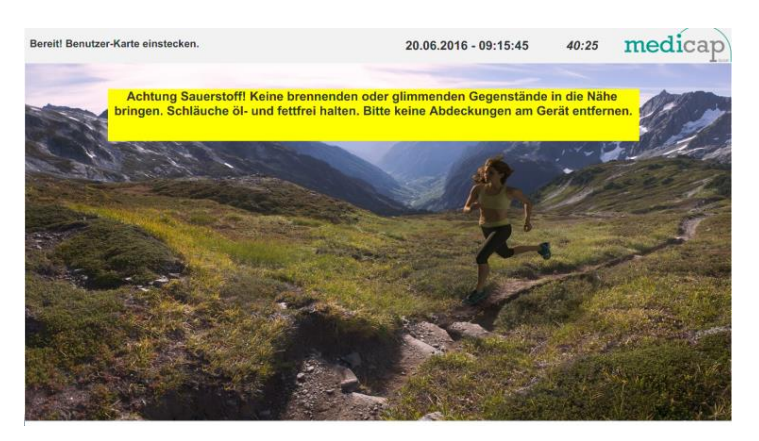

**Bild 5: Startbildschirm**

<span id="page-20-1"></span>(31) Sollte die Chipkarte bereits im Kartenschacht stecken, wird diese Anzeige direkt übersprungen. Abhängig von den gespeicherten Werten auf der Chipkarte erscheint dann das Fenster von Bild 6 für die Hypoxie-Hyperoxie-Behandlung bzw. Bild 7 für das Biofeedback

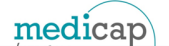

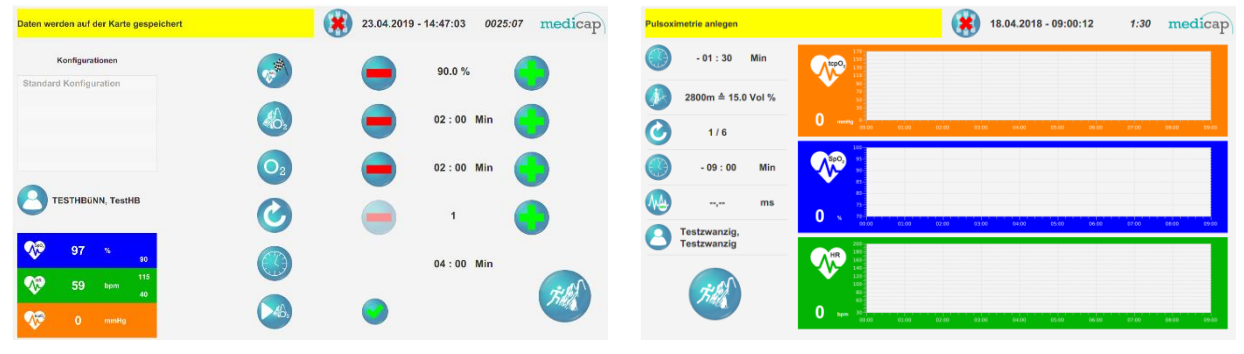

<span id="page-21-0"></span>**Bild 6: Behandlung konfigurieren Bild 7: BIOFEEDBACK**

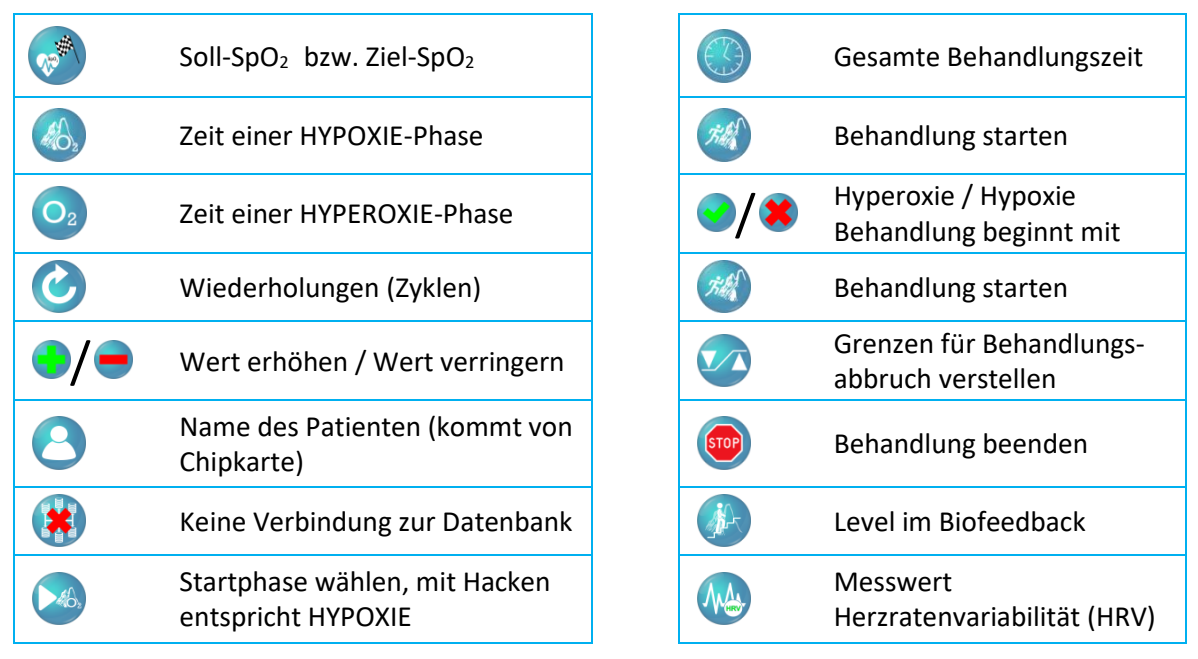

**Bedeutung der Schaltflächen: 1 Behandlung und BIOFEEDBACK**

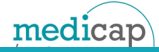

### <span id="page-22-0"></span>**3.3. Hypoxie-Hyperoxie-Behandlung**

- (32) Im linken Bereich vo[n Bild 6](#page-21-0) findet man den Namen des Patienten. Im weißen Feld darüber stehen die letzten 5 Behandlungen dieses Patienten. Durch das Anwählen per Touch können die Einstellungen aus der Tabelle übernommen werden.
- (33) Die farbig hinterlegten Angaben, wie SpO<sub>2</sub>, Puls und tcpO<sub>2</sub>, dienen hier der Kontrolle, ob die Sensoren richtig angelegt sind. SpO<sub>2</sub> und Puls sollten sich nach ca. 10 Sekunden stabilisieren und nur noch um wenige Prozent schwanken. Bei einer Messung mit den medicap tcpO<sub>2</sub> Sensoren empfiehlt es sich ca. 8 Minuten zu warten, bis der tcpO<sub>2</sub> Wert stabil ist. Dieser sollte innerhalb von 30 Sekunden nicht mehr als 5 mmHg schwanken. Die kleinen Zahlen am rechten Rand der farbigen Felder sind die eingestellten Grenzwerte der Behandlung.
- (34) Über die Tasten (Bulle) oder (Bulle) können die einzelnen Zeitspannen der Intervalle und der Soll-Wert der SpO<sub>2</sub> in den Hypoxieintervallen eingestellt werden.
- (35) Das Symbol bezieht sich auf beide Intervalle. Die Gesamtzeit der Behandlung ergibt sich aus der Summe der Intervallzeit für Hypoxie und der Intervallzeit für Hyperoxie, multipliziert mit der Anzahl der Zyklen. Die maximale Behandlungsdauer beträgt 60 Minuten. Sollte diese überschritten werden, findet eine Autokorrektur der Zyklen bzw. der Intervallzeiten statt. Dies wird durch ein kurzes, gelbes Leuchten hinter dem Zahlenwert angedeutet.
- (36) Außerdem wird die minimale Intervallzeit sowohl in der Hypoxie, als auch in der Hyperoxiephase auf eine Untergrenze von einer Minute festgelegt. Daraus folgt, dass eine Intermittierende Hypoxie-Hyperoxie-Behandlung mindestens zwei Minuten dauert. Wird bei einer Einstellung von einer Minute Hypoxie ein weiteres Mal auf **Guilden der Schwalter die** gedrückt, springt die Intervallzeit automatisch auf 0 Minuten und erlaubt so eine reine Hyperoxiebehandlung. Im umgekehrten Fall lässt sich auch eine reine Hypoxiebehandlung einstellen, in dem man die Intervallzeit der Hyperoxie auf 0 Minuten stellt.
- (37) Mit der Schaltfläche wird gewählt, ob die Behandlung mit einer Hypoxiephase beginnt oder mit einer Hyperoxiephase. Grüner Hacken entspricht Hypoxie, rotes Kreuz entspricht Hyperoxie.

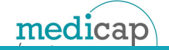

(38) Wenn die Einstellungen zur Behandlung abgeschlossen wurden, kann man die Behandlung durch einen Touch auf die Schaltfläche ( $\frac{1}{2}$ ) starten. Anschließend wird mit einem Kontrollbildschirm (siehe Bild 8) beim Anwender nachgefragt, ob auch wirklich alle Sensoren angelegt sind und der Patient die Maske griffbereit hat.

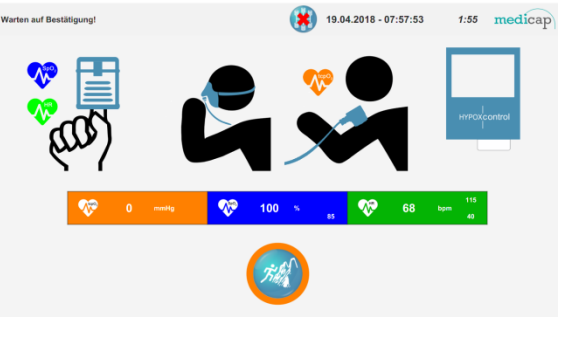

**Bild 8: Kontrollfenster**

- (39) Der orange Ring um die Schaltfläche ist eine optische Hilfe zur Beurteilung, ob der tcpO2 Messwert stabil ist oder nicht. Ist der Messwert stabil, ist der orange Ring dauerhaft vorhanden. Im instabilen Fall blinkt der Ring. Eine Behandlung kann, trotz des nicht stabilen tcpO2 Messwertes gestartet werden. Dafür müssen nur die Messwerte des Pulsoximeters innerhalb der Grenzen liegen. Sind diese nicht innerhalb der Grenzwerte ist die Schaltfläche ausgegraut und nicht klickbar.
- (40) Nach dem Bestätigen (Touch auf  $(*)$ ) führt HYPOXcontrol einen Selbsttest durch (siehe Kapitel 5) und baut über die Druckwechseladsorption die gewünschte Konzentration auf. Im unmittelbar folgenden Fenster (Bild 9) wird der Fortschritt des Selbsttest dargestellt. Dieser Selbsttest dauert ca. 2 Minuten.

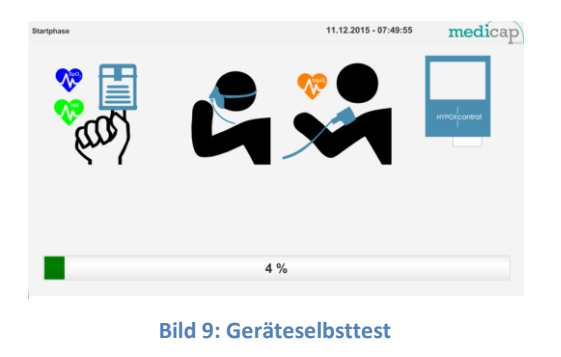

(41) Nach erfolgreichem Selbsttest beginnt die eingestellte Behandlung, wie in Bild 10 dargestellt.

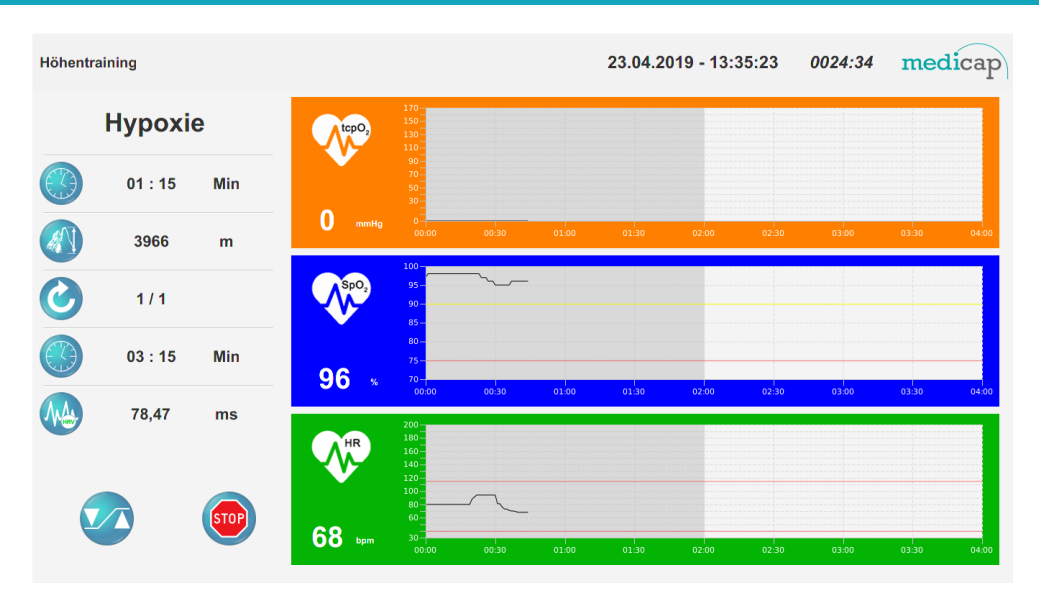

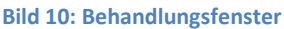

- (42) Im linken Bereich ist die Restzeit im jeweiligen Intervall dargestellt. Neben den weiteren Informationen zur zeitlichen Abfolge der Behandlung wird auch der Wert für die Herzratenvariabilität angezeigt. Diese wird über das Pulsoximeter gemessen und analog den Ansätzen von [MohaEl2012]; [HeartRate1997], und [GuohLu2009] als SDNN berechnet und ausgegeben. Die Einheit der SDNN ist Sekunden oder Millisekunden (ms). Ein Berührung auf das Herzsymbol im Graph der Herzrate, wechelt die Ansicht zum HRV Graph. Den SpO<sub>2</sub> Graph kann man durch eine Berührung auf das Herzsymbol zum Anzeigen der aktuellen Höhenluft ändern.
- (43) Im weiteren Bereich sind hauptsächlich die graphisch dargestellten Messwerte, tcpO<sub>2</sub>, SpO<sub>2</sub>, Puls zu finden. Der tcpO<sub>2</sub>-Graph wird auch dargestellt, wenn kein Medicap tcpO<sub>2</sub> Sensor angeschlossen ist. Die unterschiedlichen Schattierungen zeigen die Intervalle an. Die hellen Intervalle sind die Hyperoxieintervalle, die dunkleren sind Hypoxieintervalle. Die roten Linien sind die Grenzwerte für die Pulsmessunge, die gelbe Linie zeigt den vorgegebenen Soll-SpO<sub>2</sub>. Werden die diese Werte unterschritten bzw. überschritten erscheint eine Warnmeldung in der Statuszeile. Das Ändern der Grenzwerte wird in Kapitel 3.6 erklärt.
- (44) Wenn während der Behandlung die Chipkarte aus dem Gerät genommen wird, kommt eine Meldung mit einem Countdown auf den Bildschirm. Ist der Countdown abgelaufen, wird die Behandlung beendet. Die Vitalmesswerte, die in der Zwischenzeit erfasst werden, gehen verloren. Ferner kann das Entfernen der Chipkarte während einer Behandlung unter Umständen dazu führen, dass die Vitalmesswerte falsch auf der Chipkarte gespeichert werden und somit die Messung ungültig wird.
- (45) Über die Schaltfläche (sop) kann die Behandlung jederzeit beendet werden. Auch diese Aktion muss nochmal bestätigt werden, um ein versehentliches Beenden zu vermeiden. Anschließend wird die Stoppphase eingeleitet. Dabei werden der Druck und die Konzentration langsam und schonend für die Molekularsiebe abgebaut. [Bild 11](#page-25-0) zeigt den Fortschritt des Herunterfahrens an und gibt den Hinweis, dass der Patient die Maske und den Fingerclip des Pulsoximeter ablegen sollte. Außerdem kann die Chipkarte entnommen werden. (durch erneutes Drücken der Chipkarte).

medicap

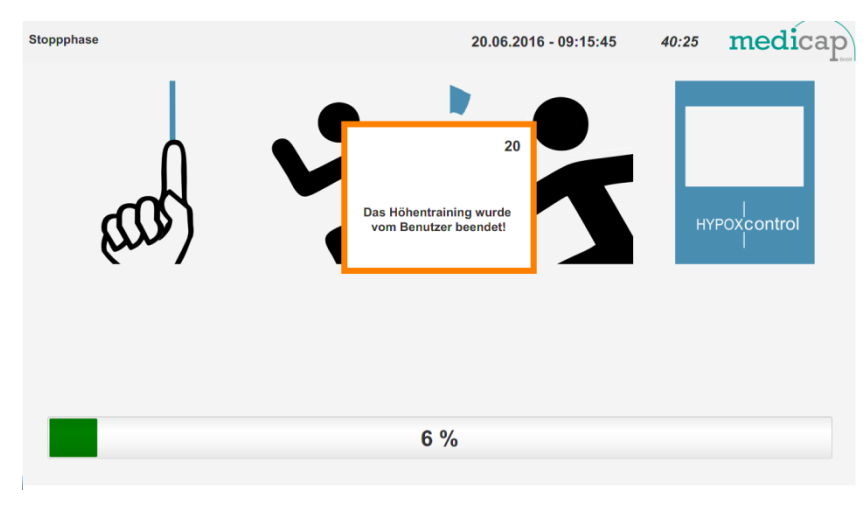

**Bild 11: Stoppphase, Druck- und Konzentrationsabbau**

<span id="page-25-0"></span>(46) Nachdem die Stoppphase abgeschlossen wurde, erscheint wieder der Startbildschirm und es kann unter Beachtung der Abkühlphase (vgl. Sicherheitshinweise 1.3) eine weitere Behandlung durchgeführt werden. Wenn die Absicht besteht, eine weitere Behandlung für den Patienten sofort im Anschluss zu starten, kann die Chipkarte im Kartenschacht stecken bleiben. In diesem Fall muss man den Bildschirm nur kurz berühren und es erscheint das Behandlungsmenü erneut.

medicap

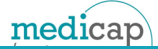

### <span id="page-26-0"></span>**3.4. Biofeedback**

- (47) Das Biofeedback ist eine erste Orientierung, welche Behandlung für einen Patienten geeignet scheint. Es ist zwingend erforderlich für jeden Patienten, die Vitalwerte sollten ständig kontrolliert werden.
- (48) I[n Bild 12](#page-26-1) erscheint unten links der Name des Patienten. Mit der Schaltfläche (#) wird der Test gestartet. Die farbig hinterlegten Zeilen zeigen die Messwerte des Pulsoximeters, die simulierte Höhe bzw. die Konzentration, welche sich nach jeder Stufe ändern, sowie die Restzeit in dieser Stufe. Auch hier sollte zuerst das Pulsoximeter auf stabile Werte überprüft werden.

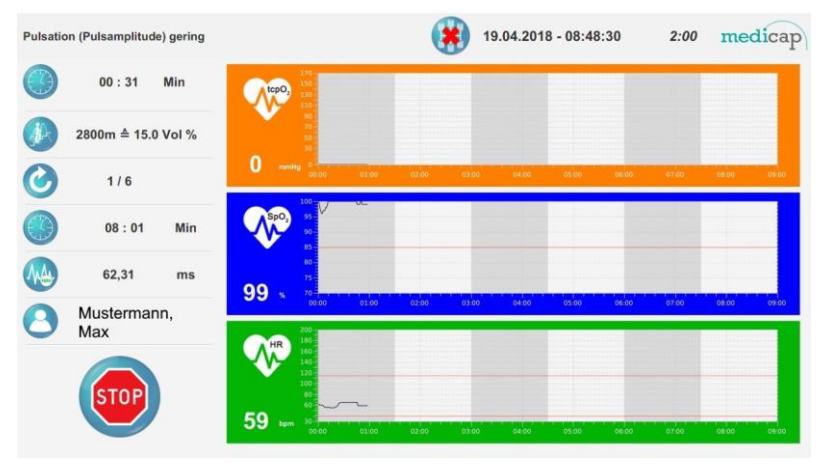

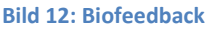

<span id="page-26-1"></span>(49) Der Biofeedback wird die ganze Zeit bei einer simulierten Höhe von 5700 m durchgeführt. Die Sauerstoffsättigung des Patienten muss 2 Minuten über 90% bleiben damit der Test erfolgreich abgeschlossen wird. Treten während des Tests Störungen auf oder wird der Finger aus dem Sofftip-SpO<sub>2</sub>-Sensor genommen ist der Test ungültig.

# <span id="page-27-0"></span>**3.5. Hinweise und Meldungen in der Statuszeile**

#### <span id="page-27-1"></span>**3.5.1. Netzausfall während des Betriebs**

(50) Kommt es während des Betriebes von HYPOXcontrol zu einer Unterbrechung der Netzspannung, so wird diese über ein akustisches Signal im 1 Sekundentakt gemeldet. Weiterhin führt dies zu einem sofortigen Abschalten von HYPOXcontrol. Das akustische Signal bleibt bis zum sicheren Abschalten der weiteren Elektronik ca. 30 Sekunden aktiv.

#### <span id="page-27-2"></span>**3.5.2. Einschalten und Netzspannung nicht vorhanden**

- (51) Soll HYPOXcontrol eingeschaltet werden, es ist aber keine 230V Netzspannung vorhanden, wird die Ringleuchte des Starttasters mit 3 Hz für insgesamt 3 Sekunden zum Blinken gebracht. Beispiele, bei denen dieses Blinken auf einen Fehler hindeutet, sind:
	- Kabel nicht, oder nicht richtig im Netzstecker vom HYPOXcontrol.
	- Steckdose nicht eingeschaltet.
	- Stromausfall
	- Sicherungsdefekt vom HYPOXcontrol

#### <span id="page-27-3"></span>**3.5.3. Konzentration Hyperoxie unter 82 Vol.%**

(52) Sollte die Hyperoxiestufe keine ausreichende Sauerstoffkonzentration liefern (Grenzwert liegt bei 82 Vol. %) erscheint auf dem Bildschirm ein Hinweis in der Statusleiste. Die Behandlung kann aber noch fortgesetzt werden. Es sollte jedoch in nächster Zeit ein Service an dem Gerät vorgenommen werden. Daher bitte einen Servicetechniker informieren, sollte diese Meldung in der Statuszeile auftauchen.

#### <span id="page-27-4"></span>**3.5.4. Herzrate über bzw. Herzrate unter Grenzwert**

(53) Wenn die Herzrate unter dem unteren Grenzwert oder über dem oberen Grenzwert liegt, erscheint in der Statuszeile der Hinweis auf gelb hinterlegtem Hintergrund.

#### <span id="page-27-5"></span>**3.5.5. SpO<sup>2</sup> unter Grenzwert**

(54) Ein ähnliches Verhalten tritt ein, sobald der SpO<sub>2</sub> Wert unter den eingestellten Grenzwert fällt. Es erscheint sofort eine Meldung in der Statusleiste und wenn die Sättigung nach 15 Sekunden nicht wieder über den Grenzwert steigt, bricht HYPOXcontrol die Behandlung ebenfalls ab.

#### <span id="page-28-0"></span>**3.5.6. Pulsation (Pulsamplitude) gering**

(55) **ACHTUNG;** Diese Meldung gibt Auskunft über die Durchblutung im Finger. Beim Erscheinen kann kontrolliert werden, ob der Softtip an einer geeigneten Stelle platziert wurde, oder ob die Finger ggf. kühl oder unterkühlt sind. Bei einer geringen Pulsation kommt es häufiger zu einer größeren Abweichung und Messungenauigkeiten (vgl. Kapitel 1.4)

#### <span id="page-28-1"></span>**3.5.7. kein Finger im Softtip / Softtip vom Pulsoximeter getrennt**

(56) Diese beiden Meldungen geben dem Benutzer den Hinweis, dass die Startvorbereitungen noch nicht vollständig abgeschlossen wurden und ein Starten nicht möglich ist.

#### <span id="page-28-2"></span>**3.5.8. Grobstaubfilter wechseln bzw. reinigen**

(57) Das Gerät besitzt auf der Unterseite eine ausziehbare Platte mit einem Grobstaubfilterflies. Nach ca. 30 Betriebsstunden erscheint eine Meldung auf dem Bildschirm mit dem Hinweis den Grobfilter zu wechseln oder zu reinigen. Die Meldung kann nur durch einen Touch auf den grünen Hacken quittiert werden, diese Meldung verhindert das weitere Bedienen des Gerätes. Wegen der elektrischen Leistung und einem möglichen Hitzeprobleme durch zu geringen Kühlluftfluss sollten die Filter auch bei Erscheinen dieser Meldung gereinigt oder gewechselt werden.

#### <span id="page-28-3"></span>**3.5.9. Daten werden Auf Karte gespeichert.**

(58) Diese Meldung erscheint, wenn das HYPOXcontrol die Vitalwerte über die LAN\_Schnittstelle speichern will, aber kein Zugriff auf die Datenbank bekommt, jedoch noch keine Behandlung begonnen wurde wird. Das Gerät konnte aber die Behandlungsdaten noch auf der Chipkarte speichern, diese muss nach der Behandlung in den Kartenleser gesteckt werden um die Daten zu übertragen. Die Ursache liegt meistens im Netzwerk, und Sie sollten sich mit dem Verantwortlichen für die IT-Infrastruktur in Verbindung setzen.

#### <span id="page-28-4"></span>**3.5.10. Behandlungsdaten fehlerhaft.**

(59) Diese Meldung erscheint, wenn das HYPOXcontrol die Vitalwerte über die LAN\_Schnittstelle speichern will, aber kein Zugriff auf die Datenbank bekommt und eine Behandlung schon begonnen hat. In diesem Fall gehen wegen des Verbindungsproblem Daten der Behandlung zwangsläufig verloren. Die Ursache liegt meistens im Netzwerk, und Sie sollten sich mit dem Verantwortlichen für die IT-Infrastruktur in Verbindung setzen.

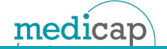

## <span id="page-29-0"></span>**3.6. Einstellbare Grenzen**

(60) **ACHTUNG** Über die Schaltfläche können die Grenzen für die Meldung 3.5.4. einer Behandlungen eingestellt werden. Nach einer Berührung der Schaltfläche öffnet sich das folgenden Menü (sieh[e Bild 13\)](#page-29-1), in dem man die Grenzen für die Herzrate während Behandlung auf die gewünschten Werte einstellt. Die Behandlung läuft im Hintergrund weiter und alle Überwachungsfunktionen sind aktiv.

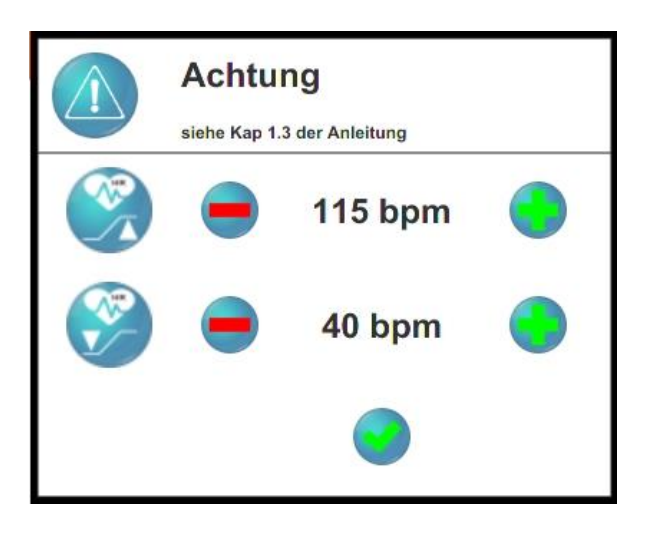

**Bild 13: Menü zum Einstellen der Grenzwerte**

- <span id="page-29-1"></span>(61) Die Grenzwerte der Herzrate lassen sich von 30 bpm bis 60 bpm für den unteren Grenzwert einstellen und von 100 bpm bis 200 bpm für den oberen Grenzwert einstellen. Die roten Linien zeigen bei jedem Tastendruck die Grenzen an, jedoch werden die neuen Grenzwerte für die Überwachungsfunktionen erst beim Berühren der Schaltfläche (vor übernommen.
- (62) Die Grenzen lassen sich während einer Behandlung mehrmals verändern. Die roten Linien in den Graphen zeigen stets den letzten eingestellten Grenzwert an. Nach einer erfolgreichen Behandlung mit eingestellten Grenzwerten sind bei der nächsten Behandlung die Grenzwerte wieder auf die Standardgrenzen zurückgestellt, auch wenn es der gleiche Patient ist.

# <span id="page-30-0"></span>**4. Anlegen der Sensoren und der CPAP Doppelportmaske**

### <span id="page-30-1"></span>**4.1. tcpO<sup>2</sup> Sensor**

(63) Die Sonde kann an verschiedenen Körperstellen, wie Arme, Beine, Brustbereich etc. fixiert werden. Die Fixierstelle sollte je nach Anwendungsbereich von einem Arzt festgelegt werden. Die Fixierung der Sonde wird in der folgenden Bildfolge am Beispiel (Fixierung am Unterarm) beschrieben. Die Sonde vor jeder Messung mit Alkoholtupfer reinigen. Beim Aufsetzen keinen großen Druck auf den Sensorkopf ausüben.

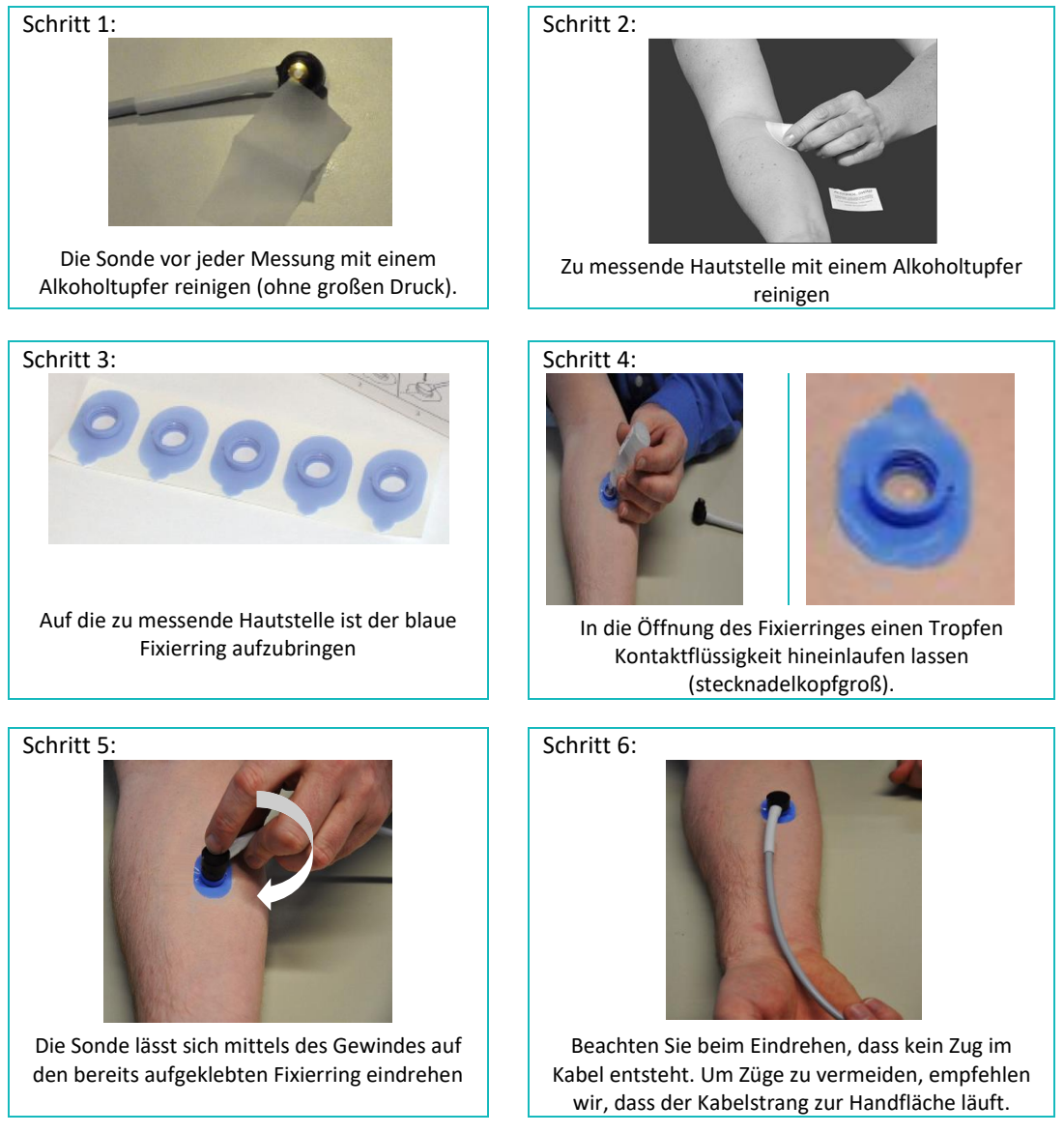

**Bild 14: Bildfolge zum Anlegen der Medicap tcpo2 Sensoren**

(64) Optional wird empfohlen, folgende Befestigungsbänder zur Fixierung des Kabels und des Kopfes zu verwenden: Einweg-Befestigungsband, rot, 2,5 cm breit, Einweg-Befestigungsband, blau, 5 cm breit (siehe Lieferumfang)

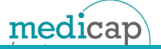

### <span id="page-31-0"></span>**4.2. Softtip des Pulsoximeters**

- (65) Wie in Kapitel 1.3. erwähnt, dürfen nur Fingerclip-Sensoren von medicap verwendet werden. Diese sind latexfrei. Es besteht die Möglichkeit, den Sensor mit einem 1,2 m langen Verlängerungskabel zu verlängern. Die Verwendung eines zweiten Verlängerungskabels ist nicht zulässig.
- (66) Die Fingerclips haben auf der Oberseite eine Markierung oder Struktur, die den Nagel des Fingers darstellt und somit eine visuelle Unterstützung zum Anlegen darstellt. [Bild 15](#page-31-1) zeigt die richtige Ausrichtung des Fingerclips zum Finger

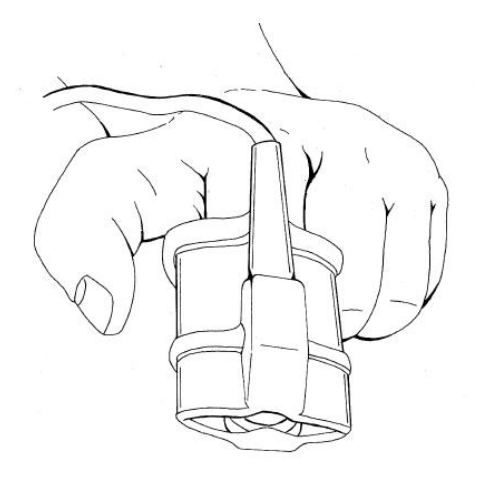

**Bild 15: Ausrichtung des Softtip zum Finger**

<span id="page-31-1"></span>(67) Nun muss der Fingerclip noch bis zum Anschlag (sieh[e Bild 15\)](#page-31-1) über den Finger gezogen werden. Als geeignete Finger haben sich der Zeigefinger, der Daumen oder der kleine Finger herausgestellt. Ferner ist es im Einzelfall auch möglich, den Fingerclip auf den großen Zeh zu setzen wie in [Bild 16](#page-31-2) zu sehen ist.

<span id="page-31-2"></span>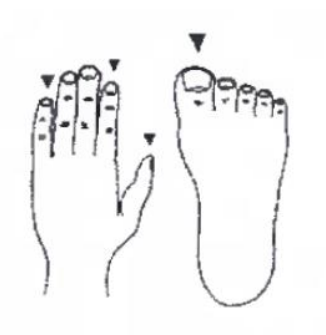

**Bild 16: Empfohlene Stellen zur Pulsoximetrie** 

## <span id="page-32-0"></span>**4.3. Maske anlegen**

# **ACHTUNG**

(68) Die verwendete CPAP Doppelportmaske bietet die sichere Möglichkeit, dass jederzeit Raumluft über ein Ventilplättchen hinzu geatmet werden kann. Daher muss darauf hingewiesen werden, dass keine anderen Masken verwendet werden dürfen, als die medicap CPAP Doppelportmaske. Medicap bieten die CPAP Doppelportmasken ausschließlich in einem Komplettset an. Es stehen zwei Ausführungen zur Verfügung (siehe Kapitel 9). Die Sets sind ausschließlich vollständig an das HYPOXcontrol anzuschließen. Sollten bei der Verpackung Komponenten fehlen, setzten Sie sich wegen einer Reklamation mit Medicap in Verbindung. Für einen Umtausch müssen die einzelnen Komponenten noch in Ihrer Originalverpackung sein. Der Zusammenbau erfolgt nach [Bild 17.](#page-32-1)

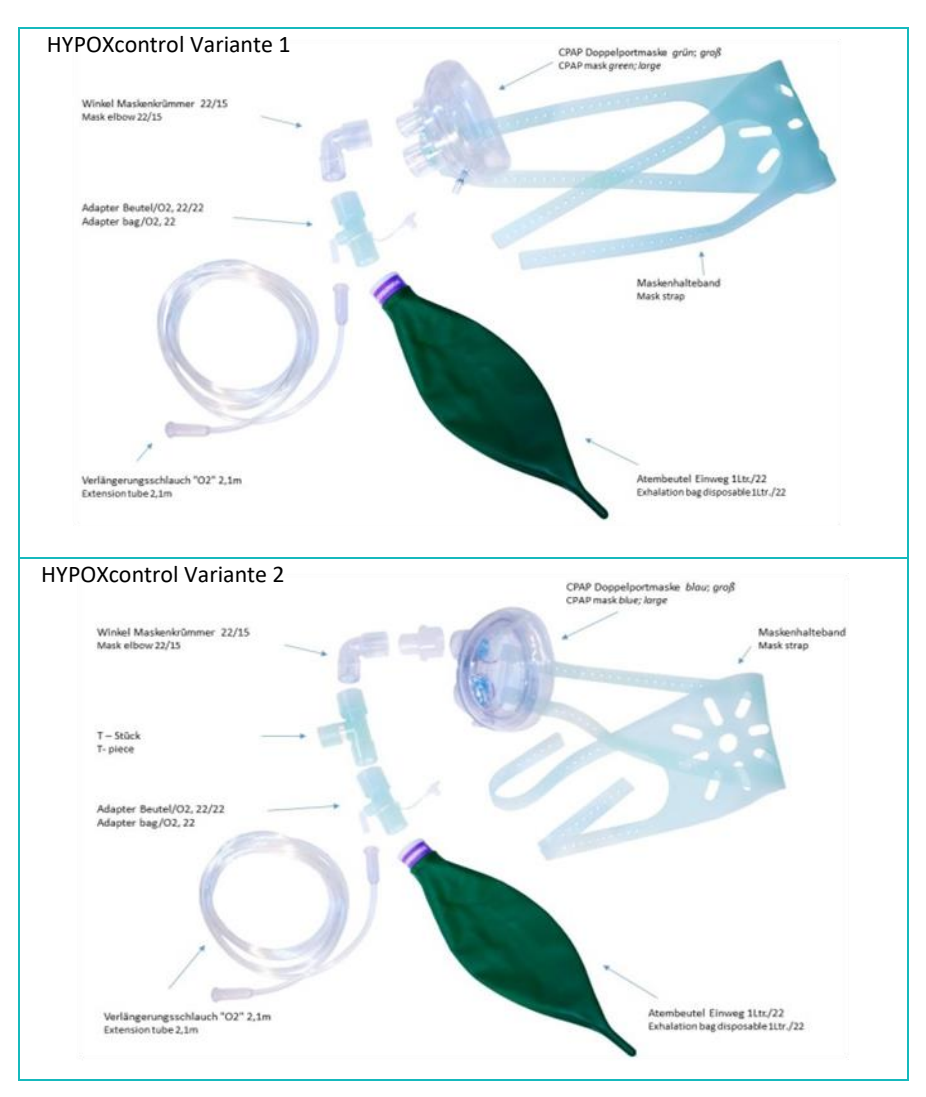

<span id="page-32-1"></span>**Bild 17: Zusammenbau und Komponenten der Maskenkomplettsets**

- (69) Die Komponenten einer Maske dürfen nicht untereinander oder mit Komponenten einer anderen Bauweise gemischt werden. Eine Maske kann nur für einen Patienten genutzt werden. Sie muss nach jeder Behandlung gereinigt und ggf. desinfiziert werden. Siehe dazu Kapitel 8 (Reinigung).
- (70) Es empfiehlt sich beim Anlegen der Maske den Patienten zu unterstützen und die Länge des Haltebandes zu bestimmen. Die Maske sollte nach dem beiliegenden Blatt (siehe Maskenverpackung und Bild 18) aufgesetzt werden. Sie sollte bequem sitzen und die Ohren nicht quetschen.

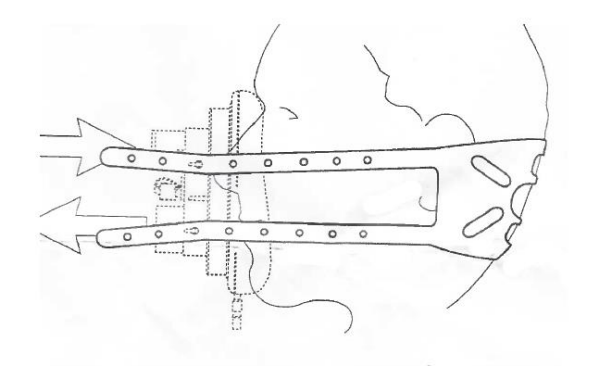

**Bild 18: Befestigung der Maske**

# <span id="page-34-0"></span>**5. Fehlermeldungen**

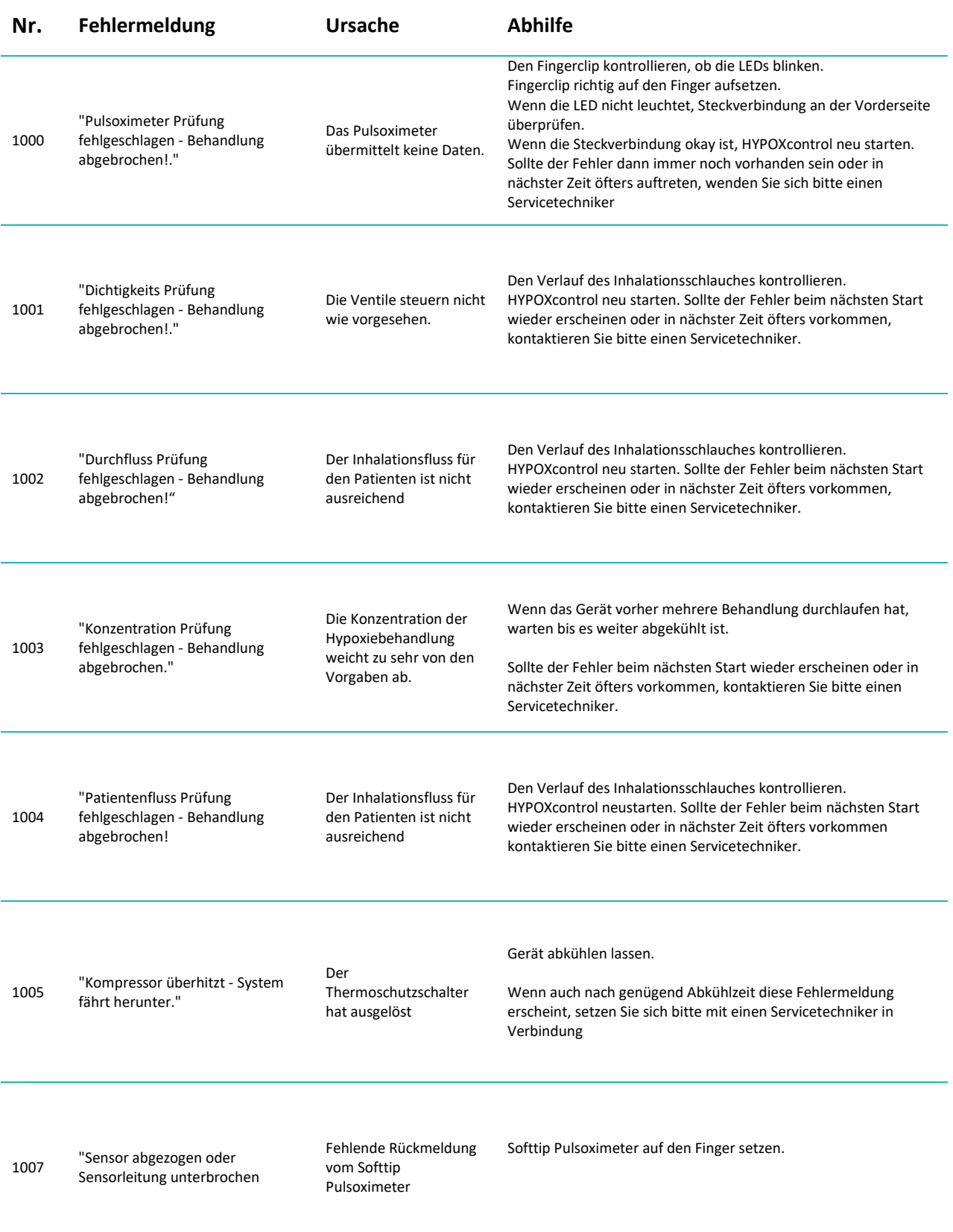

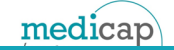

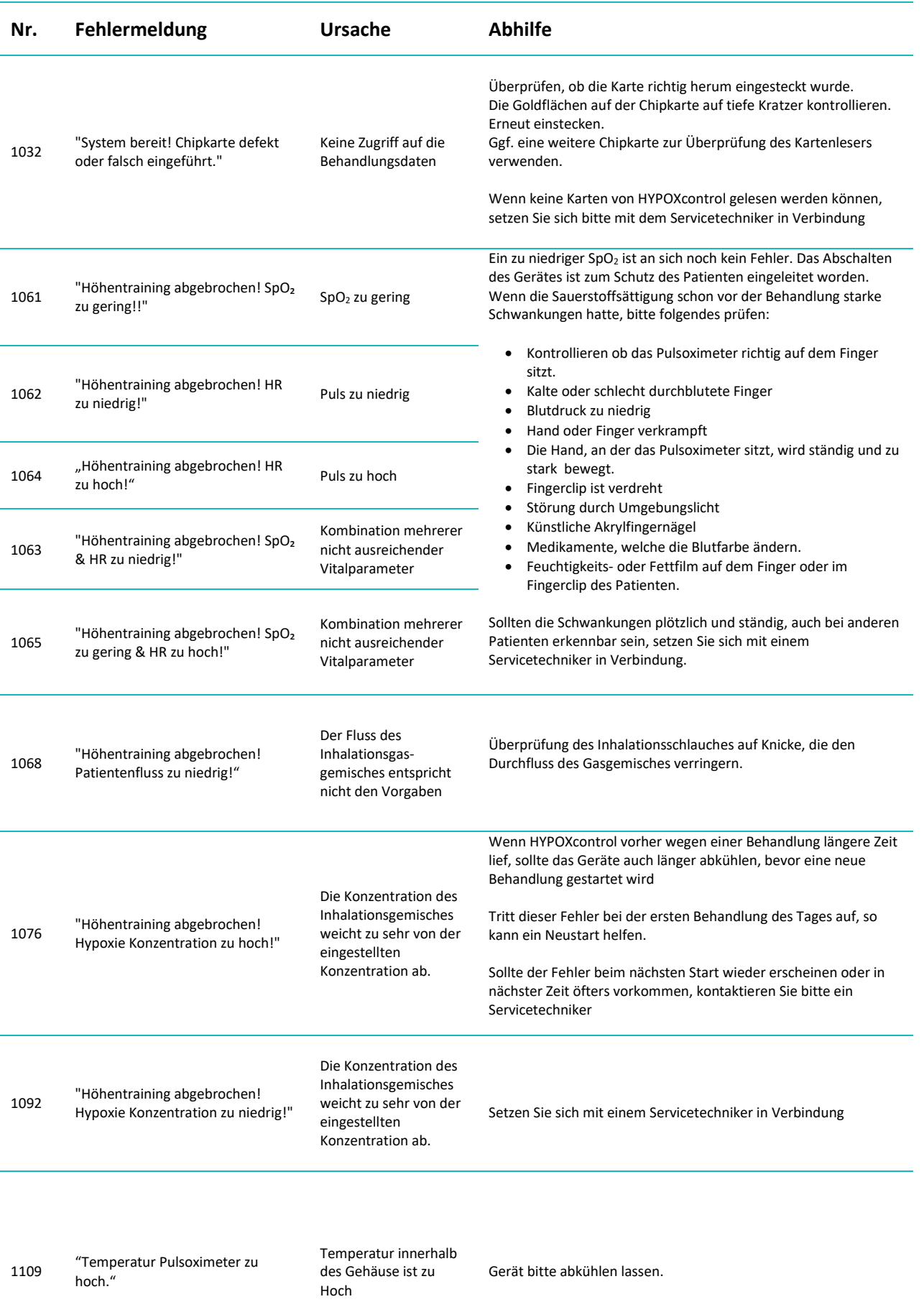

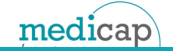

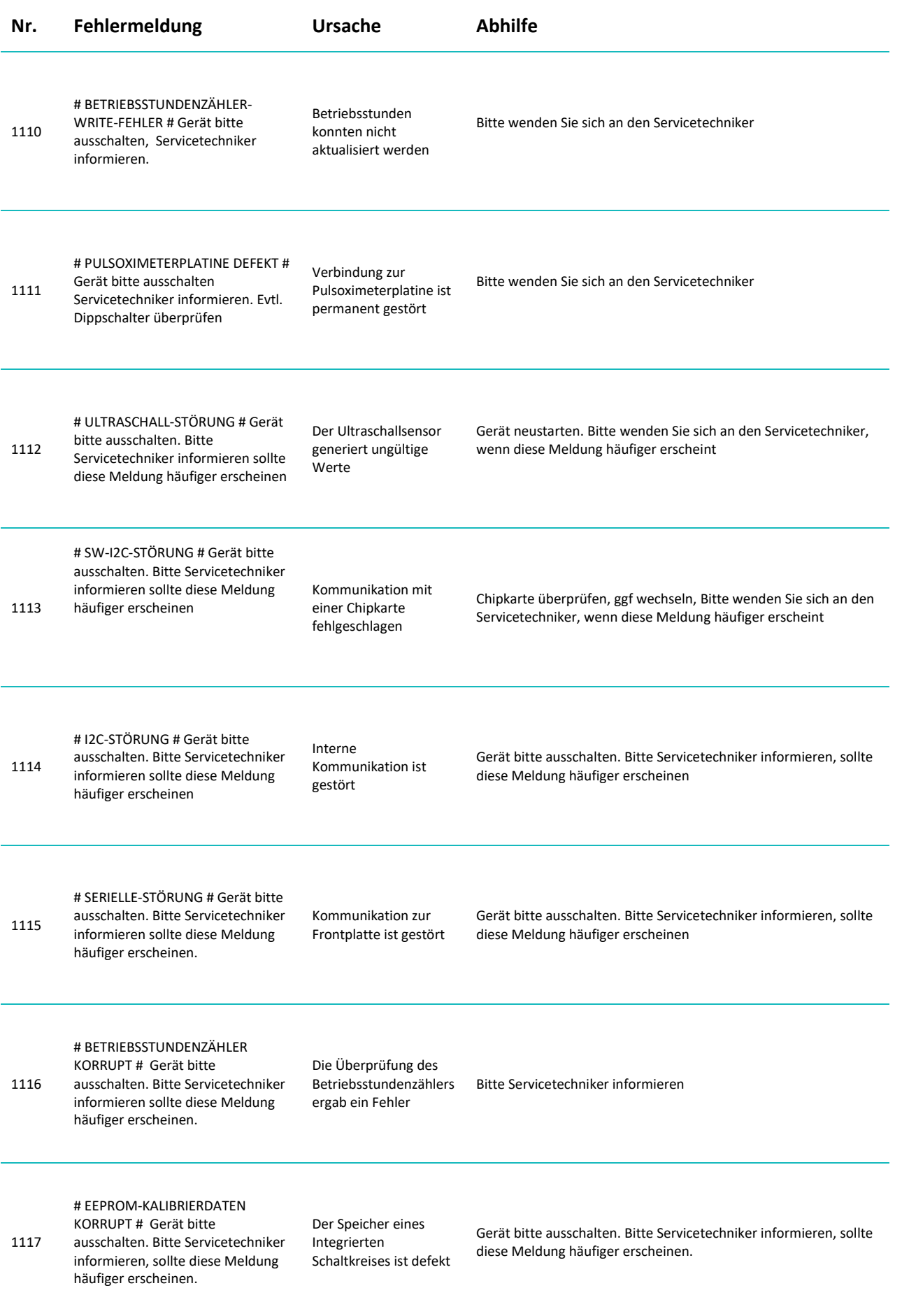

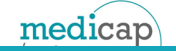

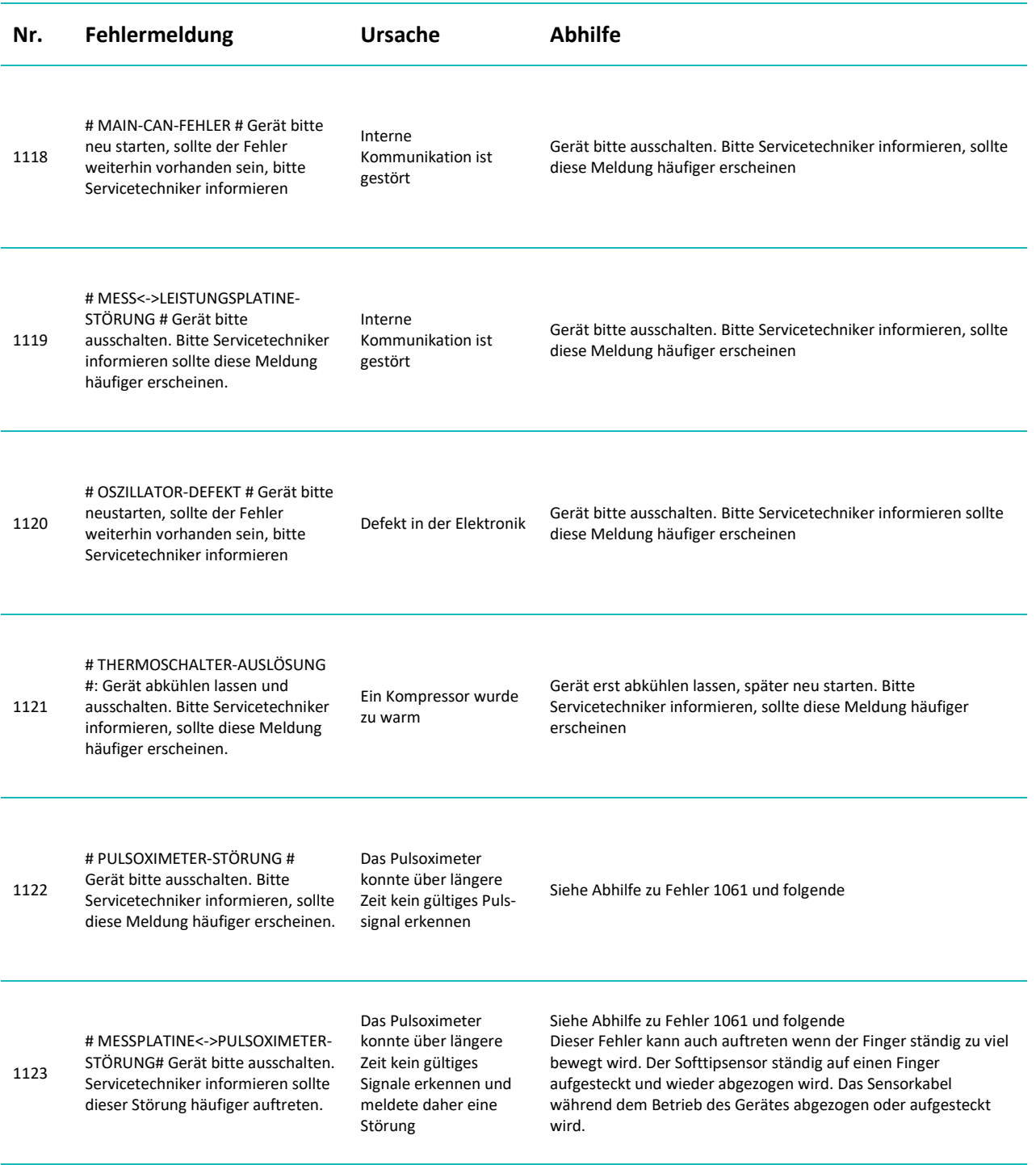

# <span id="page-38-0"></span>**6. Auswerte- und Analysesoftware**

# <span id="page-38-1"></span>**6.1. Installation und Allgemeines**

#### <span id="page-38-2"></span>**6.1.1. Mindestanforderungen**

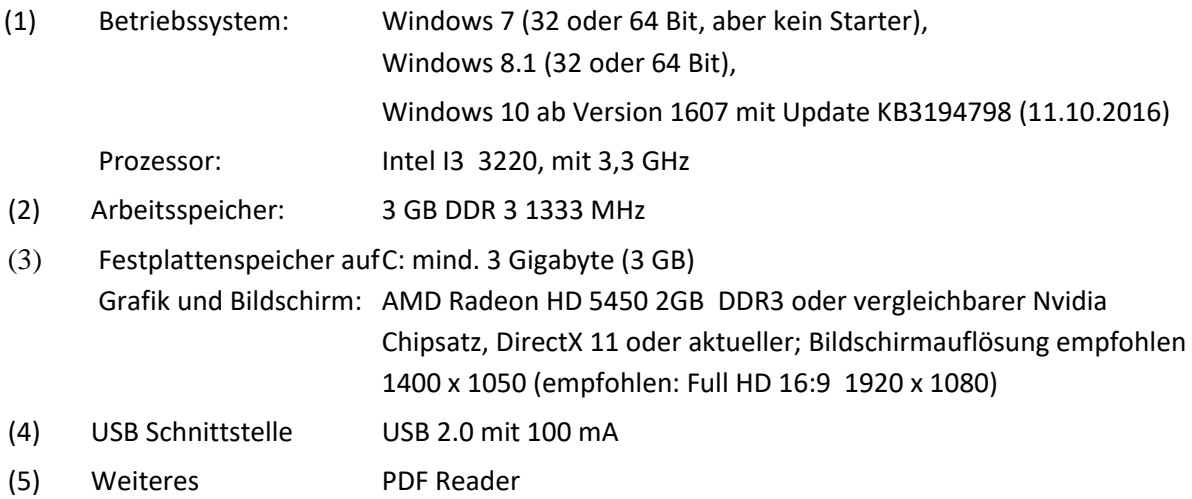

#### <span id="page-38-3"></span>**6.1.2. Installation über das Setup**

(6) Die Analysesoftware wird mit einem medicap USB-Stick ausgeliefert. Auf diesem befindet sich eine Installationsdatei (HypoxControl-Analysesoftware\_Setup\_X*XXX*.exe). Durch das Öffnen der Datei startet die Installationsroutine (siehe die folgenden Bilder). Dort ist auch die Lizenzvereinbarung zu der Software.

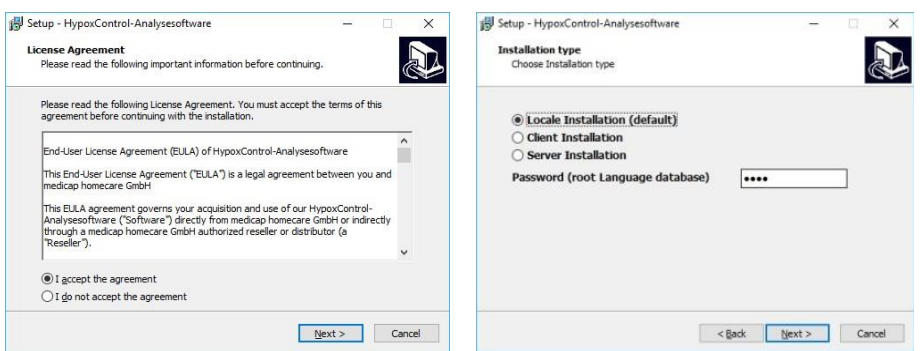

**Bild 6-1: Bildfolge der Installation**

(7) Das rechte Bild zeigt alle Varianten der Installation, diese sollten jedoch nur unter Anleitung eines medicap Servicetechnikers von der default Vorgabe abweichen. Das Passwort im rechten Bild bezieht sich auf den Zugang zur Datenbank. Standardmäßig ist das Passwort 0000. Wenn während der Installation eine vorhandene Datenbank erkannt wird, ermöglicht dieses Passwort den Zugang zur Datenbank. In diesem Fall muss der Systemadministrator zu Rate gezogen werden.

(8) Während der Installation wird ebenfalls geprüft, ob eine geeignete JAVA-Version auf dem System installiert ist. Wenn dies nicht der Fall ist, leitet Sie der Installationsassistent durch einen Download mit einer Installation der aktuellsten JAVA-Version.

Sollten Sie eine Neuinstallation der HYPOXcontrol Analysesoftware durchführen, wird eine bereits vorhandene Datenbank von der vorherigen Installation erkannt. Diese kann gelöscht werden oder in der neuen Version weiter verwendet werden. Dabei muss das Passwort aber übereinstimmen.

#### <span id="page-39-0"></span>**6.1.3. Verschlüsselung der Daten und Datenschutzvorgaben**

- (9) Die Verwendung der Analysesoftware erfordert das Eingeben von persönlichen und sensiblen patientenbezogenen Daten. Diese werden verschlüsselt in der Datenbank gespeichert und sind so vor unberechtigtem Zugriff geschützt. Dennoch muss jeder Patient über die Erhebung der Daten informiert werden. Weitere datenschutzrechtliche Maßnahmen, die den Zugang zur Software betreffen, müssen nach der DSGVO vom 25.05.2018, zusammen mit dem Datenschutzbeauftragten, umgesetzt werden.
- (10) In den folgenden Seiten wird die Funktion und Bedienung der mitgelieferten PC-basierten Analysesoftware erläutert. Diese Software arbeitet mit einem speziellen Cardreader von medicap. Für den vollen Funktionsumfang der Software ist der Cardreader zwingend notwendig.

#### <span id="page-39-1"></span>**6.1.4. Hauptmenü**

(11) Die Funktionen der Software lassen sich in folgende Gruppen einteilen und sind aus dem Hauptmenü (folgendes Bild) über die Schaltflächen am linken Rand erreichbar.

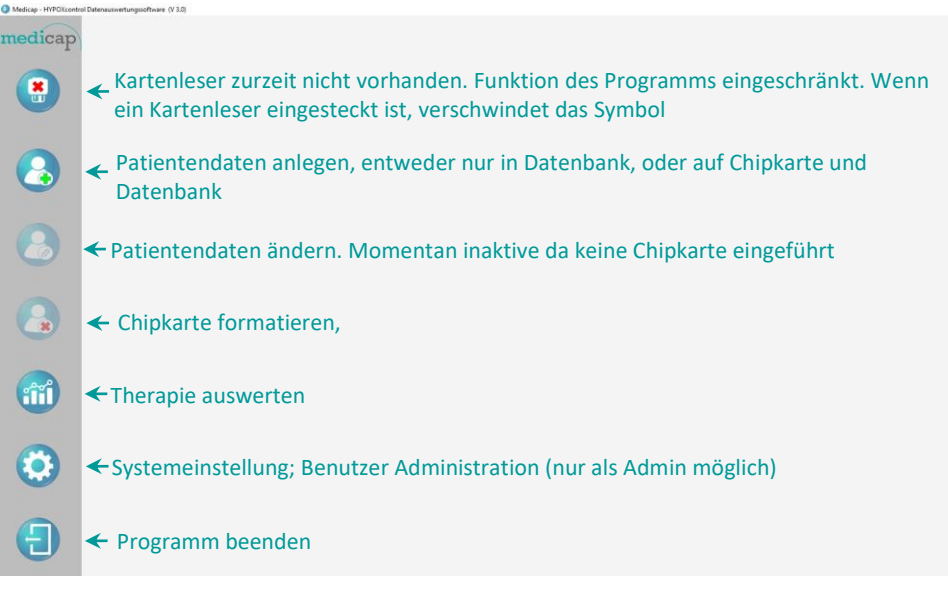

<span id="page-39-2"></span>**Bild 6-2:Hauptmenü der Analysesoftware**

# <span id="page-40-0"></span>**6.2. Programm öffnen**

#### <span id="page-40-1"></span>**6.2.1. Erstes Öffnen der Software**

(13) Bei der Installation wurde eine Verknüpfung mit einem Desktop-Icon angelegt. Durch einen Doppelklick auf das Icon öffnet sich ein Fenster, dort muss ein Benutzer angelegt werden (der erste Benutzer besitzt Adminrechte). Anschließend muss durch einen Klick auf "Passwort setzen" ein Passwort eingegeben werden und mit einem Klick auf wird der Zugang (Name und Passwort) gespeichert. Die Schaltfläche ist erst aktiv, wenn die Passwörter übereinstimmen. Dadurch ist die erste Anmeldung abgeschlossen und es öffnet sich im Folgenden das normale Anmeldefenster (sieh[e Bild 6-3\)](#page-40-3).

#### <span id="page-40-2"></span>**6.2.2. Anmelden im Normalbetrieb**

(14) Bei der Installation der Analysesoftware wurde eine Verknüpfung mit einem Desktopicon angelegt. Durch einen Doppelklick auf das Icon wird das Programm gestartet und es öffnet sich das Anmeldefenster wie im folgenden Bild.

<span id="page-40-3"></span>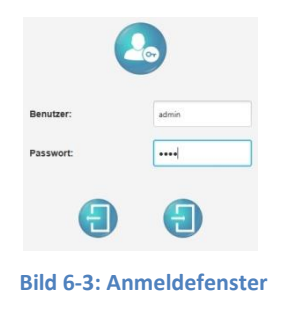

- (15) Dort kann der unter Kapitel 6.2.1. angelegte Benutzer mit entsprechendem Passwort angemeldet werden. Weiterhin können über die Einstellung im Adminbereich (Kapitel 6.3.) weitere Benutzer angelegt werden. Benutzer in diesem Fall bedeutet Angestellter/Angestellte der Praxis, der Klinik oder des Sportstudios. Weitere Informationen dazu gibt es im folgenden Abschnitt.
- (16) Stimmen die eingegebenen Daten (sowohl Benutzer als auch Passwort) nicht, wird dies rot hinterlegt, wenn man auf  $\leftarrow$  klickt.

# <span id="page-41-0"></span>**6.3. Systemeinstellungen und Benutzer-Administration**

(17) Die Systemeinstellungen und die Benutzeradministration erreicht man durch klicken auf das Symbol (b) aus dem Hauptmenü (siehe [Bild 6-2\)](#page-39-2) heraus. Es öffnet sich dann das folgende Fenster.

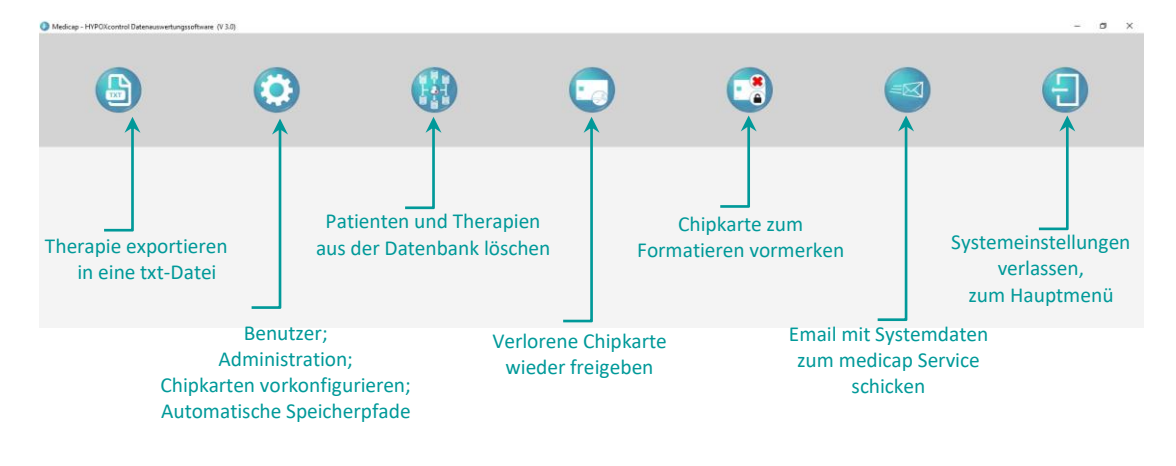

**Bild 6-4: Menü mit Funktionen im Adminbereich**

#### <span id="page-41-2"></span><span id="page-41-1"></span>**6.3.1. Benutzer Administration**

(18) Die eigentliche Benutzeradministration öffnet sich durch einen Klick auf das Zahnrad von [Bild](#page-41-2)  [6-4.](#page-41-2) Im Menü auf der rechten Seite können Einstellungen zu den Benutzern oder den Administratoren gemacht werden. Auf der linken Hälfte sind die Parameter für LAN-Einstellungen, sowie eine "feste Konfiguration" einstellbar. Dort befinden sich auch die automatischen Speicherpfade zum Datenexport und den PDF-Dateien, welche zur Analyse erstellt werden.

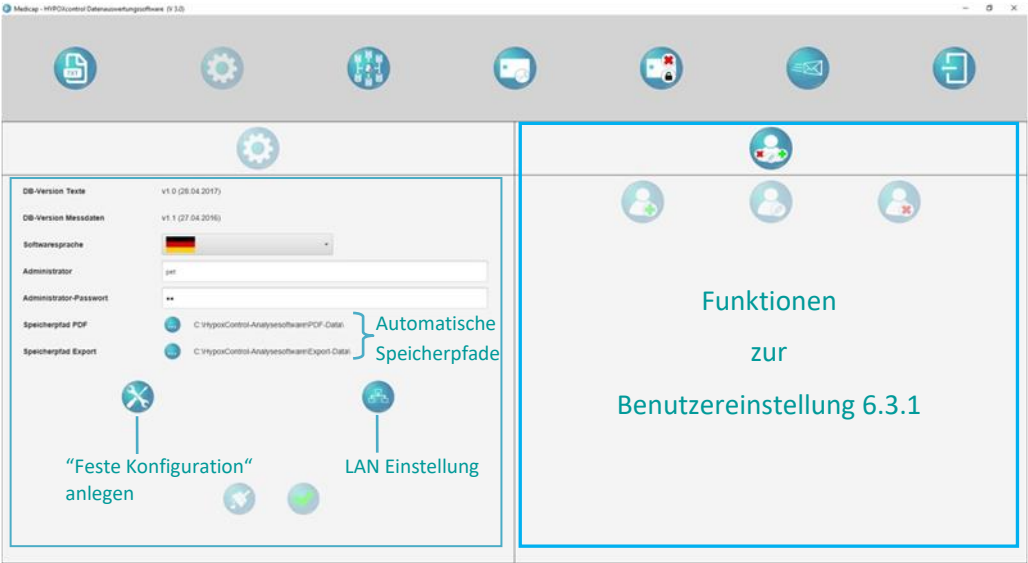

**Bild 6-5: Einstellungen**

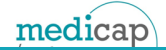

- (19) Durch einen Klick auf die Schaltfläche können neben einem Admin noch weitere Anwender zum Bedienen der Software angelegt werden. Es öffnet sich das [Bild 6-6.](#page-42-0) Im linken Bild lässt sich durch einen Klick auf  $\left(\frac{a}{n}\right)$  einen neuen Benutzer anlegen, in dem Anmeldename und Passwort vergeben werden. Mit dem Hacken Administrator werden die zusätzlichen Menüpunkte freigegeben. Ohne Adminrechte sind die beschrieben Funktion von Abschnitt 6.3. nicht möglich.
- (20) Das mittlere Bild von [Bild 6-6](#page-42-0) zeigt, welche Änderungen bezüglich eines Benutzers gemacht werden können, z.B. bei Verlust des Passwortes dieses neu vergeben.
- (21) Im rechten Bild ist die Menüstruktur zum Löschen eines Benutzers dargestellt. Zum Löschen muss der Benutzer aus der Liste gewählt werden und mit **bestätigt werden. Das** Bestätigen gilt für alle Funktionen bei der Benutzereinstellung. Die Schaltfläche (Namacht sämtliche Auswahl und Eintragungen in den Menüs und Textfelder wieder rückgängig.

<span id="page-42-0"></span>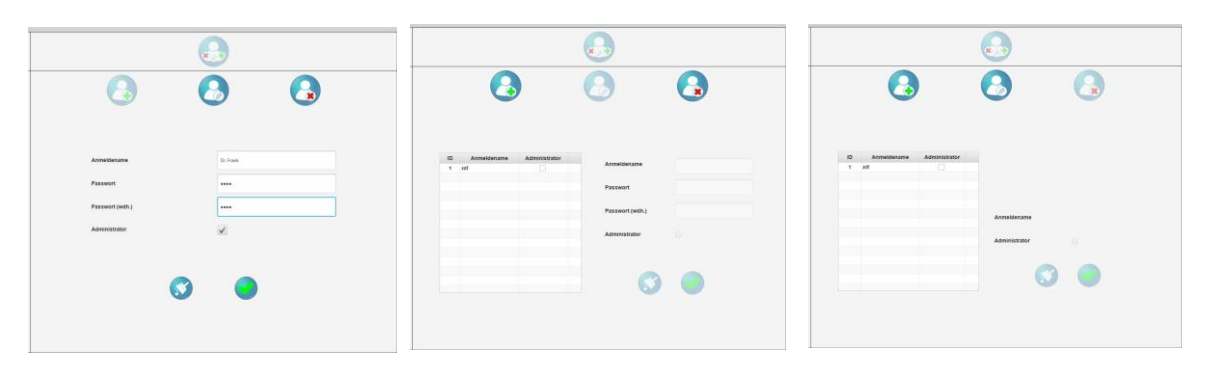

**Bild 6-6: Diese Bildfolge zeigt die drei Menüs zum Erstellen, Ändern und Löschen der Benutzer bzw. Administratoren**

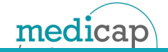

#### <span id="page-43-0"></span>**6.3.2. Feste Konfiguration, LAN-Einstellung und automatische Speicherpfade**

(22) Durch klicken auf die Schaltfläche (Kann eine "Feste Konfiguration" angelegt werden. Eine "Feste Konfiguration" bedeutet, dass mit dieser Karte nur dieses eine Behandlungsprofil am HYPOXcontrol verwendet werden kann. Das folgende Bild zeigt das Menü mit den möglichen Einstellungen. In diesem Menü werden die Einstellungen angelegt. Wie diese Einstellung auf die Chipkarte kommt, wird in Kapitel 6.5 mit der Funktion der Schaltfläche erklärt.

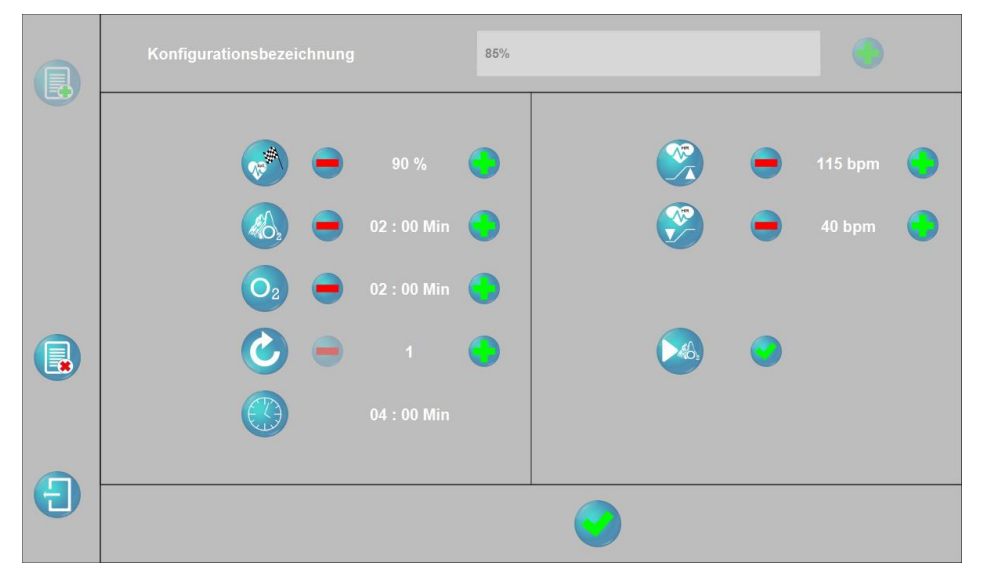

**Bild 6-7: Menü zur "Festen Konfiguration"**

- (23) Zu Beginn muss auf das Symbol (最) geklickt werden. Anschließend muss der Name für die Konfiguration eingetragen werden, dann lässt sich die Behandlung konfigurieren. Speichern lässt sich eine Konfiguration mit einem Klick auf  $\bullet$  . Mit dem Symbol  $\bullet$  lässt sich eine Konfiguration löschen. Beenden kann man das Menü über das Anwählen der "Tür". Die "Feste Konfiguration" wird im Abschnitt 6.5 dem Patienten zugeordnet. Wichtiger Hinweis: Der Patient, dem eine "Feste Konfiguration" zu geordnet wird, muss durch das Biofeedback diese Konzentration erreicht haben, sonst wird diese nicht bei der Auswahl angezeigt.
- (24) Mit einem Klick auf das Symbol gelangt man in die LAN-Einstellungen. Diese ermöglichen einen Zugriff auf die Behandlungsdaten von mehreren PC den s. g. Clients auf einen zentralen Ort, wo die Daten liegen, dem s.g. Server. Diese LAN-Einstellung hat nichts mit der LAN-Einstellung des HYOXcontrol zu tun. Weitere Infomationen zur Integration können einer eigenständigen Anleitung der LAN-Integration entnommen werden.
- (25) Der Speicherpfad für einen Datenexport und die PDF-Dateien können hier ebenfalls dauerhaft geändert werden. Dazu auf das Symobl klicken und im Windowsfenster den Ort für die Ablage der Dokumente festlegen, z.B. den Desktop oder einen Wechseldatenträger.

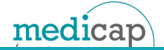

#### <span id="page-44-0"></span>**6.3.3. Vitalparameter einer Behandlung exportieren**

(27) Zusätzlich zur Auswertung in der Software wird noch ein Export in eine .txt-Datei angeboten. Somit ist man unabhängig von der Software. Die Daten können von einer anderen Auswertesoftware verwendet werden. Das Menü "Exportieren" öffnet sich durch einen Klick auf die Schaltfläche.

|             |                                                                                                    |                  |                          | <b>Expertise</b>     |                                        |  |
|-------------|----------------------------------------------------------------------------------------------------|------------------|--------------------------|----------------------|----------------------------------------|--|
|             | <b>Biofeed</b><br>Test                                                                                               |                  | Filter und Auswahlfelder |                      |                                        |  |
| io<br>10057 | Vorname<br><b>Riofeedback</b><br>Tabelle 6_2 mit allen angelegten Patienten.<br>Ausgewählt wurde Patient mit der ID1 | Nachname<br>Test |                          | Patient mit der ID 1 | Tabelle 6_3 mit allen Behandlungen von |  |
| Datennama   | C:/HypoxControl-Analysesoftware/Export-Data)                                                                         |                  | m<br>x                   | Daten anonymisleren  |                                        |  |

**Bild 6-8: Vitalparameter exportieren als .txt-Datei**

- (28) Für den Export wählt man zuerst einen Patienten aus der Tabelle 6\_2, anschließend die gewünschte Behandlung aus der zweiten Tabelle 6\_3. Auch hier gibt es die Möglichkeit, die Patienten mit Hilfe einer Filterfunktion schneller zu finden. Dafür einfach den Namen oder Vornamen in die entsprechenden Eingabezeilen eintragen. Der Filter funktioniert schon nach der ersten Eingabe eines Buchstabens, ohne ENTER zu drücken. Eine Vorselektion ist über die Schaltflächen (BIO) für Biofeedback und (#4) für Behandlung möglich.
- (29) Die Software bietet auch noch die Option für Studienzwecke oder ähnliches die Daten zu anonymisieren, wodurch in der .txt-Datei keine Einträge zum Namen usw. vorhanden sind. Ist ein gültiger Exportpfad eingegeben und ein Dateiname angelegt, kann man den Exportvorgang (B) durch klicken auf starten. Nach erfolgreichem Export der Daten erscheint eine kurze **Hinweismeldung.** Mit einem Klick auf werden alle Eingaben wieder zurückgesetzt.

| test - Editor                                            |               |                         |                                    |  |  |  |  |
|----------------------------------------------------------|---------------|-------------------------|------------------------------------|--|--|--|--|
| Datei                                                    | Bearbeiten    | Format                  | Ansicht<br>$\overline{\mathbf{3}}$ |  |  |  |  |
| 10000<br>Mustermann, Max<br>160100<br>$02.02.16 - 20:51$ |               |                         |                                    |  |  |  |  |
| 96                                                       | $\mathsf{o}$  | <b>CONTRACTOR</b><br>80 | 00:01                              |  |  |  |  |
| 96                                                       | $\circ$       | 80                      | 00:02                              |  |  |  |  |
| 96                                                       | $\frac{0}{0}$ | 80                      | 00:03                              |  |  |  |  |
| 96<br>96                                                 |               | 80                      | 00:04                              |  |  |  |  |
|                                                          |               | 80                      | 00:05                              |  |  |  |  |
| 97                                                       | $\mathbf 0$   | 80                      | 00:06                              |  |  |  |  |

**Bild 6-9: Ansicht einer exportierten .txt-Datei**

#### <span id="page-45-0"></span>**6.3.4. Service E-Mail senden**

(31) Durch anklicken des Symbols öffnet sich eine Tabelle mit den Infos und Dateien welche an die E-Mail gehängt werden. Die Textfelder Absender und Telefon müssen ausgefüllt werden, erst dann wird das Senden ermöglicht und das inaktive Icon  $\approx$  (unten rechts) wird aktiviert. Die weiteren Informationen sind optional. Das erfolgreiche Absenden einer E-Mail wird durch eine Meldung bestätigt. Bei einem Netzwerkfehler kommt auch eine Information über das Scheitern des Versandes.

#### <span id="page-45-1"></span>**6.3.5. Patientendaten / Behandlungsdaten löschen**

(32) Für einen besseren Überblick in der täglichen Auswertung von aktuellen Behandlungen besitzt die Software auch die Option, einzelne Behandlungen oder gar ganze Patienten aus dem System zu löschen, sollten diese nicht mehr benötigt werden weil bspw. der Patient nicht mehr zu den Behandlungen erscheint. Das Menü dafür ist im folgenden Bild dargestellt.

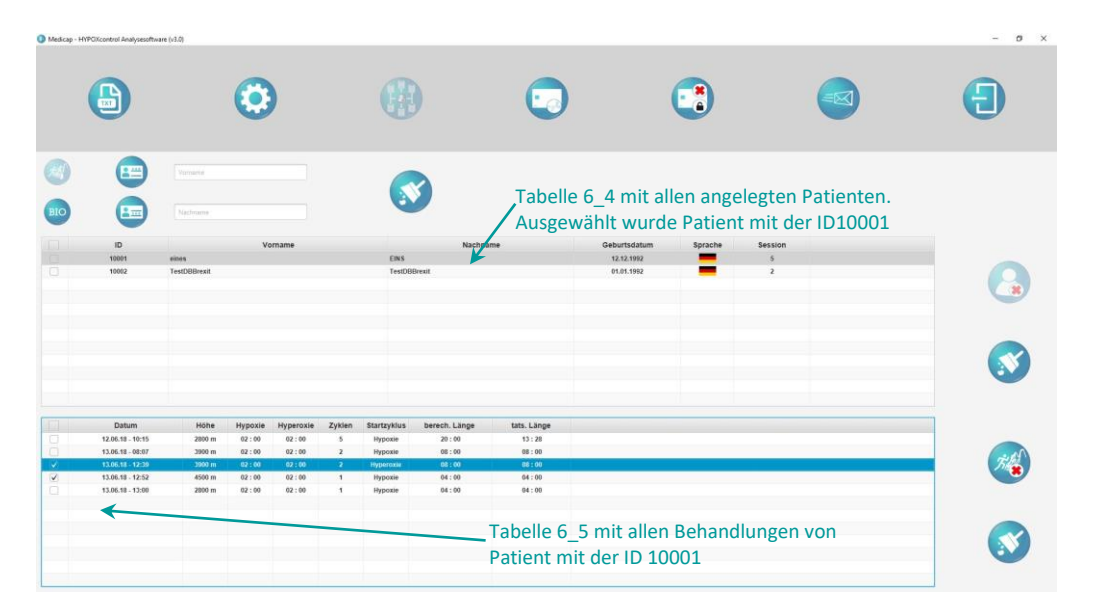

**Bild 6-10: Patientendaten und Behandlungsdaten aus der Datenbank entfernen**

(33) Die Schaltfläche  $\left(\frac{1}{2}\right)$  wird aktiviert, wenn für das Löschen ein Patient oder mehrere mit einem Hacken markiert wurden. Wird nur ein Patient aus Tabelle 6\_4 mit der Maus ausgewählt, aber kein Haken gesetzt, kann man in der Tabelle 6\_5 die einzelnen Behandlungen löschen. Dafür muss wieder die jeweilige Behandlung mit einem Hacken versehen werden und die auf untere Schaltfläche geklickt werden. Hinweis: Auch hier gibt es eine weitere Kontrollabfrage bezüglich des Löschens. Ein Klick auf bewirkt, dass Textfelder für die Filterfunktion geleert werden und die markierten Datensätze werden wieder ohne Auswahlhacken angezeigt.

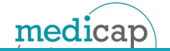

### <span id="page-46-0"></span>**6.4. Chipkarte für Therapie programmieren**

(34) HYPOXcontrol benötigt zur Authentifizierung eine gültige Chipkarte. Diese wird mit der Software erstellt. An dieser Stelle sei erwähnt, dass nur die Chipkarten von Medicap verwendet werden können. Für das Erstellen muss man aus dem Hauptmenü (folgendes Bild) auf das Symbol **klicken**.

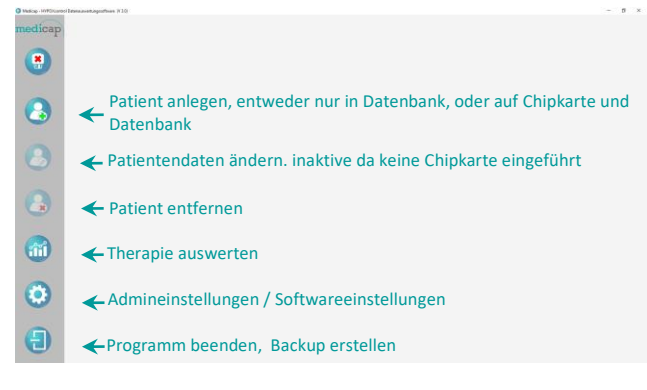

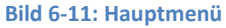

(35) Es erscheint eine Vorlage, in der die patientenbezogenen Daten eingetragen werden können. Erst wenn der Vorname, Nachname und das Geburtsdatum eingetragen sind, lassen sich die weiteren Schaltflächen auf der rechten Seite bedienen. Der BMI wird an Hand der Größe und des Gewichtes automatisch berechnet. Mit den Plus- und Minustasten können Gewicht und Größe geändert werden. Hier nochmal der Hinweis nach der DSGVO 2018 Siehe Kapitel 6.1.

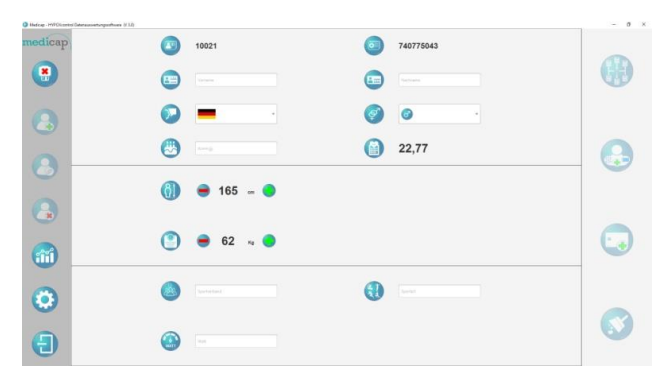

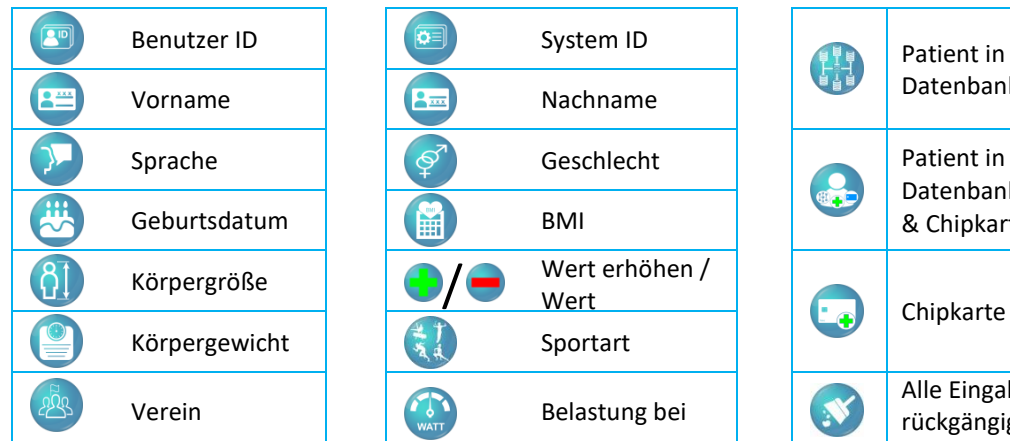

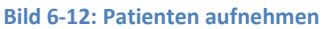

| <b>Benutzer ID</b> | ◙                    | System ID<br>Nachname  |      | $\mathbb{H}^+_\mathsf{el}$ | Patient in<br>Datenbank anlegen    |
|--------------------|----------------------|------------------------|------|----------------------------|------------------------------------|
| Vorname            | $\frac{2}{\sqrt{2}}$ |                        |      |                            |                                    |
| Sprache            | ହିଁ                  | Geschlecht             |      |                            | Patient in<br>Datenbank anlegen,   |
| Geburtsdatum       | M                    | <b>BMI</b>             |      | 60                         | & Chipkarte anlegen                |
| Körpergröße        |                      | Wert erhöhen /<br>Wert | ه تا |                            | Chipkarte anlegen                  |
| Körpergewicht      |                      | Sportart               |      |                            |                                    |
| Verein             | <b>WATT</b>          | Belastung bei          |      | A)                         | Alle Eingaben<br>rückgängig machen |
|                    |                      |                        |      |                            |                                    |

**Bedeutung der Schaltflächen: 2 Patient anlegen**

- medicap
- (36) Für das Erstellen der Chipkarte gibt es zwei Möglichkeiten. Erstens, nachdem alle Daten eingegeben wurden, klickt man auf das Symbol . Dadurch wird der Patient sowohl auf der Chipkarte angelegt, als auch in der Datenbank des Systems erstellt. Dafür muss aber die Chipkarte auch im Cardreader stecken.
- (37) Bei der zweiten Möglichkeit (Schaltfläche (37) wird der Patient zuerst nur in der Datenbank gespeichert. Zu einem späteren Zeitpunkt können die Daten von der Datenbank auf die Chipkarte übertragen werden. Für dieses Vorgehen muss eine gültige Chipkarte im Cardreader stecken, auf die Schaltfläche  $\epsilon_{\text{g}}$  geklickt werden und der entsprechende Eintrag aus dem sich öffnenden Menü ausgewählt werden. Wenn eine Benutzerkarte erfolgreich erstellt wurde, erscheint noch eine Bestätigungsmeldung.

### <span id="page-47-0"></span>**6.5. Patientendaten nachträglich ändern**

(38) Die Schaltfläche kann nur ausgewählt werden, wenn eine Karte mit Patientendaten im Cardreader steckt, sonst bleibt die Schaltfläche inaktiv. Durch das Klicken der Schaltfläche öffnet sich das Menü. Darin können sämtliche Daten des Patienten geändert werden, auf die Chipkarte und in die Datenbank übertragen werden.

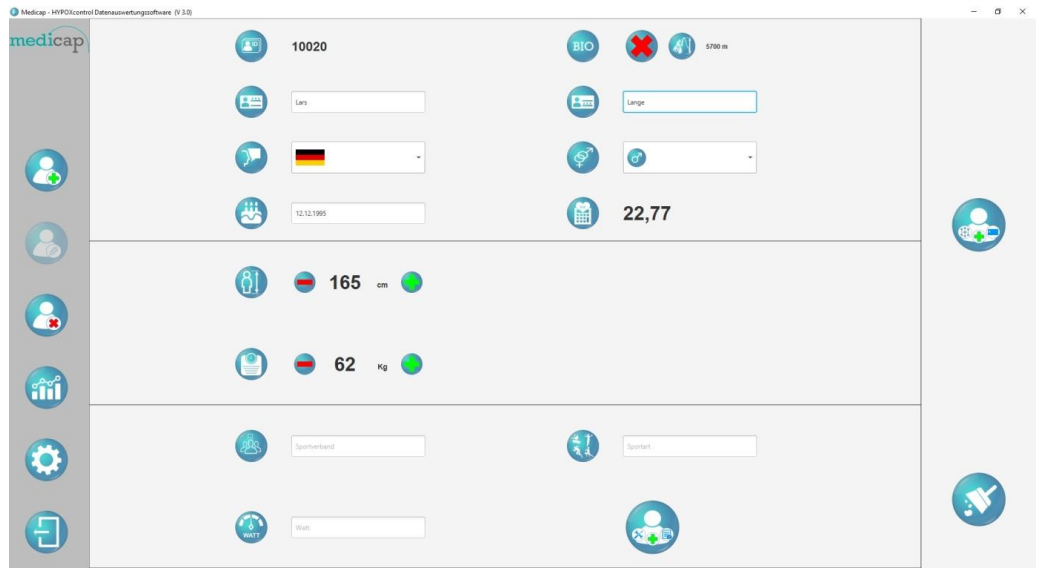

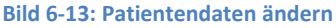

(39) Drückt man auf das rote Kreuz neben dem Schriftzug Biofeedback, wird der erfolgreich absolvierte BIOFEEDBACK wieder gelöscht und muss erneut durchgeführt werden. Dadurch besteht die Möglichkeit, dass der erneute Test zu einer größeren maximalen Höhe führen kann, so dass während der Therapie eine andere Höhe eingestellt werden kann und so Trainingseffekte besser sichtbar werden. Jedoch wird auch eine "Feste-Konfiguration" gelöscht.

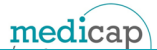

(40) Des Weiteren kann in diesem Menü eine vorgegebene Konfiguration ("Feste-Konfiguration") auf die Chipkarte erstellt werden. Durch einen Klick auf die Schaltfläche (a) öffnet sich das Untermenü, dargestellt im folgenden Bild.

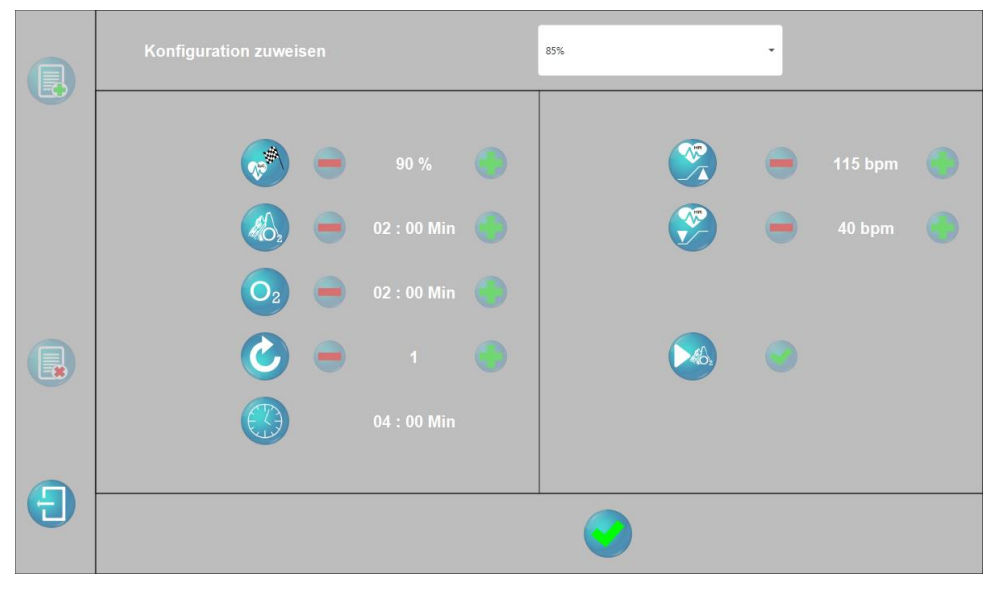

**Bild 6-14: Konfiguration auf Chipkarte erstellen**

- (41) In diesem Menü kann man alle Einstellungen einer "Festen Konfiguration" ansehen, ausgewählt wird eine "Feste Konfiguration" über das hellgraue Dropdown Menü.
- (42) Das eigentliche Einstellen einer "Festen Konfiguration" wird in Abschnitt 6.3.2 beschrieben. Um die ausgewählte "Feste Konfiguration" auf die Chipkarte zu übertragen, muss die Schaltfläche bestätigt werden. Beim Verlassen über  $\Box$  wird keine Änderung in der Konfiguration übernommen.

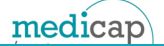

# <span id="page-49-0"></span>**6.6. Patientendaten löschen bzw. Chipkarte löschen**

(43) Mit der Schaltfläche kann man eine Chipkarte formatieren. Es öffnet sich nochmal eine Ansicht mit den Patientendaten (siehe folgendes Bild).

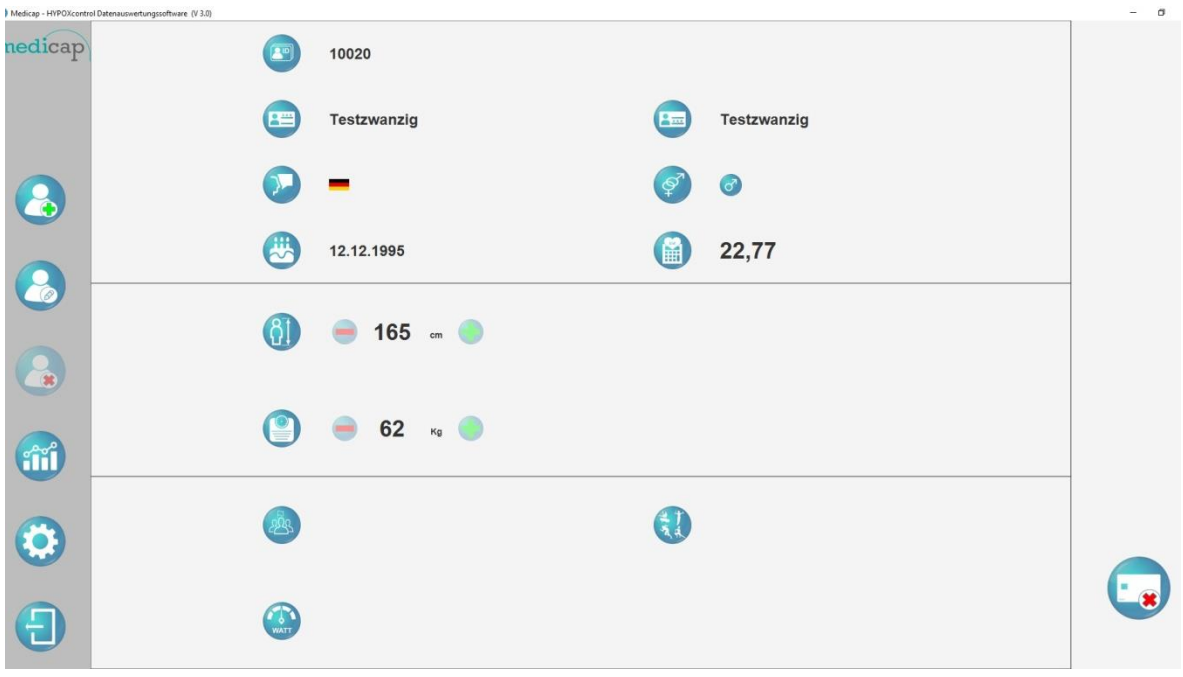

(44) Durch einen Klick auf die Schaltfläche wird die eingesteckte Karte dann schließlich formatiert. Alle Daten auf der Chipkarte, Benutzerdaten, Messungen (falls vorhanden), Konfiguration (falls vorhanden) werden gelöscht. Die Daten in der Datenbank bleiben erhalten. Formatieren bedeutet in diesem Fall eine Freigabe der Chipkarte für einen Patienten.

**Bild 6-15: Chipkarte löschen**

# <span id="page-50-0"></span>**6.7. Auswerten und analysieren**

#### <span id="page-50-1"></span>**6.7.1. Daten einer Behandlung mit der Chipkarte übertragen**

(45) Bevor die Analyse starten kann, müssen als Erstes die Daten einer Therapie in das System übertragen werden. Dies geschieht, indem die Chipkarte nach einer Behandlung in den Cardreader am PC-Arbeitsplatz eingeführt wird und die Analyse-Software gestartet wird. Dann öffnet sich das folgende Fenster. Dieses gibt einen Hinweis darauf, dass auf der Chipkarte Therapiedaten gespeichert sind, welche ins System übertragen werden sollen.

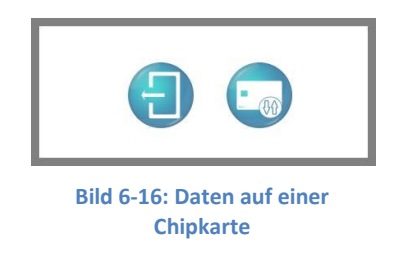

- (46) Die Übertragung kann auch übersprungen werden, indem man auf **klickt**, jedoch bleiben die Daten dann auf der Karte, wodurch beim nächsten Einführen diese Meldung erneut erscheint. Durch klicken des  $\begin{bmatrix} \bullet & \bullet \\ \bullet & \bullet \end{bmatrix}$  Symbols wird das Übertragen sofort gestartet und es erscheint ein Dialog, der den Fortschritt anzeigt.
- (47) Die Kapazität der Chipkarten ist für drei Behandlungen bzw. Biofeedback ausgelegt. Das bedeutet, nach drei Therapiesitzungen müssen die Vitalmesswerte in das System übertragen werden, bevor eine weitere Therapie mit dieser Chipkarte beginnt.

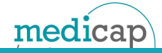

์ก๊ไ

#### <span id="page-51-0"></span>**6.7.2. Auswahl einer Therapie zur Auswertung**

(48) In das Menü zur Auswertung gelangt man durch drücken der Schaltfläche

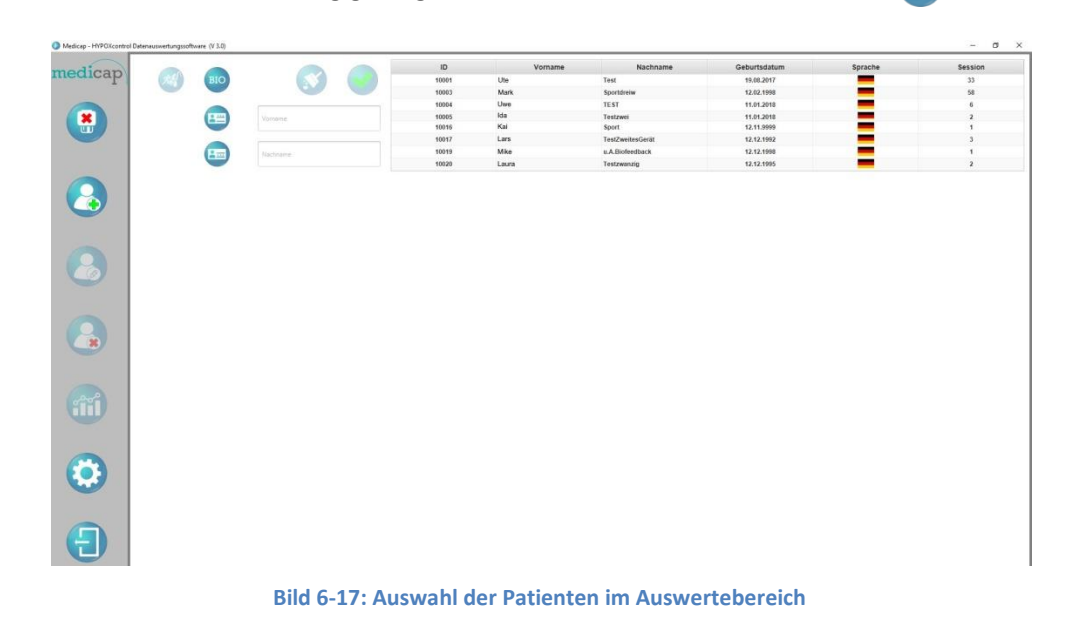

- (49) In diesem Menü werden alle Patienten mit Namen, Vornamen etc. aufgelistet. Auch hier bietet die Software komfortable Filterfunktionen. Eine Vorselektion ist über die Schaltflächen für Biofeedback und für  $\mathcal{H}$  Behandlung möglich. Jedoch ist zu berücksichtigen, dass durch die Vorselektion z.B. Biofeedback keine Behandlungen angezeigt werden. Bei der Vorselektion Behandlung wird dementsprechend auch kein Biofeedback angezeigt.
- (50) Hat man einen Patient ausgewählt, öffnet sich unten links die Tabelle 6\_7, die sämtliche Therapien des Patienten beinhaltet. Wird aus dieser eine Therapie ausgewählt, erscheint die Tabelle 6\_8 in der sämtliche Therapien aufgeführt werden, die mit der bereits ausgewählten Therapie auf der linken Seite verglichen werden können. Zur Veranschaulichung wird dies im folgenden Bild erläutert.

<span id="page-51-1"></span>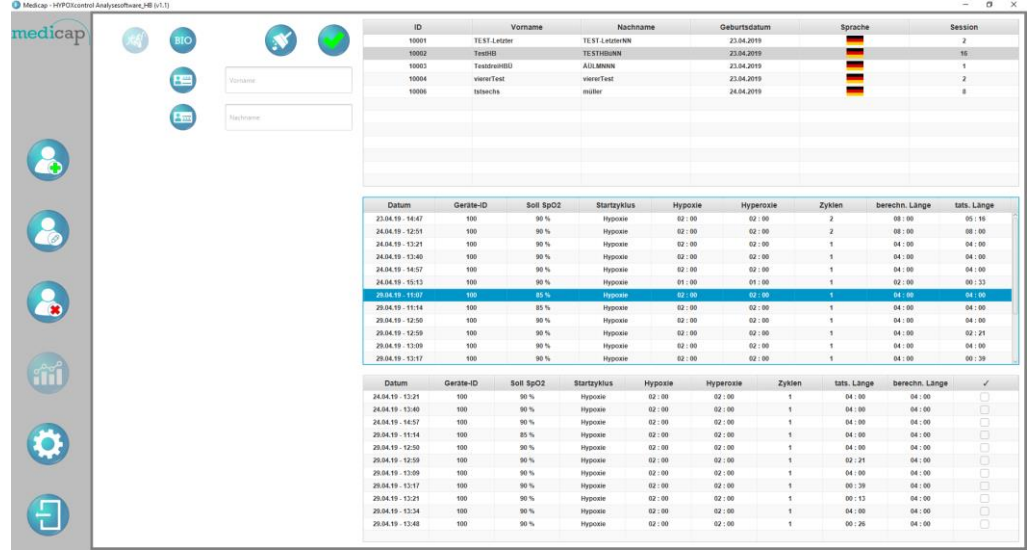

- (51) Es können insgesamt bis zu vier Behandlungen aus der rechten Tabelle 6\_8 zu dem Vergleich hinzugefügt werden. Schließlich muss die eigentliche Auswertung mit einem Klick auf die Schaltfläche **geöffnet werden.**
- (52) Für einen Vergleich müssen die Zyklen sowie die Intervallzeiten der Hypoxie und der Hyperoxie identisch sein. Die Konzentration in der Hypoxiephase darf unterschiedlich sein. Für einen Vergleich können aus der Tabelle 6\_8 vier weitere Behandlungen ausgewählt werden.

#### <span id="page-52-0"></span>**6.7.3. Auswertung ohne Vergleich**

(53) Wenn nur eine Behandlung aus der Tabelle 6\_7 angeklickt wurde, erscheint nach dem Bestätigen das folgende Fenster mit den Vitalmesswerten und weiteren Daten.

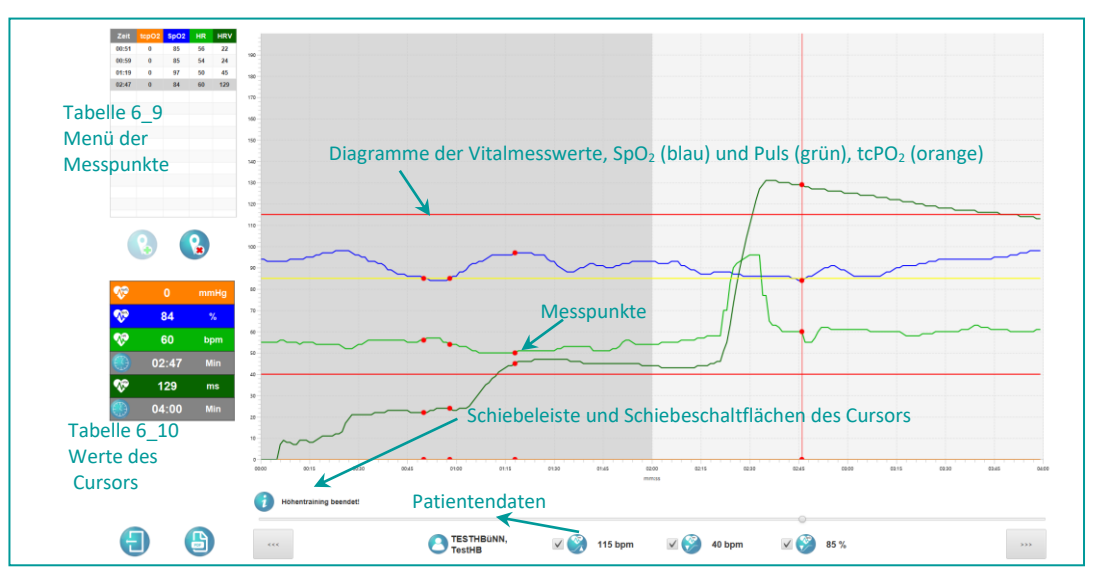

**Bild 6-19: Ansicht der Vitalmesswerte einer Behandlung**

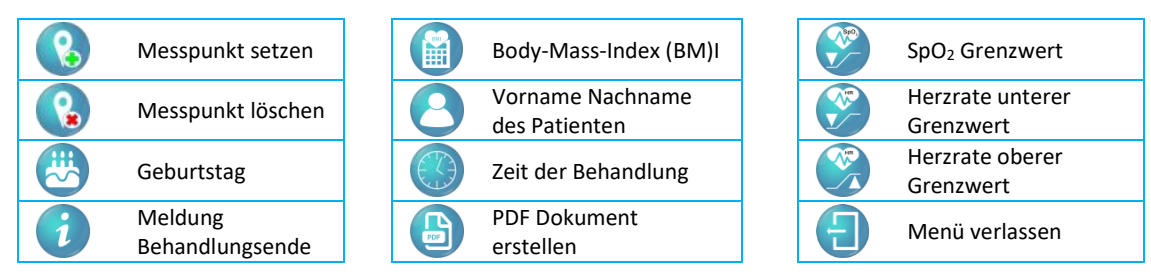

**Bedeutung der Schaltflächen: 3: Einfachauswertung**

- (54) Der Cursor (vertikale rote Linie im Diagramm) kann über den Schieberegler verschoben werden oder sekundenweise über die Schaltflächen. Die Werte in der Tabelle 6\_10 beziehen sich auf die exakte Position des Cursors. Der Wert der HRV hingegen bezieht sich auf den Bereich von Beginn bis zum Cursor, im Beispiel oben vom Zeitpunkt 0:00 Minuten bis 02:12 Minuten. Die Software bietet die Möglichkeit, Messpunkte innerhalb des Diagramms frei zu setzen, um besonders wichtige Reaktionen zu dokumentieren. Ein Messpunkt wird über die Schaltfläche  $\mathbf{R}$ auf die Position des Cursors gesetzt. Es entsteht ein neuer Eintrag in Tabelle 6\_9, außerdem wird diese Stelle in den Graphen mit einem roten Punkt markiert. Es können bis zu 10 Messpunkte in einer Behandlung gesetzt werden.
- (55) Klickt man auf die Einträge in der Tabelle 6\_9, springt der Cursor an den Messpunkt. Über die Schaltfläche ( $\mathbf{Q}_n$ ) können die Messpunkte wieder entfernt werden. Die Messpunkte werden zur Therapie gespeichert. D.H. wird die Auswertung verlassen und diese Therapie zu einem späteren Zeitpunkt nochmal geöffnet, sind die gesetzten Messpunkte noch vorhanden. Über PDF kann von dieser Behandlung ein PDF Dokument erstellt werden. (Siehe Kapitel 6.8)

### <span id="page-54-0"></span>**6.7.4. Auswahl mit Vergleich**

(57) Entscheidet man sich in [Bild 6-18](#page-51-1) mehrere Therapien für ein Vergleichen zu markieren, erscheint ein anderes Menü zur Auswertung (siehe [Bild 6-20\)](#page-54-1). Darin sind die Vitalmesswerte nach ihrer Bedeutung getrennt.

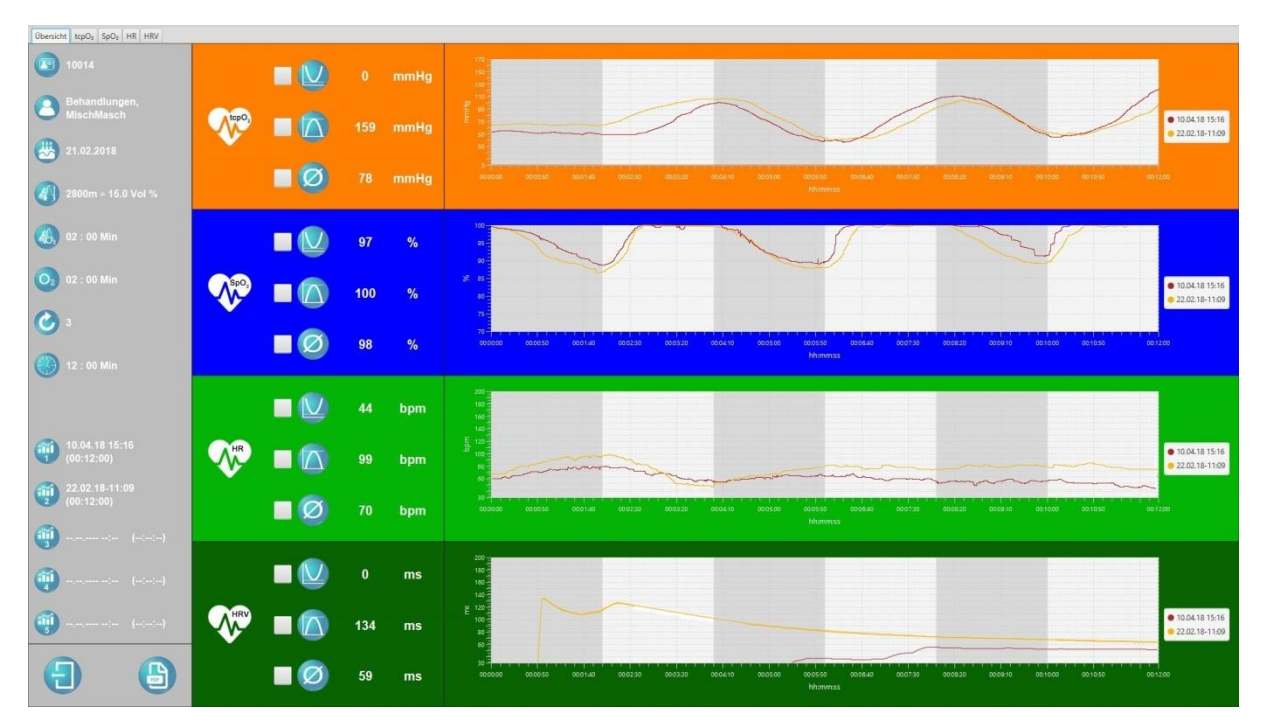

**Bild 6-20: Vergleich von drei Behandlungen**

<span id="page-54-1"></span>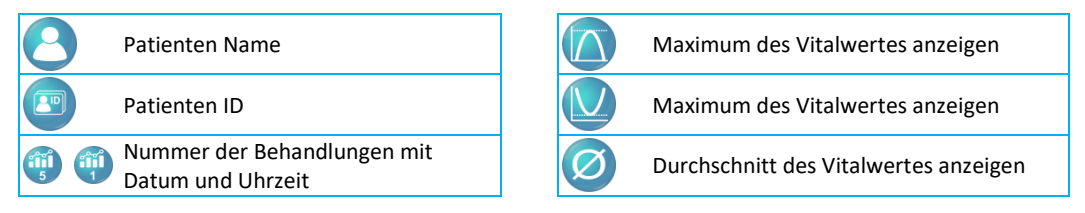

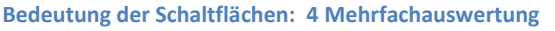

- (58) Die Legende der Diagramme zeigt das Datum der einzelnen Behandlungen. Ergänzend können noch Minimum, Maximum und Mittelwert als Graphen eingeblendet werden. Dazu müssen die Kästchen unter Min, Max, Mittel gesetzt werden.
- (59) Über die Reiter " tcpO<sup>2</sup> ; SpO<sup>2</sup> ; HR; HRV" kann das Fenster auf einen Vitalmesswert vergrößert werden, wie im Folgenden am Beispiel "tcpO<sub>2</sub>" gezeigt ist. Auch in diesem Fenster können Minimum, Maximum und Mittelwert als Graphen eingeblendet werden. Dabei wird die Legende um die Einträge Min, Max, Mittel erweitert.

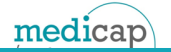

### <span id="page-55-0"></span>**6.8. PDF Ausdruck erzeugen**

(60) Zur Archivierung oder zur Ausgabe an den Patienten bietet die Software eine PDF-Funktion. Darin können verschiedene Daten einer Einfach- oder Mehrfachanalyse abgebildet werden. Dafür muss auf die Schaltfläche  $\Box$  geklickt werden. Es öffnet sich das folgende Fenster.

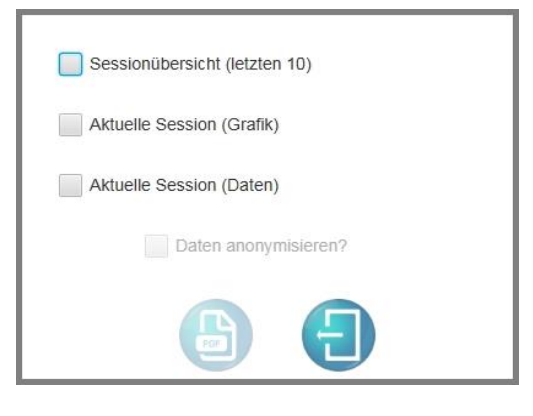

**Bild 6-21: PDF-Funktionsumfang**

- (61) Werden mehr als ein Dokumententyp ausgewählt, werden diese in einem Dokument zusammengefasst und im PDF Hauptverzeichnis abgelegt. Sollte nur ein Dokumententyp gewählt werden, wird die PDF-Datei im entsprechenden PDF-Unterverzeichnis gespeichert.
- (62) Sollten die PDF-Dokumente beispielsweise für Studienzwecke benötigt werden, können die Daten anonymisiert werden. Alle aussagekräftigen Daten werden entweder ausgeblendet oder mit dem Begriff anonym angegeben.
- (63) Beschreibung der einzelnen PDF-Optionen wird im Folgenden erklärt. Die erste Seite ist in jedem Fall immer ein Deckblatt mit den jeweiligen Parametern des Patienten.

#### <span id="page-55-1"></span>**6.8.1. Sessionübersicht (letzten 10)**

(64) Die letzten 10 Messungen werden aufgelistet Zu jeder Messung werden die Min-, Max- und Mittelwerte zu tcpO<sub>2</sub>, SpO<sub>2</sub> und Herzrate dargestellt. Die HRV der Messung und weitere Parameter dienen der Übersicht und Identifikation.

#### <span id="page-56-0"></span>**6.8.2. Aktuelle Session (Grafik)**

(65) Hierbei wird unterschieden, ob man die PDF-Funktion aus einer Einfach- oder Mehrfachauswertung gestartet hat.

#### **Einfachauswertung:**

(66) Das Deckblatt bekommt zusätzlich eine Übersicht der gesetzten Messpunkte. Die graphische Darstellung ist, wie in der Auswertung mit (wenn vorhanden) Messpunkten in der Grafik.

#### **Mehrfachauswertung:**

(67) Das Deckblatt bleibt wie bisher auch. Die graphische Darstellung ist wie in der Auswertung, jeweils eine Seite in PDF mit einem tcpO<sub>2</sub>, SpO<sub>2</sub> und Herzrate Graphen und den dazugehörigen Minimum-, Maximum- und Mittelwertangaben.

#### <span id="page-56-1"></span>**6.8.3. Aktuelle Session (Daten)**

- (68) Aufteilung der Messungen in die einzelnen Zyklen. Hier werden die gewählten Messungen jeweils auf jeden Zyklus aufgeteilt und jeweils Min-, Max- und Mittelwert zu SpO<sub>2</sub>, tcpO<sub>2</sub> und Puls angezeigt, die HRV wird pro Zyklus berechnet.
- (69) Um möglichst die Dokumente alle zusammen zu speichern, werden oben beschriebene Dokumente in einem Dokument zusammengefasst.
- (70) Drucken eines PDF-Dokuments ist aus der Auswertesoftware heraus leider noch nicht möglich. Hierzu bitte die Druckfunktion eines PDF-Readers verwenden. Der Default-Speicherpfad für die PDF-Dateien ist. C:\HypoxControl-Analysesoftware\PDF-Data. Wie schon erwähnt, in Kapitel 6.3.1 kann dieser auch geändert werden.

# <span id="page-57-0"></span>**6.9. Wichtiges zur Handhabung der Software**

#### <span id="page-57-1"></span>**6.9.1. Bitte vermeiden**

- (72) Werden unter dem Menüpunkt Änderungen getätigt, aber nicht auf die Karte übertragen und die Chipkarte wurde gezogen, gehen alle eingegebenen Daten ohne Vorwarnung verloren und müssen erneut eingegeben werden.
- (73) Beim Schließen der Software über (aus dem Hauptmenü wird automatisch ein Backup der Datenbank erzeugt. Wird versehentlich eine Einstellung getätigt, die auf keinen Fall beabsichtigt war (z.B. falscher Patient wurde gelöscht) kann man das Programm über die Windows typische Schaltfläche (rotes Kreuz in der rechten oberen Ecke) schließen und es wird kein Backup erstellt.
- (74) In manchen Fällen kommt es zu Störungen der Software, wenn an einer weiteren USB-Schnittstelle ein Kommunikationsgerät (z.B. Datenverbindung mit einem Smartphone, Tablet etc.) angeschlossen wird.

#### <span id="page-57-2"></span>**6.9.2. Reaktion der Software auf Chipkarten im Cardreader**

- (75) Je nach Status der Karte reagiert die Software in den einzelnen Ansichten auf bestimmte Ereignisse
- (76) Wird eine leere, aber gültige Chipkarte (kein Benutzer auf der Karte angelegt) in den Cardreader gesteckt und man befindet sich im Hauptmenü, dann springt die Software in den Menüpunkt Benutzer anlegen.
- (77) Wird eine gültige, beschriebene Chipkarte ohne Messdaten in den Cardreader gesteckt, wird der Menüpunkt  $\left\{ \right\}$  aktiv.
- (78) Schaltflächen in den einzelnen Menüpunkten (Hauptmenü, Neu, Ändern, Löschen) reagieren auf gesteckte, entfernte oder beschriebene Karten und zeigen dem Anwender die zurzeit verfügbaren Funktionen an.

### <span id="page-58-0"></span>**6.10. Deinstallation der Software**

- (79) Die Software wird immer unter C:\ HypoxControl-Analysesoftware installiert. In diesem Ordner befindet sich auch ein Uninstaller. Durch das Ausführen des "unins000" wird die Software vom System fast vollständig entfernt. Läuft der Uninstaller erfolgreich durch, erscheint am Ende eine Bestätigungsmeldung.
- (80) Nach dem erfolgreichen Ausführen des Uninstallers muss der PC neu gestartet werden. Sollte der Uninstaller nicht erfolgreich durchlaufen, setzen Sie sich bitte mit medicap in Verbindung. Nach einem Neustart kann der Ordner C:\ HypoxControl-Analysesoftware durch ein manuelles Löschen des entsprechenden Ordners, z.B. aus dem Explorer entfernt werden.

### <span id="page-58-1"></span>**6.11. Ältere Stände der Datenbank wieder einspielen**

(81) Wenn es mal zu einem falschen Eintrag, einer unbeabsichtigten Entfernung eines Patienten oder eines vergleichbaren Vorfalls gekommen ist, kann mit einem Programm diese Änderung unter Umständen wieder rückgängig gemacht werden oder eine funktionsfähige Datenbank wieder eingespielt werden. Dieses Programm wird bei der Installation der Analysesoftware mit installiert und befindet sich unter: C:\HypoxControl-Analysesoftware\DB-Backup\DB\_Restore\_Tool. Mit einem Doppelklick öffnet sich das Programm (siehe folgendes Bild)

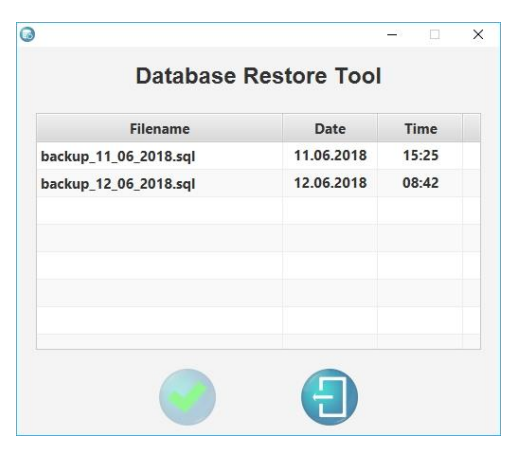

**Bild 6- 22: Menü des DB\_Restore\_Tools**

(82) Die Software erstellt jeden Tag, an dem sie ordnungsgemäß beendet wurde, ein Backup der Datenbank. Aus dem Fenster kann man das entsprechende Backup auswählen und mit bestätigen. Anschließend muss man noch das Passwort für den Zugriff auf die Datenbank eingeben und nochmals auf **klicken. Dann ist der Vorgang abgeschlossen und es wurde** somit eine ältere Version der Datenbank in das System übertragen.

# <span id="page-59-0"></span>**7. Technische Spezifikationen**

# <span id="page-59-1"></span>**7.1. Leistungsangaben, mechanische und elektrische Daten**

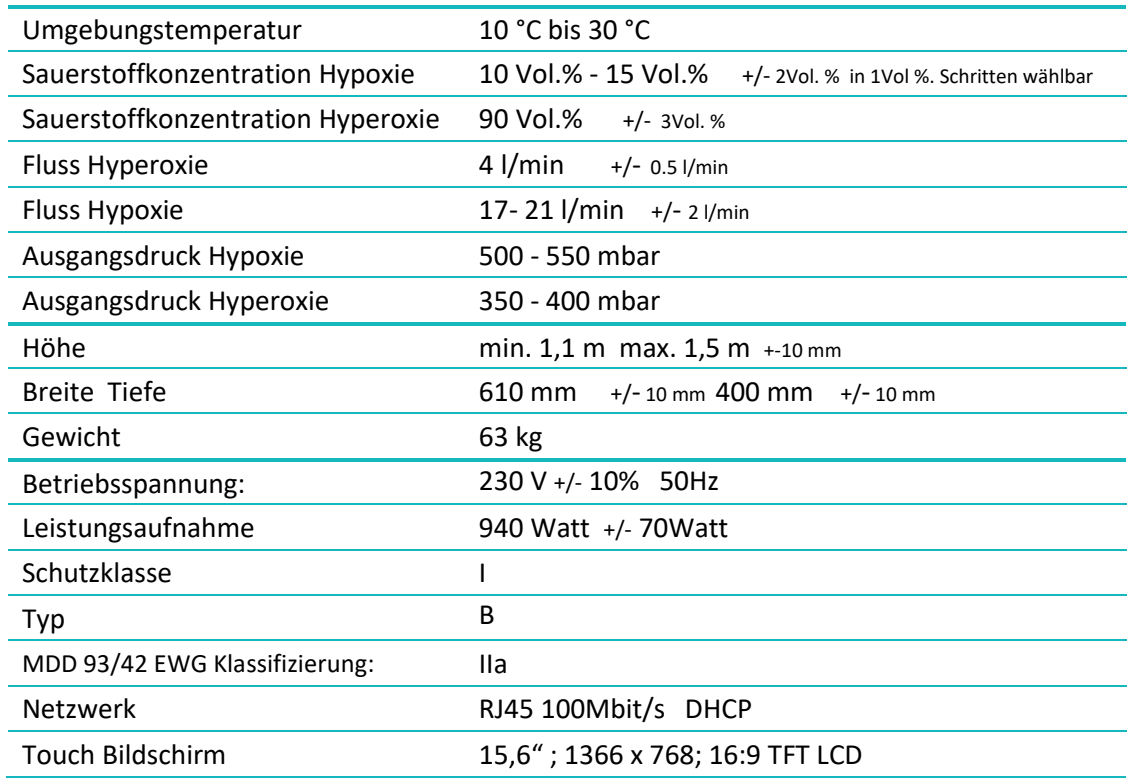

# <span id="page-59-2"></span>**7.2. Sensorspezifikationen**

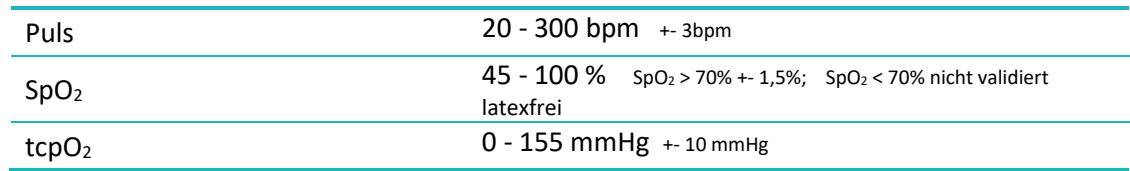

# <span id="page-59-3"></span>**7.3. Definition der am Gerät befindlichen Bildzeichen**

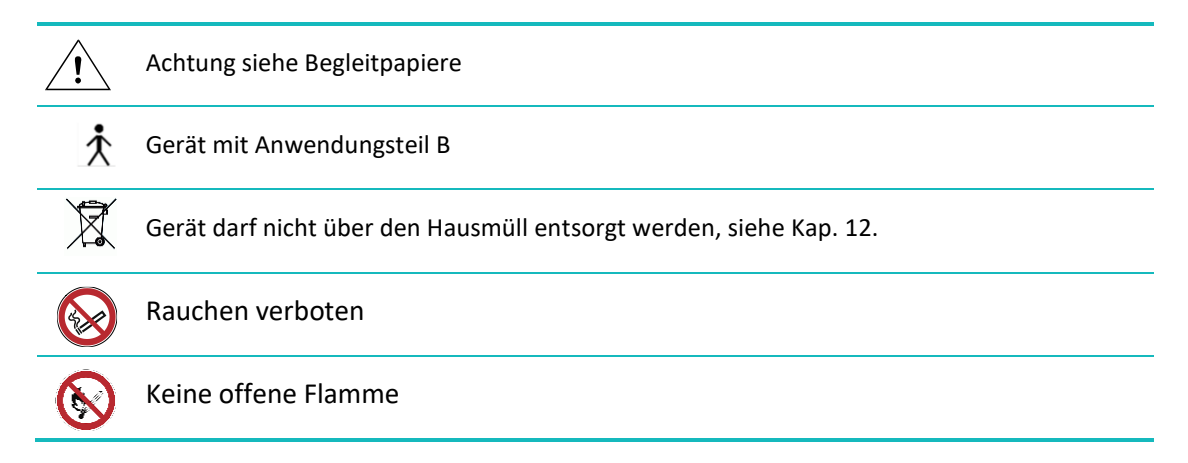

# <span id="page-60-0"></span>**8. Wartungsintervalle und Reinigung**

# <span id="page-60-1"></span>**8.1. Wartungsintervalle**

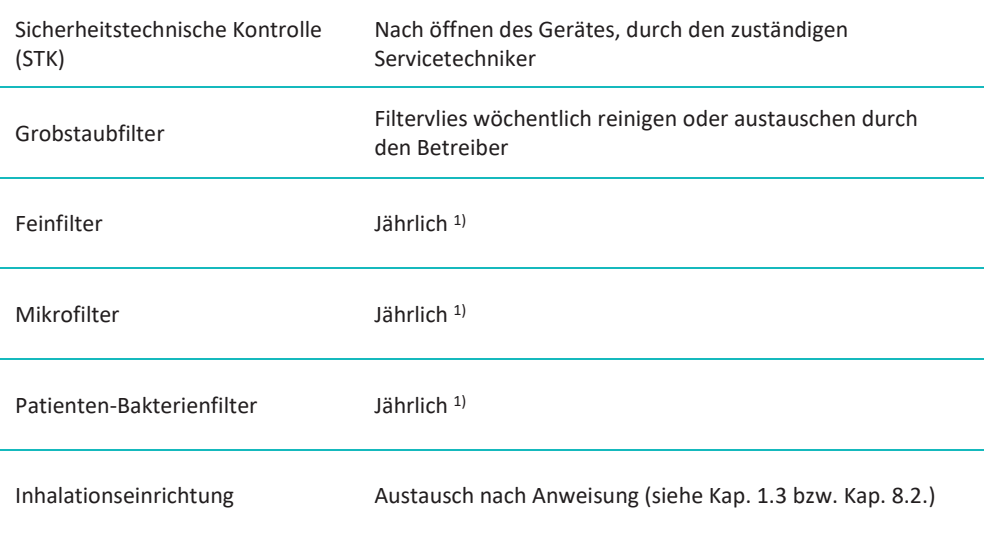

1) Unter Umständen muss für den Wechsel das Gerät geöffnet werden.

# <span id="page-61-0"></span>**8.2. Reinigung**

#### <span id="page-61-1"></span>**8.2.1. Gehäuse**

(84) Bevor Sie mit der Reinigung beginnen, bitte das Gerät ausschalten und den Netzstecker aus der Steckdose ziehen. Das Außengehäuse Ihres Gerätes können Sie mit handelsüblichen Reinigungsmitteln abwaschen. Hierbei sollten Sie aber keine scharfen, kratzenden oder ätzenden Mittel benutzen.

**VORSICHT** Keine Flüssigkeit ins Innere des Gerätes gelangen lassen.

**VORSICHT** Angaben zum Desinfektionsmittel beachten! Zur Desinfektion können z.B. folgende Mittel eingesetzt werden:

- KORSOLEX FF Konzentrat (Bode Chemie, Hamburg)
- Biguanid Fläche (Dr. Schumacher, Melsungen)

#### <span id="page-61-2"></span>**8.2.2. Masken Blau HYPOXcontrol REF 005.141 & Masken Grün HYPOXcontrol REF 005.140**

(85) Wie schon erwähnt, ist die Maske nur für einen Patienten ausgelegt. Bei einem Patientenwechsel muss diese auch gewechselt werden. Zusätzlich muss die Maske und die weiteren Komponenten noch mit einen Desinfektionsmittel (z.B. Korsolex FF Konzentrat) gereinigt werden, um diese keimfrei zu halten. Anschließend mit klarem, warmen Wasser reinigen und wieder trocknen lassen, bevor sie verstaut wird. Auch mit dieser Desinfektion ist das Maskenkomplettset nur für einen Patienten zugelassen. Das Maskenkomplettset ist nicht autoklavierbar. Es sollte nach einer Behandlungsserie von max. 10 Behandlungen durch ein neues Komplettset ersetzt werden.

#### <span id="page-61-3"></span>**8.2.3. Fingerclip**

- (86) Vor Benutzung des Sensors an einem anderen Patienten, den Sensor reinigen und desinfizieren. Sensor und Kontaktflächen mit einem weichen, mit Wasser oder milder Seife angefeuchtetem Tuch reinigen. Als Reinigungsmittel wird Klenzyme empfohlen.
- (87) Um den Sensor zu desinfizieren, Sensor und Kontaktflächen mit 70 %igem Isopropylalkohol abwischen. Für eine High-Level Desinfektion wird CIDEX OPA empfohlen. Befolgen Sie die Gebrauchsanweisung des Herstellers.

#### <span id="page-61-4"></span>**8.2.4. tcpO<sup>2</sup> (optional)**

- (88) Die Sonde muss nach jeder Messung mit einem Alkoholtupfer gereinigt werden. Hierbei keinen großen Druck auf die Sensorfläche ausüben! Zur Reinigung der Sonden dürfen keine spitzen bzw. scharfen Gegenstände verwendet werden. Zur Aufbereitung der Sensoren empfehlen wir:
	- DESCOTON FORTE (Konzentration max. 4%)
	- SEKUSEPT AKTIV (Konzentration max. 20g/1Liter)

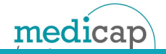

#### <span id="page-62-0"></span>**8.2.5. Frontplatte / Bildschirm**

- (89) Verwenden Sie für eine Reinigung der Frontplatte ein Tuch, das mit einem milden Reinigungsmittel leicht angefeuchtet wurde. Es ist wichtig, dass das Gerät trocken bleibt. Vermeiden Sie, dass Flüssigkeiten auf das Gerät oder in sein Inneres gelangen.
- (90) Wischen Sie den Bildschirm nicht mit einem Tuch oder Schwamm ab, das bzw. der die Oberfläche verkratzen könnte. Verwenden Sie zum Reinigen des Touchscreens ein mit einem Fenster- oder Glasreiniger befeuchtetes Tuch bzw. einen Schwamm. Tragen Sie den Reiniger auf keinen Fall direkt auf den Touchscreen auf. Verwenden Sie keinen Reinigungsalkohol (Methyl, Ethyl oder Isopropyl), Verdünner, Benzol oder ein scheuerndes Reinigungsmittel. Sollte Flüssigkeit in das Innere eindringen, lassen Sie den Monitor durch einen Wartungsfachmann überprüfen, bevor Sie ihn wieder einschalten.

# <span id="page-63-0"></span>**9. Lieferumfang und Zubehör**

# <span id="page-63-1"></span>**9.1. Lieferumfang**

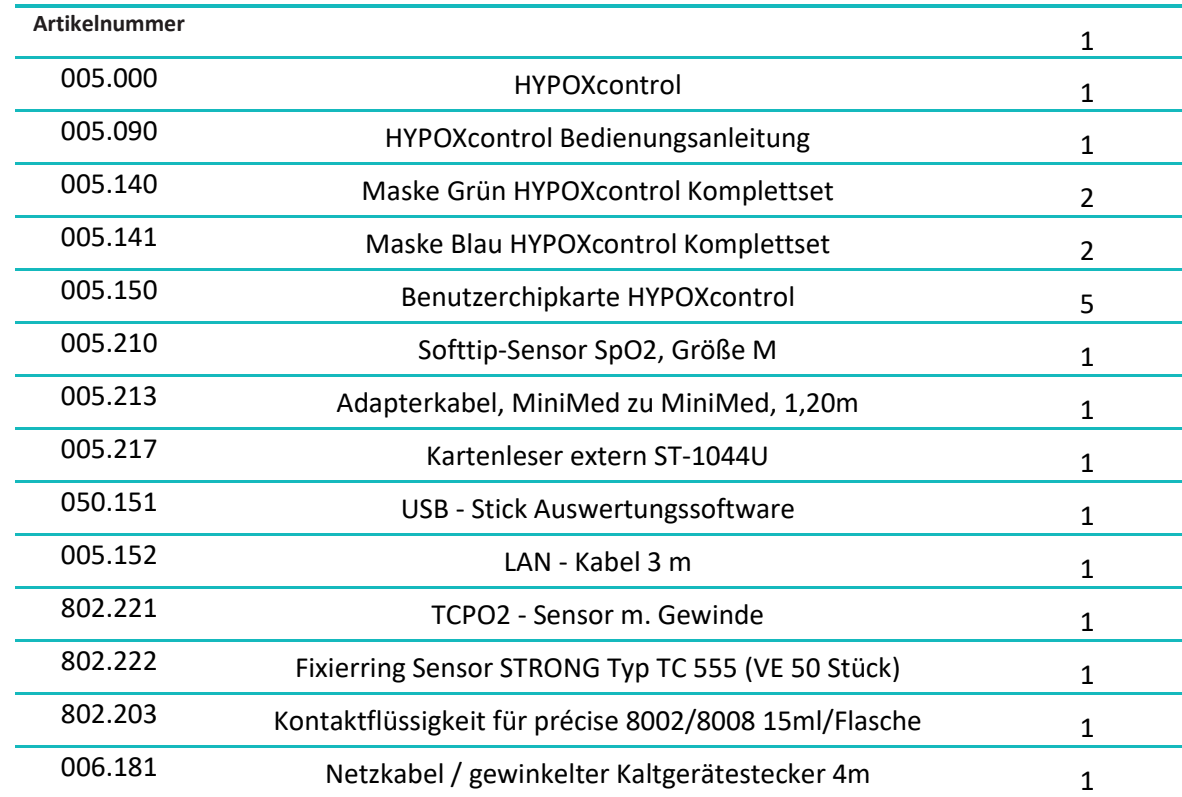

# <span id="page-63-2"></span>**9.2. Zubehör und Ersatzteile**

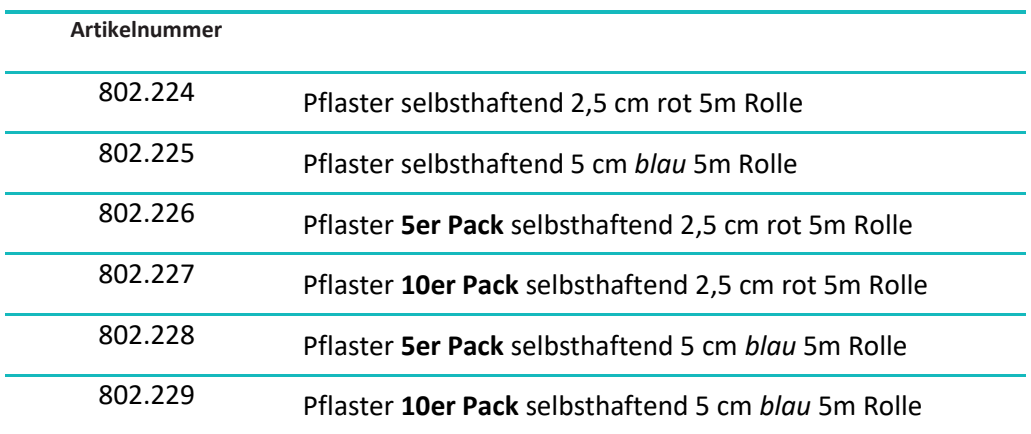

# <span id="page-64-0"></span>**10. Anleitungs- und Herstellererklärung EMV**

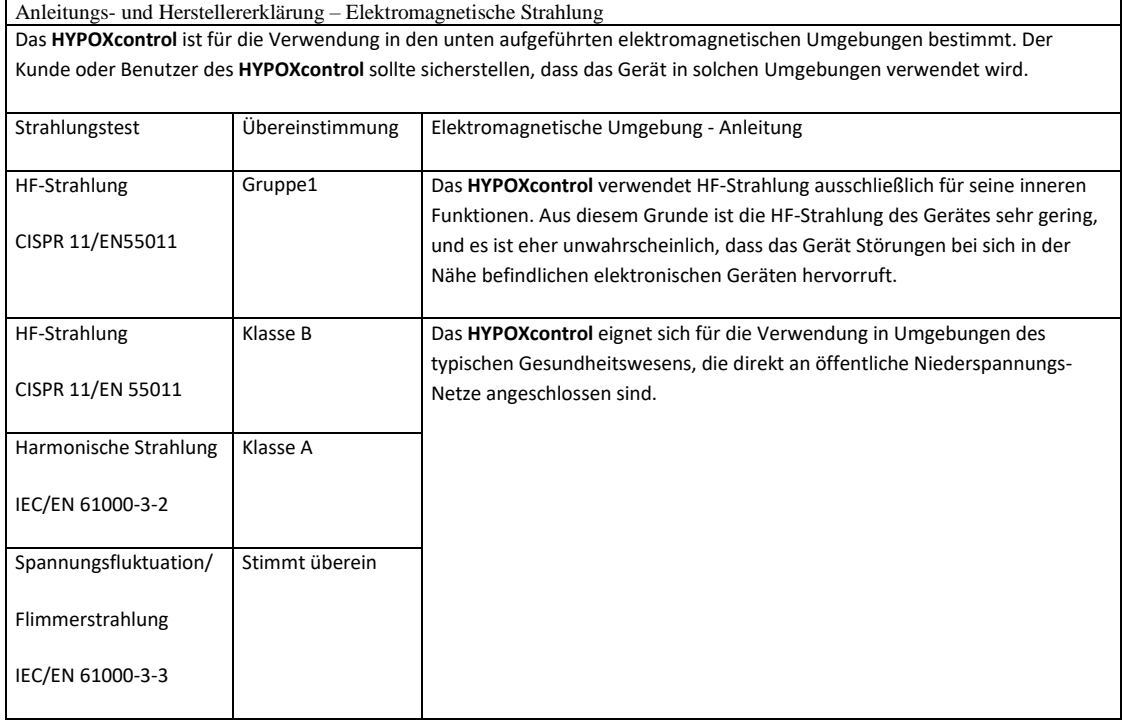

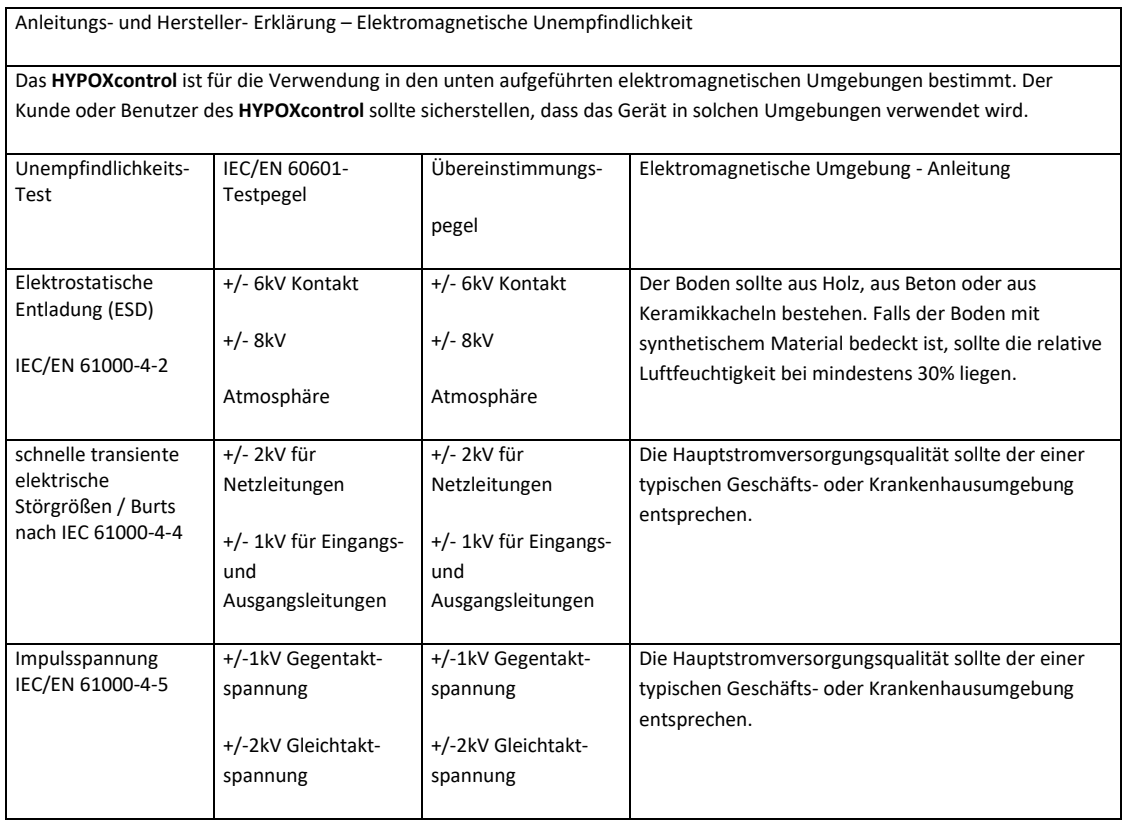

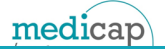

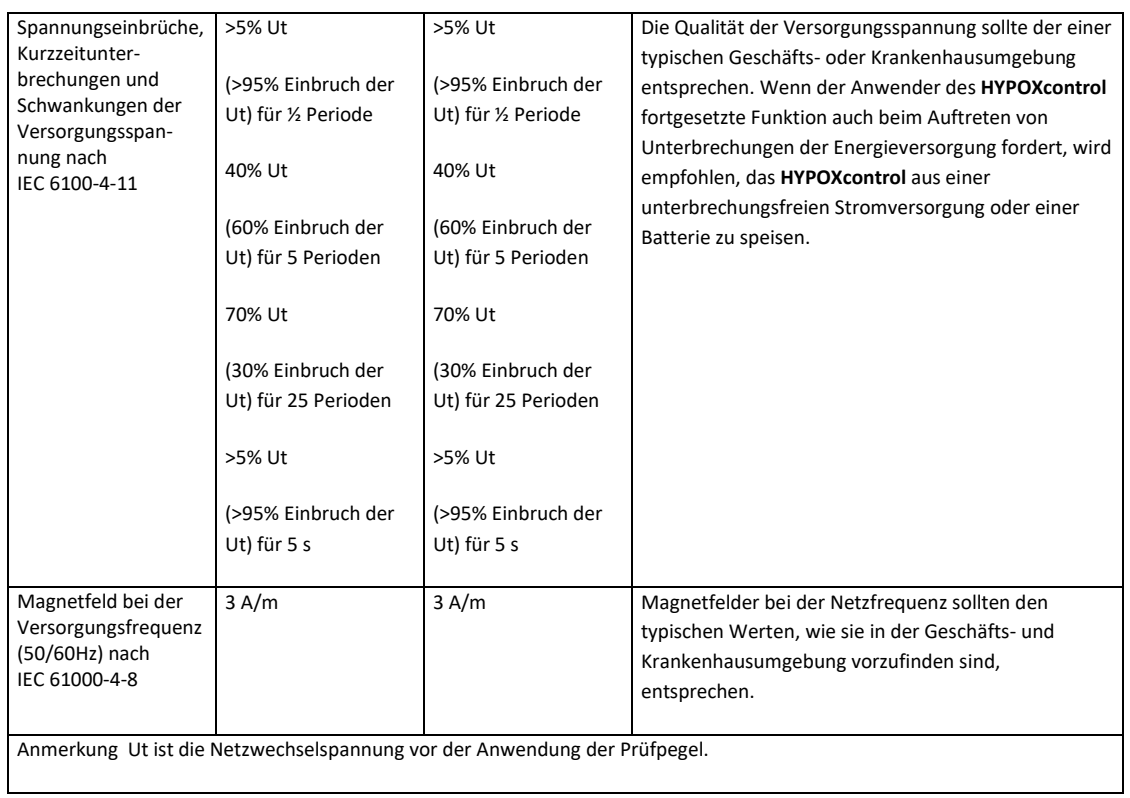

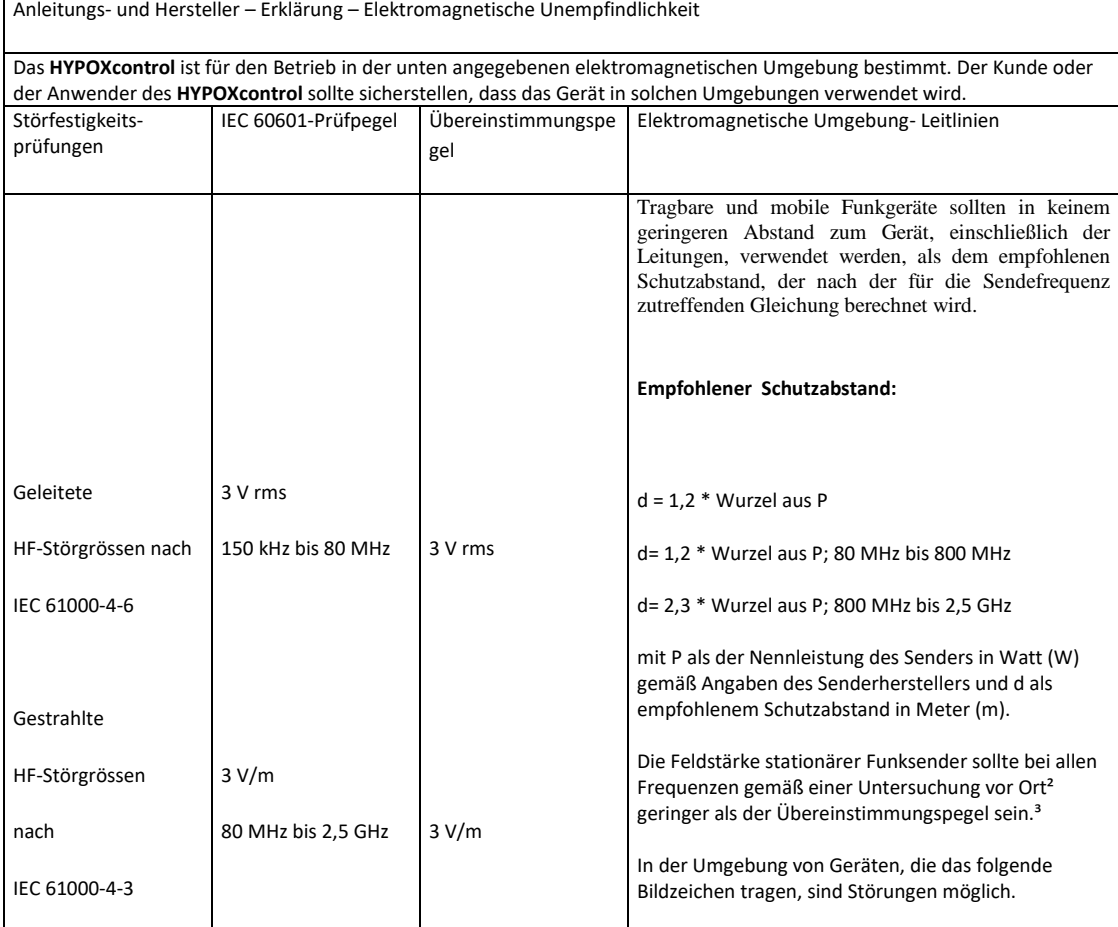

medicap

Anmerkung 1 Bei 80 MHz und 800 MHz gilt der höhere Frequenzbereich.

Anmerkung 2 Diese Leitlinien mögen nicht in allen Fällen anwendbar sein. Die Ausbreitung elektromagnetischer Größen wird durch Absorption und Reflexionen der Gebäude, Gegenstände und Menschen beeinflusst.

² Die Feldstärke stationärer Sender, wie z.B. Basisstationen von Funktelefonen und mobilen Landfunkgeräten, Amateurfunkstationen, AM- und FM-Rundfunk- und Fernsehsender können theoretisch nicht genau vorherbestimmt werden. Um die elektromagnetische Umgebung hinsichtlich der stationären Sender zu ermitteln, sollte eine Studie des Standortes erwogen werden. Wenn die gemessene Feldstärke an dem Standort, an dem das Gerät benutzt wird, die obigen Übereinstimmungspegel überschreitet, sollte das Gerät beobachtet werden, um die bestimmungsgemäße Funktion nachzuweisen. Wenn ungewöhnliche Leistungsmerkmale beobachtet werden, können zusätzliche Maßnahmen erforderlich sein, wie z.B. eine veränderte Ausrichtung oder ein anderer Standort des Gerätes.

<sup>3</sup> Über den Frequenzbereich von 150 kHz bis 80 MHz sollte die Feldstärke geringer 3 V rms sein.

# <span id="page-66-0"></span>**11. Literaturverzeichnis**

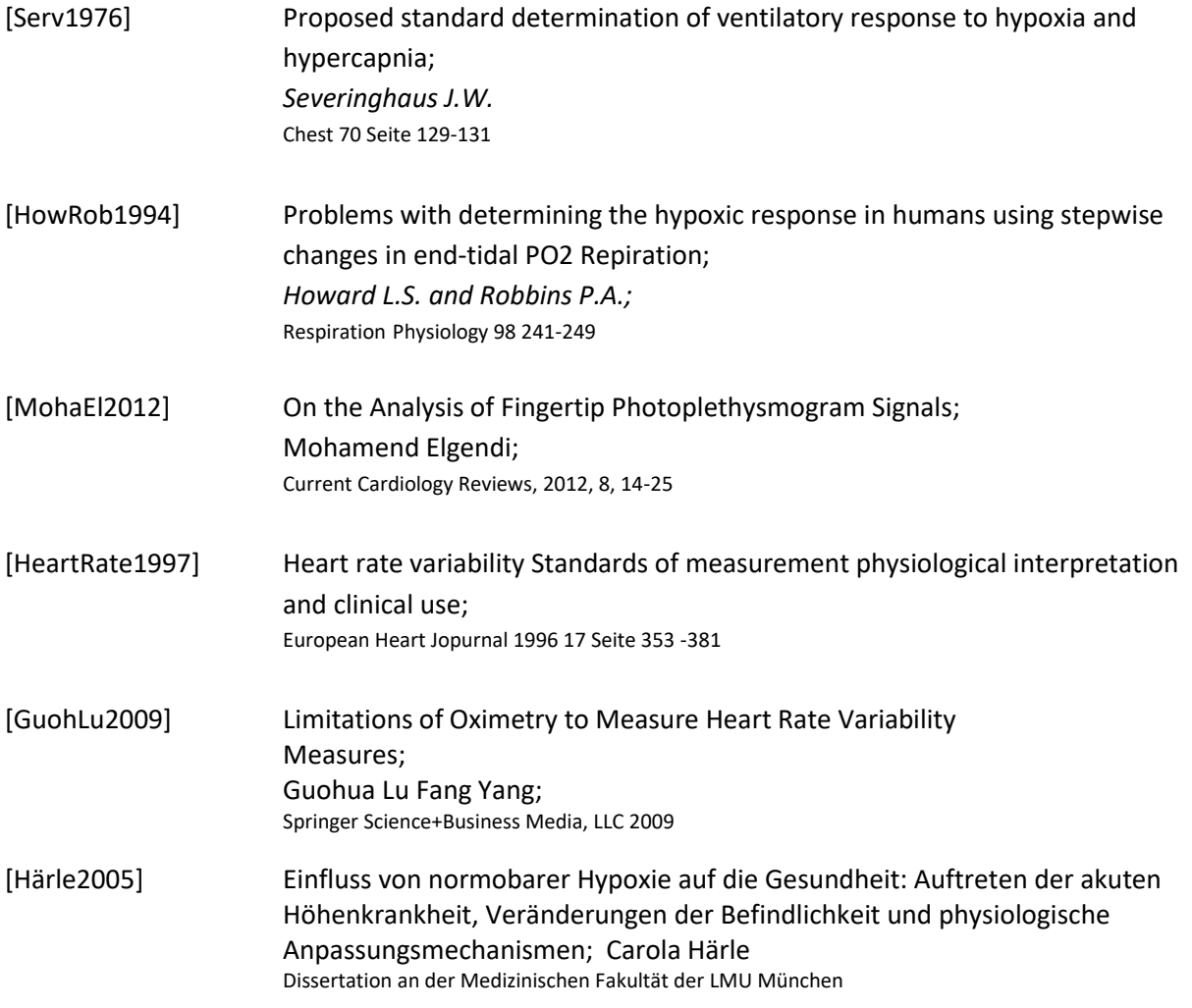

# <span id="page-67-0"></span>**12. Garantie und Entsorgung**

### <span id="page-67-1"></span>**12.1. Garantie**

(91) Garantie gewähren wir für Mängel, die auf Material- oder Fabrikationsfehler zurückzuführen sind. Mängel, die unter den Garantieanspruch fallen, werden im Rahmen unserer Garantiebedingungen behoben. Darüber hinaus gewährleistet medicap homecare keine Garantie, wenn der Betreiber die Funktionen des Gerätes durch Nichtbeachtung dieser Gebrauchsanweisung, nicht bestimmungsgemäße Anwendung oder durch Fremdeingriff gefährdet. In diesen Fällen geht die Haftung auf den Betreiber über.

#### **Wichtig**

(92) Die Garantie kann nur in Verbindung mit dem Kaufbeleg in Anspruch genommen werden. Änderungen von technischen Details gegenüber den Angaben und Abbildungen der Betriebsanleitung sind vorbehalten. Nachdruck, Übersetzung und Vervielfältigung, auch auszugsweise, ist ohne schriftliche Genehmigung nicht erlaubt.

### <span id="page-67-2"></span>**12.2. Entsorgung**

(93) Das Gerät bzw. die Verpackung kann zur Entsorgung kostenlos an medicap homecare GmbH zurückgegeben werden. Wir sorgen für eine umweltgerechte Entsorgung. Verbrauchte Batterien **nicht** über den Hausmüll entsorgen!

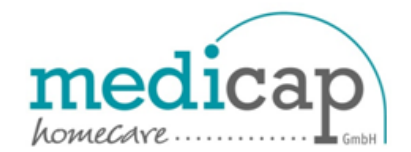

medicap homecare GmbH Hoherodskopfstr.22 35327 Ulrichstein Tel.:06645/970-0 Fax : 06645/970-200

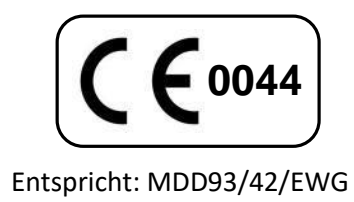